# **CyberSource Secure Acceptance Web/Mobile**

**Configuration Guide**

June 2017

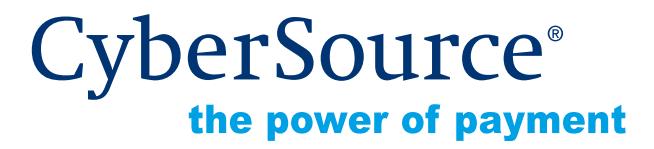

CyberSource Corporation HQ | P.O. Box 8999 | San Francisco, CA 94128-8999 | Phone: 800-530-9095

#### **CyberSource Contact Information**

For general information about our company, products, and services, go to [http://www.cybersource.com.](http://www.cybersource.com)

For sales questions about any CyberSource Service, email [sales@cybersource.com](mailto:sales@cybersource.com) or call 650-432-7350 or 888-330-2300 (toll free in the United States).

For support information about any CyberSource Service, visit the Support Center: [http://www.cybersource.com/support](http://www.cybersource.com/support/)

#### **Copyright**

© 2017 CyberSource Corporation. All rights reserved. CyberSource Corporation ("CyberSource") furnishes this document and the software described in this document under the applicable agreement between the reader of this document ("You") and CyberSource ("Agreement"). You may use this document and/or software only in accordance with the terms of the Agreement. Except as expressly set forth in the Agreement, the information contained in this document is subject to change without notice and therefore should not be interpreted in any way as a guarantee or warranty by CyberSource. CyberSource assumes no responsibility or liability for any errors that may appear in this document. The copyrighted software that accompanies this document is licensed to You for use only in strict accordance with the Agreement. You should read the Agreement carefully before using the software. Except as permitted by the Agreement, You may not reproduce any part of this document, store this document in a retrieval system, or transmit this document, in any form or by any means, electronic, mechanical, recording, or otherwise, without the prior written consent of CyberSource.

#### **Restricted Rights Legends**

**For Government or defense agencies.** Use, duplication, or disclosure by the Government or defense agencies is subject to restrictions as set forth the Rights in Technical Data and Computer Software clause at DFARS 252.227-7013 and in similar clauses in the FAR and NASA FAR Supplement.

**For civilian agencies.** Use, reproduction, or disclosure is subject to restrictions set forth in subparagraphs (a) through (d) of the Commercial Computer Software Restricted Rights clause at 52.227-19 and the limitations set forth in CyberSource Corporation's standard commercial agreement for this software. Unpublished rights reserved under the copyright laws of the United States.

#### **Trademarks**

Authorize.Net, eCheck.Net, and The Power of Payment are registered trademarks of CyberSource Corporation.

CyberSource, CyberSource Payment Manager, CyberSource Risk Manager, CyberSource Decision Manager, and CyberSource Connect are trademarks and/or service marks of CyberSource Corporation.

All other brands and product names are trademarks or registered trademarks of their respective owners.

# **Contents**

#### **[Recent Revisions to This Document](#page-5-0) 6**

#### **[About This Guide](#page-6-0) 7**

[Audience and Purpose](#page-6-1) **7** [Web Site Requirements](#page-6-2) **7** [Conventions](#page-7-0) **8** [Note, Important, and Warning Statements](#page-7-1) **8** [Text and Command Conventions](#page-7-2) **8** [Related Documents](#page-8-0) **9** [Customer Support](#page-9-0) **10**

#### **[Chapter 1](#page-10-0) [Using Secure Acceptance Web/Mobile](#page-10-1) 11**

[Secure Acceptance Profile](#page-11-0) **12** [Secure Acceptance Transaction Flow](#page-11-1) **12** [Payment Tokens](#page-12-0) **13** [one-click Checkout](#page-13-0) **14** [Subscription Payments](#page-13-1) **14** [Level II and III Data](#page-14-0) **15** [Go-Live with Secure Acceptance](#page-15-0) **16**

#### **[Chapter 2](#page-16-0) [Creating a Web/Mobile Profile](#page-16-1) 17**

[Configuring Payment Methods](#page-17-0) **18** [Adding a Card Type](#page-17-1) **18** [Enabling Payer Authentication](#page-18-0) **19** [Adding a Currency](#page-19-0) **20** [Enabling Automatic Authorization Reversals](#page-20-0) **21** [Enabling eChecks](#page-20-1) **21** [Enabling Visa Checkout](#page-21-0) **22** [Enabling PayPal Express Checkout](#page-23-0) **24** [Enabling the Service Fee](#page-24-0) **25** [Creating a Security Key](#page-25-0) **26**

[Configuring the Checkout](#page-27-0) **28** [Configuring the Checkout Flow](#page-27-1) **28** [Displaying the Tax Amount](#page-28-0) **29** [Displaying Billing Information Fields](#page-28-1) **29** [Displaying Shipping Information Fields](#page-29-0) **30** [Displaying eCheck Information Fields](#page-30-0) **31** [Customizing Order Review Details](#page-31-0) **32** [Receiving Merchant Notifications](#page-32-0) **33** [Sending a Customer Receipt](#page-33-0) **34** [Customer Notification Details](#page-33-1) **34** [Company Logo](#page-34-0) **35** [Custom Email Receipt](#page-34-1) **35** [Displaying a Response Page](#page-35-0) **36** [Transaction Response Page](#page-35-1) **36** [CyberSource Hosted Response Page](#page-35-2) **36** [Custom Hosted Response Page](#page-36-0) **37** [Cancel Response Page](#page-36-1) **37** [CyberSource Hosted Response Page](#page-36-2) **37** [Custom Cancel Response Page](#page-37-0) **38** [Customizing the Checkout Appearance](#page-37-1) **38** [Localizing the Checkout Languages](#page-41-0) **42** [Activating a Profile](#page-43-0) **44** [Additional Options for a Profile](#page-43-1) **44** [Sample Scripting Languages](#page-44-0) **45** [Sample Transaction Process Using JSP](#page-44-1) **45**

**[Chapter 3](#page-45-0) [Updating a Secure Acceptance Profile](#page-45-1) 46**

**[Chapter 4](#page-47-0) [Processing Transactions](#page-47-1) 48** [Endpoints and Transaction Types](#page-47-2) **48** [Create a Payment Token](#page-49-0) **50** [Credit Card](#page-49-1) **50** [eCheck](#page-51-0) **52** [Process a Payment Token Transaction](#page-53-0) **54** [One-Click](#page-53-1) **54** [eCheck](#page-55-0) **56** [Recurring Payments](#page-57-0) **58** [Installment Payments](#page-59-0) **60** [Update a Payment Token](#page-61-0) **62** [Credit Card](#page-61-1) **62** [eCheck](#page-63-0) **64**

#### **[Chapter 5](#page-65-0) [Using Decision Manager](#page-65-1) 66**

#### **[Chapter 6](#page-67-0) [Testing and Viewing Transactions](#page-67-1) 68** [Testing Transactions](#page-67-2) **68**

[Viewing Transactions in the Business Center](#page-68-0) **69**

#### **[Appendix A](#page-70-0) [API Fields](#page-70-1) 71**

[Data Type Definitions](#page-70-2) **71** [Request Fields](#page-71-0) **72** [Reply Fields](#page-103-0) **104** [Reason Codes](#page-139-0) **140** [Types of Notifications](#page-142-0) **143** [AVS Codes](#page-143-0) **144** [International AVS Codes](#page-143-1) **144** [U.S. Domestic AVS Codes](#page-144-0) **145** [CVN Codes](#page-146-0) **147**

#### **[Appendix B](#page-147-0) [iFrame Implementation](#page-147-1) 148**

[Clickjacking Prevention](#page-147-2) **148** [Endpoints](#page-148-0) **149**

# <span id="page-5-0"></span>Recent Revisions to This **Document**

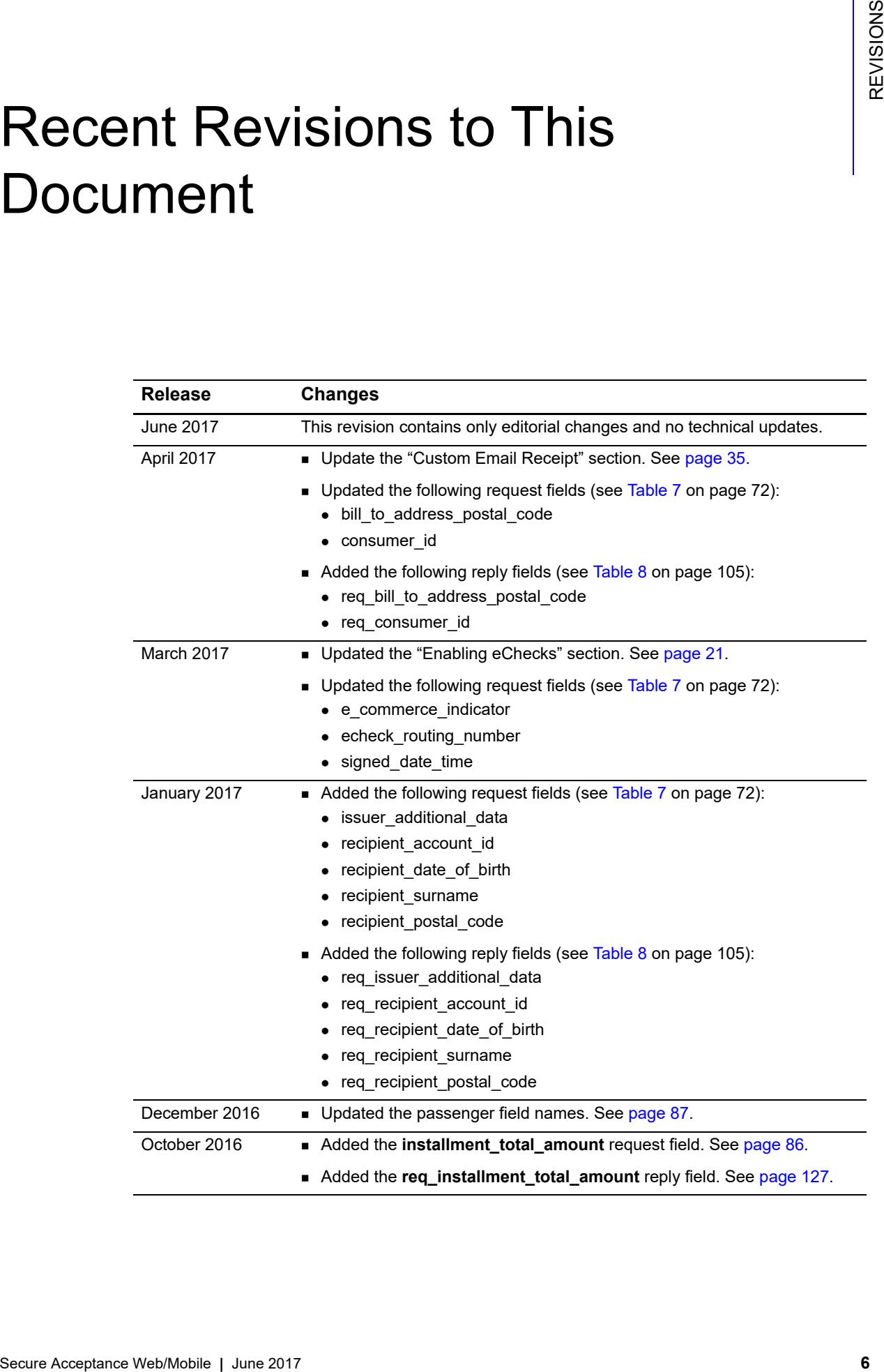

# <span id="page-6-0"></span>About This Guide

# <span id="page-6-1"></span>**Audience and Purpose**

This guide is written for merchants who want to accept payments on a secure checkout hosted by CyberSource but who don't want to handle or store sensitive payment information on their own servers.

Using Secure Acceptance Web/Mobile requires minimal scripting skills. You must create a security script and modify your HTML form to invoke Secure Acceptance. You will also use the Business Center to review and manage orders.

# <span id="page-6-2"></span>**Web Site Requirements**

Your web site must meet the following requirements:

- Have shopping-cart or customer order creation software.
- Contain product pages in one of the supported scripting languages (see [page 45](#page-44-2)).
- The IT infrastructure must be Public Key Infrastructure (PKI) enabled to use SSLbased form POST submissions.
- **The IT infrastructure must be able to digitally sign customer data prior to submission to** Secure Acceptance Web/Mobile.

# <span id="page-7-0"></span>**Conventions**

# <span id="page-7-1"></span>**Note, Important, and Warning Statements**

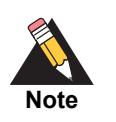

A *Note* contains helpful suggestions or references to material not contained in the document.

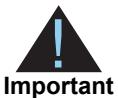

An *Important* statement contains information essential to successfully completing a task or learning a concept.

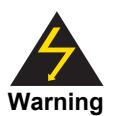

A *Warning* contains information or instructions, which, if not heeded, can result in a security risk, irreversible loss of data, or significant cost in time or revenue or both.

# <span id="page-7-2"></span>**Text and Command Conventions**

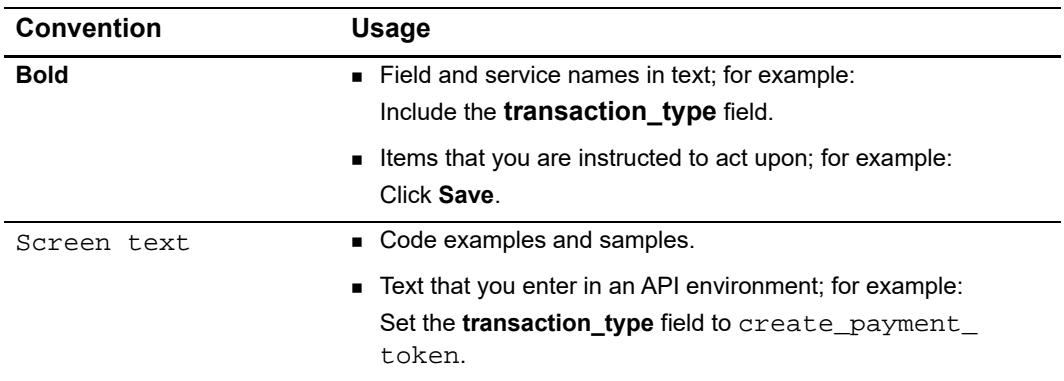

# <span id="page-8-1"></span><span id="page-8-0"></span>**Related Documents**

Refer to the Support Center for complete CyberSource technical documentation:

[http://www.cybersource.com/support\\_center/support\\_documentation](http://www.cybersource.com/support_center/support_documentation)

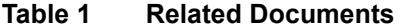

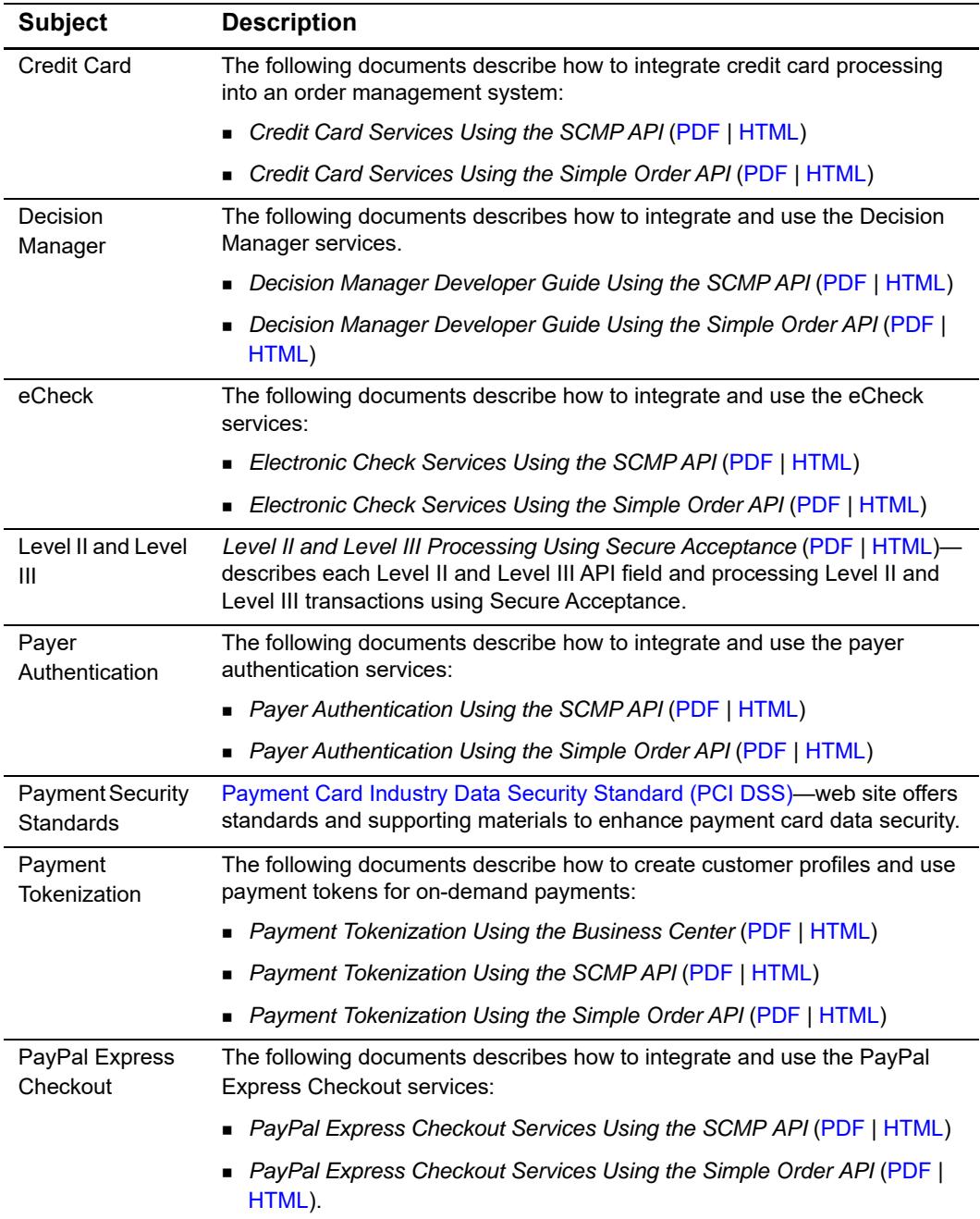

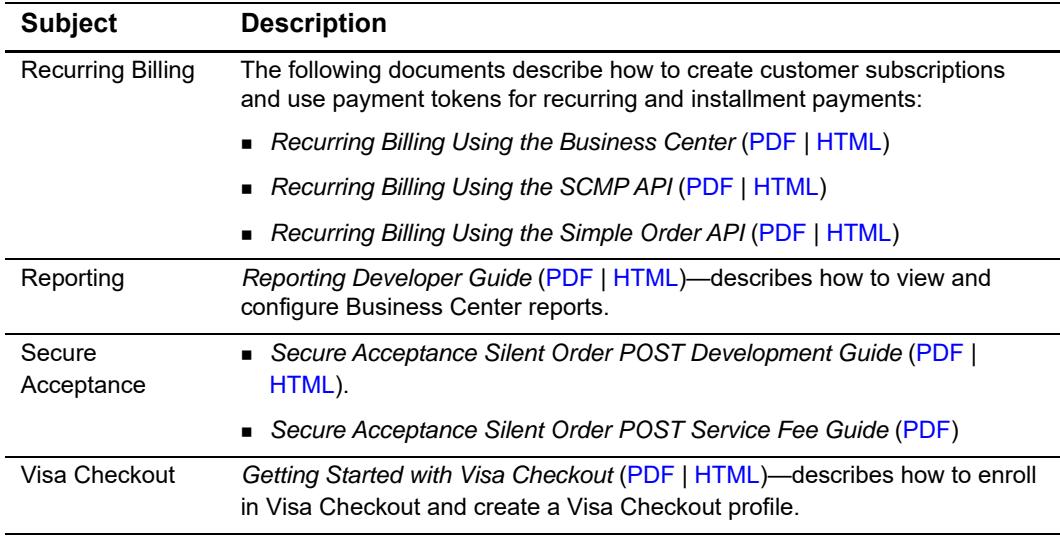

#### **Table 1 Related Documents (Continued)**

# <span id="page-9-0"></span>**Customer Support**

For support information about any CyberSource service, visit the Support Center:

[http://www.cybersource.com/support](http://www.cybersource.com/support/)

<span id="page-10-0"></span>

# Using Secure Acceptance Web/Mobile

CyberSource Secure Acceptance Web/Mobile is your secure hosted customer checkout experience. It consists of securely managed payment forms or as a single page payment form for processing transactions, enabling you to decrease your Payment Card Industry Data Security Standard (PCI DSS) obligations and thereby reducing any risks associated with handling or storing sensitive payment information. You, the merchant, out-source payments to Secure Acceptance, which is designed to accept card payments.

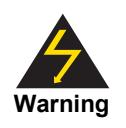

Secure Acceptance is designed to process transaction requests directly from the customer browser so that sensitive payment data does not pass through your servers. If you do intend to send payment data from your servers, use the [SOAP Toolkit API](http://www.cybersource.com/developers/integration_methods/simple_order_and_soap_toolkit_api/) or the [Simple Order API.](http://www.cybersource.com/developers/integration_methods/simple_order_and_soap_toolkit_api/) Sending server-side payments using Secure Acceptance incurs unnecessary overhead and could result in the suspension of your merchant account and subsequent failure of transactions.

To create your customer's Secure Acceptance experience, you take these steps:

- **1** Create and configure Secure Acceptance profiles.
- <span id="page-10-1"></span>Using Secure Acceptance WebMobile is your societe hostid quarterns website as a single operation species at a single operation species at a single operation species at a single operation species at a single operation of th **2** Update the code on your web site to render the Secure Acceptance Web/Mobile checkout and immediately process card transactions (see [page 45](#page-44-3)). Sensitive card data bypasses your network and is accepted by Secure Acceptance directly from the customer. CyberSource processes the transaction on your behalf by sending an approval request to your payment processor in real time. See ["Secure Acceptance Transaction Flow,"](#page-11-1)  [page 12.](#page-11-1)
	- **3** Use the reply information to display an appropriate transaction response page to the customer. You can view and manage all orders in the Business Center (see [page 69\)](#page-68-1).

# <span id="page-11-0"></span>**Secure Acceptance Profile**

A Secure Acceptance profile consists of settings that you configure to create a customer checkout experience. You can create and edit multiple profiles, each offering a custom checkout experience (see [page 38](#page-37-2)). For example, you might need multiple profiles for localized branding of your web sites.You can display a multi-step checkout process or a single page checkout (see [page 28\)](#page-27-2) to the customer as well as configure the appearance and branding, payment options, languages, and customer notifications.

# <span id="page-11-1"></span>**Secure Acceptance Transaction Flow**

The Secure Acceptance Web/Mobile transaction flow is illustrated in Figure 1 and described below.

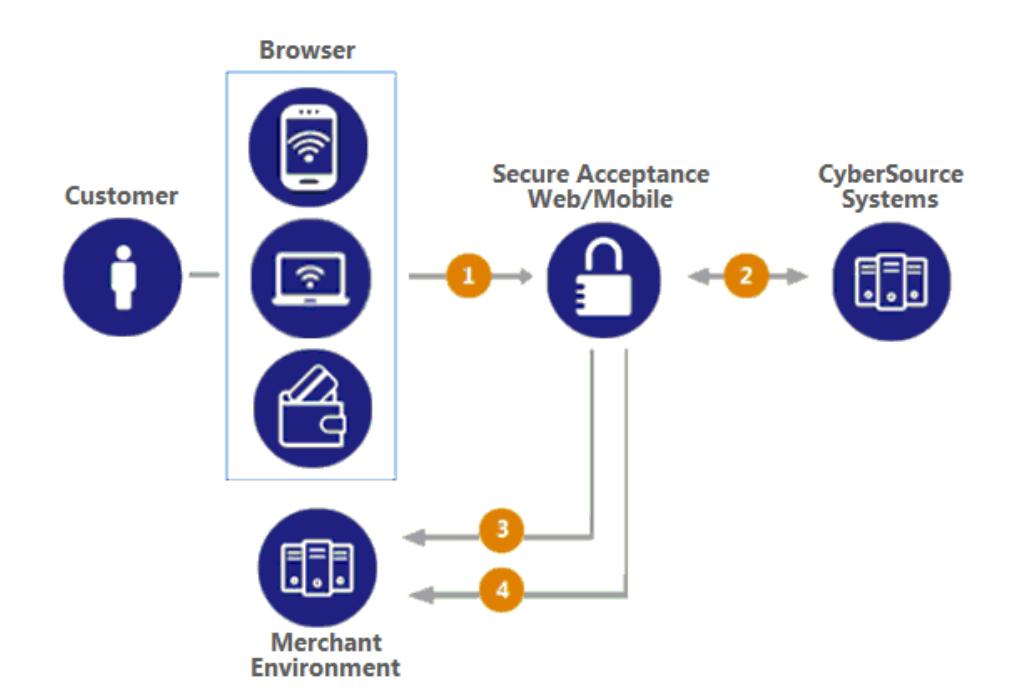

#### **Figure 1 Secure Acceptance Web/Mobile Transaction Flow**

**1** The customer clicks the Pay button on your web site, which triggers an HTTPS POST that directs the customer to the hosted Secure Acceptance Web Mobile page that you configured in the Business Center (see [page 17\)](#page-16-2). The HTTPS POST includes the signature and signed data fields containing the order information.

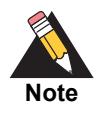

Secure Acceptance Web/Mobile works best with JavaScript and cookies enabled in the customer browser.

- **2** Secure Acceptance verifies the signature to ensure that the order details have not been tampered with and displays the Secure Acceptance Web Mobile checkout page. The customer enters and submits payment details and/or their billing and shipping information. The customer confirms the payment, and the transaction is processed.
- **3** CyberSource recommends that you configure a merchant POST email in the Business Center (see [page 33\)](#page-32-1) so that the signed transaction response is POSTed back to your merchant server through the browser. You must validate the reply signature to confirm that the reply data has not been tampered with. Secure Acceptance can also display a standard receipt page to your customer, and you can check the result of the transaction using the Business Center search or the standard CyberSource reports.

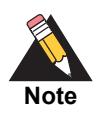

If the reply signature does not match the request signature treat the POST as malicious and disregard it.

**4** CyberSource recommends implementing the merchant POST URL notification (see [page 33\)](#page-32-1) as a backup means of determining the transaction result. This method does not rely on your customer's browser. You receive the transaction result even if your customer lost connection after confirming the payment.

If the transaction type is sale, it is immediately submitted for settlement. If the transaction type is authorization, use the CyberSource Simple Order API to submit a capture request when goods are shipped.

# <span id="page-12-0"></span>**Payment Tokens**

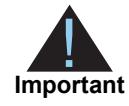

Contact CyberSource Customer Support to activate your merchant account for the use of the payment tokenization services. You cannot use payment tokenization services until your account is activated and you have enabled payment tokenization for Secure Acceptance (see [page 17](#page-16-2)).

Payment tokens are unique identifiers that replace sensitive card information and that cannot be mathematically reversed. CyberSource securely stores all the card information, replacing it with the payment token. The token is also known as a *subscription ID*, which you store on your server.

The payment tokenization solution is compatible with the Visa and Mastercard Account Updater service. All payment information stored with CyberSource is automatically updated by participating banks, thereby reducing payment failures. See the *Account Updater User Guide* ([PDF](http://apps.cybersource.com/library/documentation/dev_guides/Account_Updater_UG/Account_Updater.pdf) | [HTML\)](http://apps.cybersource.com/library/documentation/dev_guides/Account_Updater_UG/html/).

The payment token identifies the card and retrieves the associated billing, shipping, and card information. No sensitive card information is stored on your servers, thereby reducing your PCI DSS obligations.

| <b>Type</b> | <b>Description</b>                                                                                                    |
|-------------|----------------------------------------------------------------------------------------------------|
| 22 digit    | The default payment token.                                                                                                    |
| 16 digit    | Displays the last four digits of the primary account number (PAN) and<br>passes Luhn mod-10 checks.                                                                                                    |
| 16 digit    | Displays 99 as the two leading digits and passes Luhn mod-10 checks. If<br>your business rules prohibit using 99 as the leading digits, you must modify<br>your system to accept the other 16-digit payment token. |
|             |                                                                                                    |

**Table 2 Types of Payment Tokens** 

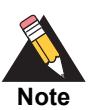

When you include the payment token, the billing, shipping, and card information is displayed on the Order Review page of Secure Acceptance.

# <span id="page-13-0"></span>**one-click Checkout**

With *one-click Checkout*, customers can buy products with a single click. Secure Acceptance is integrated to CyberSource Tokenization, so returning customers are not required to enter their payment details. Before a customer can use one-click Checkout, he or she must create a payment token during the first transaction on the merchant web site. See [page 52](#page-51-1). The payment token is an identifier for the payment details; therefore, no further purchases require that you enter any information. When the payment token is included in a payment request, it retrieves the card, billing, and shipping information related to the original payment request from the CyberSource database.

To use one-click Checkout, you must include the one-click Checkout endpoint to process the transaction. See ["Endpoints and Transaction Types," page 48.](#page-47-3)

# <span id="page-13-1"></span>**Subscription Payments**

A customer subscription contains information that you store in the CyberSource database and use for future billing. At any time, you can send a request to bill the customer for an amount you specify, and CyberSource uses the payment token to retrieve the card, billing, and shipping information to process the transaction. You can also view the customer subscription in the CyberSource Business Center. See ["Viewing Transactions in the](#page-68-1)  [Business Center," page 69.](#page-68-1)

A customer subscription includes:

- Customer contact information, such as billing and shipping information.
- Customer payment information, such as card type, masked account number, and expiration date.
- Customer order information, such as the transaction reference number and merchantdefined data fields.

| <b>Type of Subscription</b> | <b>Description</b>                                                                                                    |
|-----------------------------|----------------------------------------------------------------------------------------------------|
| Recurring                   | A recurring billing service with no specific end date. You must specify<br>the amount and frequency of each payment and the start date for<br>processing the payments. CyberSource creates a schedule based on<br>this information and automatically bills the customer according to the<br>schedule. For example, you can offer an online service that the<br>customer subscribes to and can charge a monthly fee for this<br>service. See "Recurring Payments," page 58.                            |
| Installment                 | A recurring billing service with a fixed number of scheduled<br>payments. You must specify the number of payments, the amount<br>and frequency of each payment, and the start date for processing the<br>payments. CyberSource creates a schedule based on this<br>information and automatically bills the customer according to the<br>schedule. For example, you can offer a product for 75.00 and let the<br>customer pay in three installments of 25.00. See "Installment"<br>Payments," page 60. |

**Table 3 Types of Subscriptions**

# <span id="page-14-0"></span>**Level II and III Data**

Secure Acceptance supports Level II and III data. Level II cards, also know as *Type II cards*, provide customers with additional information on their credit card statements. Business/corporate cards along with purchase/procurement cards are considered Level II cards.

Level III data can be provided for purchase cards, which are credit cards used by employees to make purchases for their company. You provide additional detailed information—the Level III data—about the purchase card order during the settlement process. The Level III data is forwarded to the company that made the purchase, and it enables the company to manage its purchasing activities.

For detailed descriptions of each Level II and Level III API field, see *Level II and Level III Processing Using Secure Acceptance* ([PDF](http://apps.cybersource.com/library/documentation/dev_guides/Secure_Acceptance_LII/Level_II_III_Secure_Acceptance.pdf) | [HTML\)](http://apps.cybersource.com/library/documentation/dev_guides/Secure_Acceptance_LII/html). This guide also describes how to request sale and capture transactions.

# <span id="page-15-0"></span>**Go-Live with Secure Acceptance**

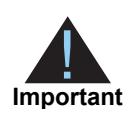

CyberSource recommends that you submit all banking information and required integration services in advance of going live. Doing so will speed up your merchant account configuration.

When you are ready to implement Secure Acceptance in your live environment, you must contact CyberSource Customer Support and request Go-Live. When all the banking information has been received by CyberSource the Go-Live procedure may require three days to complete. No Go-Live implementations take place on a Friday.

# Creating a Web/Mobile  $\frac{2}{3}$ Profile

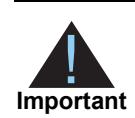

<span id="page-16-0"></span>Contact CyberSource Customer Support to enable your account for Secure Acceptance. You must activate a profile in order to use it (see [page 44\)](#page-43-0).

#### **To create a Web/Mobile profile:**

- **Step1** Log in to the Business Center:
	- Live transactions:<https://ebc.cybersource.com>
	- Test transactions: https://ebctest.cybersource.com
- **Step 2** In the left navigation panel, choose **Tools & Settings > Secure Acceptance > Profiles**.
- **Step 3** Enter or check the following profile details.

#### **Table 4 Profile Details**

<span id="page-16-2"></span><span id="page-16-1"></span>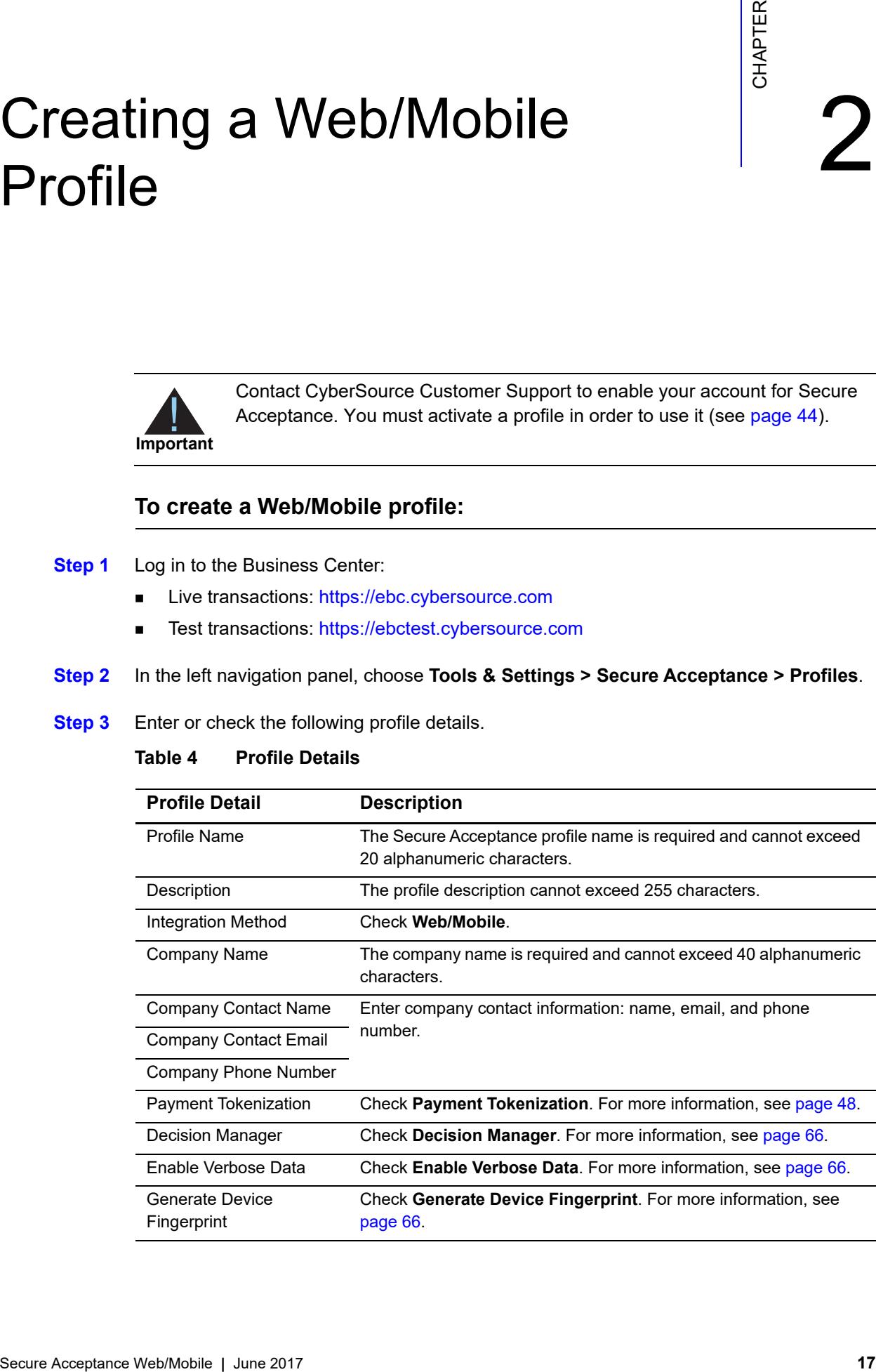

**Step 4** Click **Create**. The Configuring Payment Settings page appears. See ["Configuring](#page-17-0)  [Payment Methods"](#page-17-0) for more information.

# <span id="page-17-0"></span>**Configuring Payment Methods**

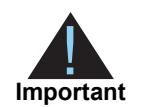

You must configure at least one payment method before you can activate a profile.

A payment method selection page is displayed as part of the checkout process for any of the following scenarios:

- multiple payment methods are enabled for the profile and no **payment\_method** field is included in the request.
- Visa Checkout is the only enabled payment method for the profile (see [page 22](#page-21-0)).
- **payment\_method=visacheckout** is included in the request.

You can skip the payment method selection page by specifying card or echeck (see [page 21\)](#page-20-1) as the only available payment method.

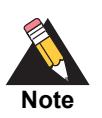

During the checkout process, customers can change the payment method.

# <span id="page-17-1"></span>**Adding a Card Type**

For each card type you select, you can also manage currencies and payer authentication options. Select only the types of credit cards and currencies that your merchant account provider authorizes.

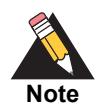

The Card Verification Number (CVN) is a three- or four-digit number that helps ensure that the customer has possession of the card at the time of the transaction.

#### **To add a card type and enable the CVN:**

**Step 1** Click **Payment Settings**. The Payment Settings page appears.

- **Step 2** Click **Add/Edit Card Types**. The Add/Edit Card Types page appears.
- **Step 3** Check each card type that you want to offer to the customer as a payment method. The card types must be supported by your payment processor.
- **Step 4** Click **Update**.
- **Step 5** Click the pencil icon in the column for each card type. The Edit Card Settings page appears.
- **Step 6** Check **CVN Display** to display the CVN field on Secure Acceptance. The customer decides whether to enter the CVN. CyberSource recommends displaying the CVN to reduce fraud.
- **Step 7** Check **CVN Required**. The CVN Display option must also be checked. If this option is checked, the customer is required to enter the CVN. CyberSource recommends requiring the CVN to reduce fraud.
- **Step 8** Click **Update**. The card types are added as an accepted payment type.
- **Step 9** Click **Save**.

## <span id="page-18-0"></span>**Enabling Payer Authentication**

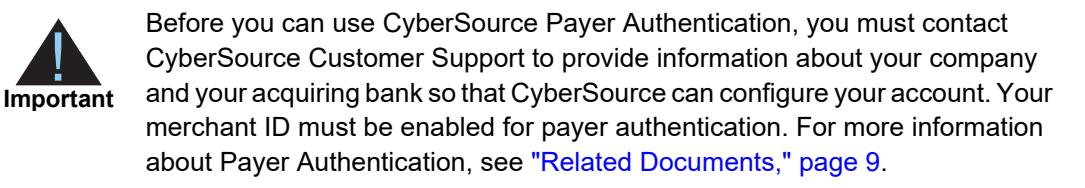

*Payer authentication* is the CyberSource implementation of 3D Secure and deters unauthorized card use and provides added protection from fraudulent chargeback activity.

For Secure Acceptance, CyberSource supports the following kinds of payer authentication:

- American Express SafeKey
- Mastercard SecureCode
- Verified by Visa
- J/Secure by JCB

For each transaction, you receive detailed information in the replies and in the transaction details page of the Business Center. You can store this information for 12 months. CyberSource recommends that you store the payer authentication data because you may be required to display this information as enrollment verification for any payer authentication transaction that you re-present because of a chargeback.

Your merchant account provider may require that you provide all data in human-readable format. Make sure that you can decode the PAReq and PARes.

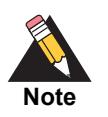

The language used on each Payer Authentication page is determined by your issuing bank and overrides the locale you have specified. If you use the test card numbers for testing purposes the default language used on the Payer Authentication page is English and overrides the locale you have specified. See ["Testing and Viewing Transactions," page 68](#page-67-3).

#### **To configure payer authentication:**

- **Step 1** Click the pencil icon in the column for each card type. The Edit Card Settings page appears.
- **Step 2** Check **Payer Authentication** for each card type that you want to offer to the customer as a payment method. The card types that support payer authentication are:
	- Amex
	- JCB
	- Mastercard
	- Maestro (UK Domestic or International)
	- Visa
- **Step 3** Click **Update**.

### <span id="page-19-0"></span>**Adding a Currency**

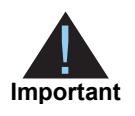

By default, all currencies are listed as disabled. You must select at least one currency. Contact your merchant account provider for a list of supported currencies. If you select the Elo or Hipercard card type, only the Brazilian Real currency is supported.

#### **To add a supported currency for each card type:**

- **Step 1** Click the pencil icon in the column for each card type. The Edit Card Settings page appears.
- **Step 2** Click **Select All** or select a currency and use the arrow to move it from the Disabled list to the Enabled list.

**Step 3** Click **Update**.

## <span id="page-20-0"></span>**Enabling Automatic Authorization Reversals**

For transactions that fail to return an Address Verification System (AVS) or a Card Verification Number (CVN) match, you can enable Secure Acceptance to perform an automatic authorization reversal. An automatic reversal releases the reserved funds held against a customer's card.

#### **To enable automatic authorization reversals:**

- **Step 1** Check **Fails AVS check**. Authorization is automatically reversed on a transaction that fails an AVS check.
- **Step 2** Check **Fails CVN check**. Authorization is automatically reversed on a transaction that fails a CVN check.
- **Step 3** Click **Save**.

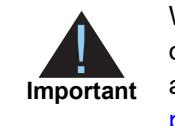

When the AVS and CVN options are disabled and the transaction fails an AVS or CVN check, the customer is notified that the transaction was accepted. You are notified to review the transaction details (see ["Types of Notifications,"](#page-142-1)  [page 143](#page-142-1)).

# <span id="page-20-2"></span><span id="page-20-1"></span>**Enabling eChecks**

An eCheck is a payment made directly from your customer's U.S. or Canadian bank account. As part of the checkout process, you must display a terms and conditions statement for eChecks. For more information, see [TeleCheck Check Acceptance.](http://apps.cybersource.com/library/documentation/dev_guides/Secure_Acceptance_WM/TeleCheck_CheckAcceptance.pdf)

A customer must accept the terms and conditions before submitting an order. Within the terms and conditions statement it is recommended to include a link to the table of returned item fees. The table lists by state the amount that your customer has to pay when a check is returned.

#### **To enable the eCheck payment method:**

#### **Step 1** Check **eCheck payments enabled**.

**Step 2** Click the pencil icon in the currencies table. The Electronic Check Settings page appears.

- **Step 3** Click **Select All** or select a currency and use the arrow to move it from the Disabled list to the Enabled list.
- **Step 4** Select the account type(s):
	- Checking
	- Savings
	- Corporate Checking
	- General Ledger
- **Step 5** Click **Update**.
- **Step 6** Click **Save**. You must configure the eCheck information fields. See ["Displaying eCheck](#page-30-0)  [Information Fields," page 31](#page-30-0).

## <span id="page-21-0"></span>**Enabling Visa Checkout**

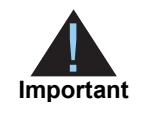

You must enroll in Visa Checkout and create a Visa Checkout profile before you can enable it as a payment method. See *Getting Started with Visa Checkout* ([PDF](http://apps.cybersource.com/library/documentation/dev_guides/VCO_Getting_Started/Visa_Checkout_Getting_Started.pdf) | [HTML\)](http://apps.cybersource.com/library/documentation/dev_guides/VCO_Getting_Started/html/). Only the authorization and sale transaction types are supported for Visa Checkout transactions.

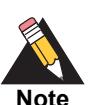

The payment methods selection page is displayed as part of the checkout process for either of the following scenarios:

- multiple payment methods are enabled for the profile and no **payment\_ method** field is included in the request
- Visa Checkout is the only enabled payment method for the profile
- **payment\_method=visacheckout** is included in the request.

Visa Checkout requires the customer to enter only a user name and password to pay for goods. It eliminates the need to enter account, shipping, and billing information. The customer logs in to their Visa Checkout account and chooses the card with which they would like to pay. If the Secure Acceptance profile is enabled to request the payer authentication service for a specific card type (see Step 3), the customer is redirected to the relevant payer authentication screen before Secure Acceptance processes the transaction and redirects the customer to your web site.

#### **To enable the Visa Checkout payment method:**

- **Step 1** Check **Visa Checkout enabled**.
- **Step 2** Enter the name of the Visa Checkout profile to be used. If no profile name is entered the default Visa Checkout profile is used.
- **Step 3** Check the card types to request the payer authentication service (see [page 19\)](#page-18-0) for:
	- Visa—the Verified by Visa service is requested.
	- Mastercard—the Mastercard SecureCode service is requested.
	- American Express—the American Express SafeKey service is requested.
- **Step 4** Indicate when to reject transactions based on a certain criterion:
	- Billing address details are incorrect (AVS fail).
	- Security code is incorrect (CVV/CVN fail).
	- **The Visa checkout risk score is above your specified score. Select the risk score to** use with your fraud model. A value of 0 indicates that a risk score will not be taken in account and a higher risk score indicates a higher perceived fraud risk.

**Step 5** Click **Save**.

# <span id="page-23-0"></span>**Enabling PayPal Express Checkout**

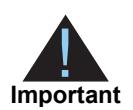

PayPal Express Checkout is not supported on a Secure Acceptance iFrame integration.

Contact CyberSource Customer Support to have your CyberSource account configured for this feature. You must also create a PayPal business account; see P*ayPal Express Checkout Services Using the SCMP API* ([PDF](http://apps.cybersource.com/library/documentation/dev_guides/PayPal_Express_SCMP/PayPal_Express_SCMP_API.pdf) | [HTML](http://apps.cybersource.com/library/documentation/dev_guides/PayPal_Express_SCMP/html/)) or **PayPal Express Checkout Services Using the Simple Order API ([PDF](http://apps.cybersource.com/library/documentation/dev_guides/PayPal_Express_SO/PayPal_Express_SO_API.pdf) | [HTML](http://apps.cybersource.com/library/documentation/dev_guides/PINless_Debit_SO/html/)).** 

Add the PayPal Express Checkout payment method to the Secure Acceptance Web/ Mobile payment methods selection page. Redirect the customer to their PayPal account login. When logged into their Paypal account they can review orders, and edit shipping or payment details before completing transactions.

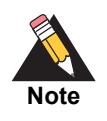

The payment methods selection page is displayed as part of the checkout process when multiple payment methods are enabled for the profile and no **payment\_method** field is included in the request. If you include **payment\_ method=paypal** in the request, the payment methods selection page is not displayed and the customer is redirected to PayPal.

#### **To enable the PayPal Express Checkout payment method:**

- **Step 1** Check **Paypal Express Checkout enabled**.
- **Step 2 Allow customers to select or edit their shipping address within PayPal**—check this option to allow customers to edit their shipping address details that were provided in the transaction request to Secure Acceptance. Customers select a new address or edit the address when they are logged in to their PayPal account.
- **Step 3** When the transaction type is authorization, check one of the following options:
	- **Request a PayPal authorization and include the authorization reply values in the response**—check this option to create and authorize the PayPal order.

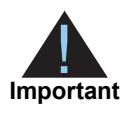

The customer funds are not captured using this option. You must request a PayPal capture; see P*ayPal Express Checkout Services Using the SCMP API* [\(PDF](http://apps.cybersource.com/library/documentation/dev_guides/PayPal_Express_SCMP/PayPal_Express_SCMP_API.pdf) | [HTML\)](http://apps.cybersource.com/library/documentation/dev_guides/PayPal_Express_SCMP/html/) or *PayPal Express Checkout Services Using the Simple Order API* [\(PDF](http://apps.cybersource.com/library/documentation/dev_guides/PayPal_Express_SO/PayPal_Express_SO_API.pdf) | [HTML\)](http://apps.cybersource.com/library/documentation/dev_guides/PINless_Debit_SO/html/). If the transaction type is **sale**, Secure Acceptance authorizes and captures the customer funds.

 **Request a PayPal order setup and include the order setup reply values in the response**—check this option to create the PayPal order.

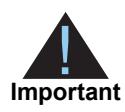

The customer funds are not authorized or captured using this option. You must request a PayPal authorization followed by a PayPal capture request; see P*ayPal Express Checkout Services Using the SCMP API* ([PDF](http://apps.cybersource.com/library/documentation/dev_guides/PayPal_Express_SCMP/PayPal_Express_SCMP_API.pdf) | [HTML\)](http://apps.cybersource.com/library/documentation/dev_guides/PayPal_Express_SCMP/html/) or *PayPal Express Checkout Services Using the Simple Order API* ([PDF](http://apps.cybersource.com/library/documentation/dev_guides/PayPal_Express_SO/PayPal_Express_SO_API.pdf) | [HTML](http://apps.cybersource.com/library/documentation/dev_guides/PINless_Debit_SO/html/)). If the transaction type is **sale**, Secure Acceptance authorizes and captures the customer funds.

**Step 4** Click **Save**.

# <span id="page-24-0"></span>**Enabling the Service Fee**

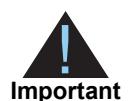

Contact CyberSource Customer Support to have your CyberSource account configured for this feature. Service fees are supported only if Wells Fargo is your acquiring bank and FDC Nashville Global is your payment processor.

The service fee setting applies to the card and eCheck payment methods. To apply the service fee to only one payment method, create two Secure Acceptance profiles with the appropriate payment methods enabled on each: one with the service fee feature enabled and one with the service fee feature disabled.

As part of the checkout process, you must display a terms and conditions statement for the service fee. A customer must accept the terms and conditions before submitting an order.

### **To enable the service fee:**

**Step 1** Check **Service Fee applies on transactions using this profile**. The service fee terms and conditions URL and the service fee amount are added to the customer review page.

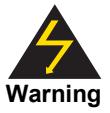

Transactions fail if you disable this feature. Do not disable this feature unless instructed to do so by your account manager.

**Step 2** Click **Save**.

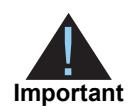

After you save the profile you cannot disable the service fee functionality for that profile. All transactions using the profile will include the service fee amount.

# <span id="page-25-0"></span>**Creating a Security Key**

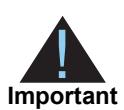

You must create a security key before you can activate a profile.

**Note**

You cannot use the same security key for both test and live transactions. You must download a security key for both versions of Secure Acceptance:

- For live transactions: https://ebc.cybersource.com
- For test transactions: https://ebctest.cybersource.com

On the Profile Settings page, click **Security**. The Security Keys page appears. The security script signs the request fields using the secret key and the HMAC SHA256 algorithm. To verify data, the security script generates a signature to compare with the signature returned from the Secure Acceptance server. You must have an active security key to activate a profile. A security key expires in two years and protects each transaction from data tampering.

#### **To create and activate a security key:**

- **Step 1** Click **Security**. The Security page appears.
- **Step 2** Click **Create New Key**. The Create New Key page appears.
- **Step 3** Enter a key name (required).
- **Step 4** Choose signature version **Version 1**.
- **Step 5** Choose signature method **HMAC-SHA256**.
- **Step 6** Click **Generate Key**. The Create New Key window expands and displays the new access key and secret key. This window closes after 30 seconds.
- **Step 7** Copy and save the access key and secret key.
- Access key: Secure Sockets Layer (SSL) authentication with Secure Acceptance. You can have many access keys per profile. See [page 45](#page-44-0)page 45.
- Secret key: signs the transaction data and is required for each transaction. Copy and paste this secret key into your security script. See [page 45](#page-44-0)page 45.

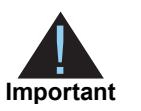

Remember to delete the copied keys from your clipboard or cached memory.

By default, the new security key is active. The other options for each security key are:

- Deactivate: deactivates the security key. The security key is inactive.
- Activate: activates an inactive security key.
- View: displays the access key and security key.

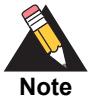

When you create a security key, it is displayed in the security keys table. You can select a table row to display the access key and the secret key for that specific security key.

**Step 8** Click **Return to Profile home**. The Configuring Profile Settings page appears.

# <span id="page-27-2"></span><span id="page-27-0"></span>**Configuring the Checkout**

The payment form is the customer's checkout experience. It consists of either a series of pages or as a single checkout page in which the customer enters or reviews information before submitting a transaction. Select the fields that you want displayed on the single checkout page or on each page of the multi-step checkout process: billing, shipping, payment, and order review.

# <span id="page-27-1"></span>**Configuring the Checkout Flow**

#### **To configure the checkout flow:**

- **Step 1** Click **Payment Form**. The Payment Form page appears.
- **Step 2** Check the checkout flow:
	- Multi-step payment form—the checkout process consists of a sequence of pages on which the customer enters or reviews information before submitting a transaction. The default sequence is payment selection (if multiple payment methods are enabled), billing, shipping, payment, review, and receipt.
	- Single page form—the checkout process consists of one page on which the customer enters or reviews information before submitting a transaction.

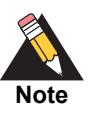

Do not click **Save** until you have selected the billing or shipping fields, or both

**Step 3** Click **Save**. The Configuring Profile Settings page appears.

# <span id="page-28-0"></span>**Displaying the Tax Amount**

Follow these steps to display the total tax amount of the transaction as a separate line on each window of the checkout process. The total tax amount must be included in each transaction.

#### **To display the tax amount:**

**Step 1** Check Display the total tax amount in each step of the checkout process.

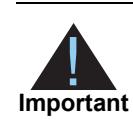

Calculate and include the total tax amount in the **tax\_amount** API field.

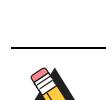

**Note**

Do not click Save until you have selected the billing or shipping fields or both.

**Step 2** Click **Save**. The Configuring Profile Settings page appears.

# <span id="page-28-1"></span>**Displaying Billing Information Fields**

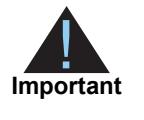

Select the billing information fields that are required by your merchant provider. If the billing country is U.S. or CA, you have the option to select the state code field as a required field. CyberSource recommends that if the billing country is U.S. or CA, the state code and the postal code fields are selected as required. If the billing country is located in the rest of the world, you also have the option to select the state code field as a required field.

Select the customer billing information fields that you want displayed on Secure Acceptance. If these fields are captured at an earlier stage of the order process (for example on your web site), they can be passed into Secure Acceptance as hidden form fields (see [page 72](#page-71-2)). Not selecting billing information allows you to shorten the checkout process.

#### **To display and edit the billing information fields:**

- **Step 1** Check Billing Information. The billing information fields appear.
- **Step 2** Check the billing information fields that are required by your merchant provider. The options for each field are:
	- Display: the customer can view the information displayed in this field. Choose this option if you want to pre-populate the billing information fields when Secure Acceptance Web/Mobile is rendered—these fields must be passed into Secure Acceptance as hidden form fields.
	- **Edit: the customer can view and edit the billing information on the Secure Acceptance** Web/Mobile checkout. When you select this option, the display option is automatically selected.
	- Require: the customer is required to enter the billing information on the Secure Acceptance Web/Mobile checkout before they submit the transaction. When you select this option, all other options are automatically selected.

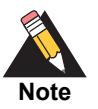

Do not click **Save** until you have selected the shipping and order review fields.

**Step 3** Click Save. The Configuring Profile Settings page appears.

# <span id="page-29-0"></span>**Displaying Shipping Information Fields**

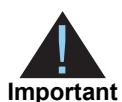

Select the shipping information fields that are required by your merchant provider.

Select the customer shipping information fields that you want displayed on Secure Acceptance. These fields are optional. If you do not add these fields, the shipping information step is removed from Secure Acceptance. If these fields are captured at an earlier stage of the order process (for example, on your web site), they can be passed into Secure Acceptance as hidden form fields (see [page 72\)](#page-71-2). Not selecting shipping information shortens the checkout process.

#### **To display and edit shipping information fields:**

#### **Step 1** Check **Shipping Information**.

- **Step 2** Check the shipping information fields that are required by your merchant provider. The options for each field are:
	- Display: the customer can view the information displayed in this field. Choose this option if you want to pre-populate the shipping information fields when Secure Acceptance Web/Mobile is rendered—these fields must be passed into Secure Acceptance as hidden form fields.
	- **Edit: the customer can view and edit the shipping information on the Secure** Acceptance Web/Mobile checkout. When you select this option, the display option is automatically selected.
	- Require: the customer is required to enter the shipping information on the Secure Acceptance Web/Mobile checkout before they submit the transaction. When you select this option, all other options are automatically selected.

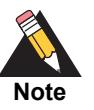

Do not click **Save** until you have selected the shipping and order review fields.

**Step 3** Click Save. The Configuring Profile Settings page appears.

# <span id="page-30-0"></span>**Displaying eCheck Information Fields**

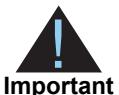

Select the eCheck account information fields that are required by your merchant provider.

Select the customer eCheck account information fields that you want displayed on Secure Acceptance.

#### **To display and edit eCheck information fields:**

- **Step 1** Check the eCheck account information to be included in Secure Acceptance. The options for each field are:
	- **Display: the customer can view the information displayed in this field. Choose this** option if you want to pre-populate the eCheck information fields when Secure Acceptance Web/Mobile is rendered.
	- Edit: the customer can view and edit the eCheck information on the Secure Acceptance Web/Mobile checkout. When you select this option, the display option is automatically selected.
	- Require: the customer is required to enter the eCheck information on the Secure Acceptance Web/Mobile checkout before they submit the transaction. When you select this option, all other options are automatically selected.

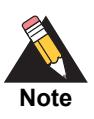

Do not click **Save** until you have selected the shipping and order review fields.

**Step 2** Click **Save**. The Configuring Profile Settings page appears.

# <span id="page-31-0"></span>**Customizing Order Review Details**

Select the fields that you want displayed on the Order Review page of Secure Acceptance Web/Mobile. The customer reviews this information before submitting a transaction.

#### **To display and edit order review fields:**

- **Step 1** Check the fields that you want displayed on the Order Review page of Secure Acceptance Web/Mobile. The options for each field are:
	- Display: the customer can view the information contained in this field. Available only for billing and shipping information.
	- Edit: the customer can view and edit the information contained in this field.
- **Step 2** Click Save. The Configuring Profile Setting page appears.

# <span id="page-32-0"></span>**Receiving Merchant Notifications**

<span id="page-32-1"></span>Secure Acceptance sends merchant and customer notifications in response to transactions. You can receive a merchant notification by email or as an HTTPS POST to a URL for each transaction processed. Both notifications contain the same transaction result data.

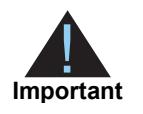

CyberSource recommends that you implement the merchant POST URL to receive notification of each transaction. You need to parse the transaction response sent to the merchant POST URL and store the data within your systems. This ensures the accuracy of the transactions and informs you if the transaction was successfully processed.

#### **To configure merchant notifications:**

- **Step 1** Click **Notifications**. The Notifications page appears.
- **Step 2** Choose a merchant notification in one of two ways:
	- Check **Merchant POST URL**. Enter the HTTPS URL. CyberSource sends transaction information to this URL. For more information, see ["Reply Fields," page 104](#page-103-1).

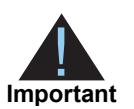

Only an HTTPS URL should be used for the merchant POST URL. Use port 443 in the URL. Contact CyberSource Customer Support if you encounter any problems.

Check **Merchant POST Email**. Enter your email address.

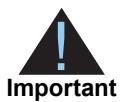

CyberSource sends transaction response information to this email address including payment information, return codes, and all relevant order information. See ["Reply Fields," page 104](#page-103-1).

- **Step 3** Choose the card number digits that you want displayed in the merchant or customer receipt:
	- Return credit card BIN: displays the card's Bank Identification Number (BIN), which is the first six digits of the card number. All other digits are masked: 123456xxxxxxxxxx
	- Return last four digits of credit card number: displays the last four digits of the card number. All other digits are masked: xxxxxxxxxxxx1234
	- Return BIN and last four digits of credit card number: displays the BIN and the last four digits of the card number. All other digits are masked: 123456xxxxxx1234

**Step 4** Continue to configure the customer notifications (see [page 34\)](#page-33-0) or click **Save**. The Profile Settings page appears.

# <span id="page-33-0"></span>**Sending a Customer Receipt**

You can send a purchase receipt email to your customer and a copy to your own email address. Both are optional. Customers may reply with questions regarding their purchases, so use an active email account. The email format is HTML unless your customer email is rich text format (RTF).

# <span id="page-33-1"></span>**Customer Notification Details**

#### **To configure customer notifications:**

- **Step 1** Check **Email Receipt to Customer.**
- **Step 2** Enter the email address to be displayed on the customer receipt. The customer will reply to this email with any queries.
- **Step 3** Enter the name of your business. It is displayed on the customer receipt.
- **Step 4** Check **Send a copy to**. This setting is optional.
- **Step 5** Enter your email address to receive a copy of the customer's receipt.

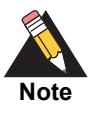

Your copy of the customer receipt will contain additional transaction response information.

**Step 6** Click **Save**. The Configuring Profile Settings page appears.

# <span id="page-34-0"></span>**Company Logo**

**To add a company logo to the customer receipt and email:**

- **Step 1** Check **Email Receipt to Customer.**
- **Step 2** Check **Display Notification Logo**.
- **Step 3** Click **Upload Company Logo**. Find and upload the image that you want to display on the customer receipt and email.

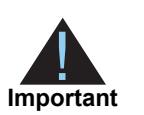

The logo filename must not contain any special characters, such as a hyphen (-).

**Step 4** Click **Save**.

# <span id="page-34-2"></span><span id="page-34-1"></span>**Custom Email Receipt**

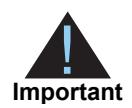

CyberSource recommends that you implement a DNS configuration to enable CyberSource to send email receipts on your behalf.

#### **To create a customer email receipt:**

- **Step 1** Check **Email Receipt to Customer.**
- **Step 2** Check which email receipt you would like to send to a customer:
	- Standard email receipt: this email is automatically translated based on the locale used for the transaction.
	- Custom email receipt: this email can be customized with text and data references. The email body section containing the transaction detail appears between the header and footer. Custom text is not translated when using different locales.
		- Check **custom email subject** and enter up to 998 characters. When the maximum amount of characters is exceeded, the subject heading defaults to "*Order Confirmation"*.

You can insert email smart tags to the email subject, header, and footer sections to include specific information. Select each specific smart tag from the drop-down list and click **Insert**.

**Step 3** Click **Save**.

# <span id="page-35-0"></span>**Displaying a Response Page**

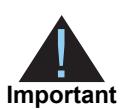

You must configure the customer response page before you can activate a profile.

You can choose to have a transaction response page displayed to the customer at the end of the checkout process, and a cancel response page displayed during the checkout process. Enter a URL for your own customer response page or use the CyberSource hosted response pages. Depending upon the transaction result, the CyberSource hosted response pages are Accept, Decline, or Error. Review declined orders as soon as possible because you may be able to correct problems related to address or card verification, or you may be able to obtain a verbal authorization. You can also choose to display a web page to the customer after the checkout process is completed.

# <span id="page-35-1"></span>**Transaction Response Page**

## <span id="page-35-2"></span>**CyberSource Hosted Response Page**

#### **To display a CyberSource hosted response page:**

- **Step 1** Click **Customer Response Pages**. The Customer Response Pages page appears.
- **Step 2** Under the Transaction Response Page heading, check **Hosted by CyberSource**.
- **Step 3** Under the Transaction Response Message heading, choose a number from the **Retry Limit** drop-down list. The maximum number of times a customer can retry a declined transaction is 5.
- **Step 4** Under the Customer Redirect after Checkout heading, enter the redirect URL of the web page. This web page is displayed to the customer after the checkout process is completed.
**Step 5** Click **Save**. The Profile Settings page appears.

#### **Custom Hosted Response Page**

#### **To display your custom response page:**

- **Step 1** Under the Transaction Response Page heading, check **Hosted by You**.
- **Step 2** Enter the URL for your customer response page. Use port 80, 443, or 8080 in your URL.

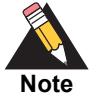

Only port 443 should be used with a HTTPS URL. Parse the transaction results from the URL according to the reason code (see [page 140\)](#page-139-0), and redirect your customer to the appropriate response page.

- **Step 3** Under the Transaction Response Message heading, choose a number from the **Retry Limit** drop-down list. The maximum number of times a customer can retry a declined transaction is 5.
- **Step 4** Under the Customer Redirect after Checkout heading, enter the redirect URL of the web page. This web page is displayed to the customer after the checkout process is completed.
- **Step 5** Click **Save**. The Configuring Profile Settings page appears.

# **Cancel Response Page**

#### **CyberSource Hosted Response Page**

#### **To display a CyberSource hosted response page:**

- **Step 1** Under the Custom Cancel Response Page heading, check **Hosted by CyberSource**.
- **Step 2** Click **Save**. The Configuring Profile Settings page appears.

## **Custom Cancel Response Page**

#### **To display your custom cancel response page:**

- **Step 1** Under the Custom Cancel Response Page heading, check **Hosted by You**.
- **Step 2** Enter the URL for your customer response page. Use port 80, 443, or 8080 in your URL.

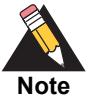

Only port 443 should be used with a HTTPS URL. Parse the transaction results from the URL according to the reason code (see [page 140\)](#page-139-0), and redirect your customer to the appropriate response page.

**Step 3** Click Save. The Configuring Profile Settings page appears.

# **Customizing the Checkout Appearance**

Customize the appearance and branding of the Secure Acceptance checkout pages by choosing a background color, font, and text color. Upload a logo or image, and align it within the header or footer.

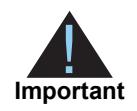

CyberSource recommends that you preview your changes in the Image Preview window.

#### **To change the header content:**

- **Step 1** Click **Appearance and Branding**. The Appearance and Branding page appears.
- **Step 2** Check **Display Header.**
- **Step 3** Choose a color in one of two ways:
	- Enter a hexadecimal value for the header color of the payment form.
	- Click within the header color palette to choose a color. Click the icon at the bottom right to confirm your selection.
- **Step 4** Click **Upload Header Image**. Upload the image to display as the header banner or as a logo within the header banner.
- **Step 5** Check the alignment option for the image or logo: left-aligned, centered, or right-aligned.
- **Step 6** Click **Save**.

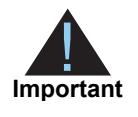

To display an image as the header banner of the payment form, the image dimensions must not exceed 840 (w) x 60 (h) pixels and the image size must not exceed 100Kb. To display a small logo within the header banner, the logo height must not exceed 60 pixels. The image file must be GIF, JPEG, or PNG.

#### **To change the main body color and font settings:**

**Step 1** Choose a background color for the main body in one of two ways:

- Enter a hexadecimal value for the background color.
- **EXECT** Click within the header color palette to choose a color. Click the icon at the bottom right to confirm your selection.
- **Step 2** Select a text font from the drop-down list.
- **Step 3** Choose a text color in one of two ways:
	- Enter a hexadecimal value for the background color.
	- Click within the header color palette to choose a color. Click the icon at the bottom right to confirm your selection.
- **Step 4** Click **Save**.
- **Step 5** Click **Set to Default** to restore all the default settings on this page.

#### **To change the background color and text color of the total amount:**

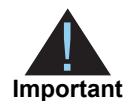

If you are implementing the iFrame embedded version of Secure Acceptance Web/Mobile, the total amount figure is not displayed within the iFrame. Any settings you select below are ignored.

**Step 1** Choose a background color in one of two ways:

- Enter a hexadecimal value for the background color.
- **EXECUTE:** Click within the header color palette to choose a color. Click the icon at the bottom right to confirm your selection.

**Step 2** Choose a text color in one of two ways:

Enter a hexadecimal value for the text color of the total amount.

- Click within the header color palette to choose a color. Click the icon at the bottom right to confirm your selection.
- **Step 3** Click **Save**.
- **Step 4** Click **Set to Default** to restore all the default settings on this page.

#### **To change the color of the progress bar:**

- **Step 1** Choose a color in one of two ways:
	- Enter a hexadecimal value for the color of the progress bar.
	- Click within the header color palette to choose a color. Click the icon at the bottom right to confirm your selection.
- **Step 2** Click **Save**.
- **Step 3** Click **Set to Default** to restore all the default settings on this page.

#### **To change the color and text displayed on the pay or finish button:**

- **Step 1** Choose a background color of the pay or the finish button in one of two ways:
	- Enter a hexadecimal value for the background color.
	- **EXECLICE Within the header color palette to choose a color. Click the icon at the bottom** right to confirm your selection.
- **Step 2** Choose a color of the pay or the finish button text in one of two ways:
	- **Enter a hexadecimal value for the text.**
	- **EXECUTE:** Click within the header color palette to choose a color. Click the icon at the bottom right to confirm your selection.
- **Step 3** Check **Change Button text.** A text box appears for the pay button. Enter the text you want displayed on the button. The default is *Pay*.A text box appears for the finish button. Enter the text you want displayed on the button. The default is *Finish*.Click **Save**.
- **Step 4** Click **Set to Default** to restore all the default settings on this page.

#### **To change the footer color and upload a small logo or image:**

- **Step 1** Check Display Footer.
- **Step 2** Choose a color in one of two ways:
	- **Enter a hexadecimal value for the footer color of the payment form.**
	- **EXECUTE:** Click within the header color palette to choose a color. Click the icon at the bottom right to confirm your selection.
- **Step 3** Click Upload Footer Image. Upload the image that you want displayed within the footer of the payment form.

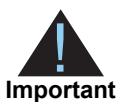

To display a small logo or image in the footer of the payment form, the file must not exceed 840 (w) x 60 (h) pixels. The image file must be GIF, JPEG, or PNG.

- **Step 4** Check the alignment option for the image: left-aligned, centered, or right-aligned.
- **Step 5** Click **Save**.
- **Step 6** Click **Set to Default** to restore all the default settings on this page.

# **Localizing the Checkout Languages**

Secure Acceptance supports multiple languages for localization purposes. The table below lists all the supported languages and the locale code you must include in your payment form.

#### **To specify and display the local language on Secure Acceptance:**

- **Step 1** Click **Localization**. The Localization page appears.
- **Step 2** From the list, include the locale code in the **locale** request field on your payment form. See [page 45](#page-44-0).

#### **Example 1 American English**

<input type="hidden" name="locale" value="en-us">

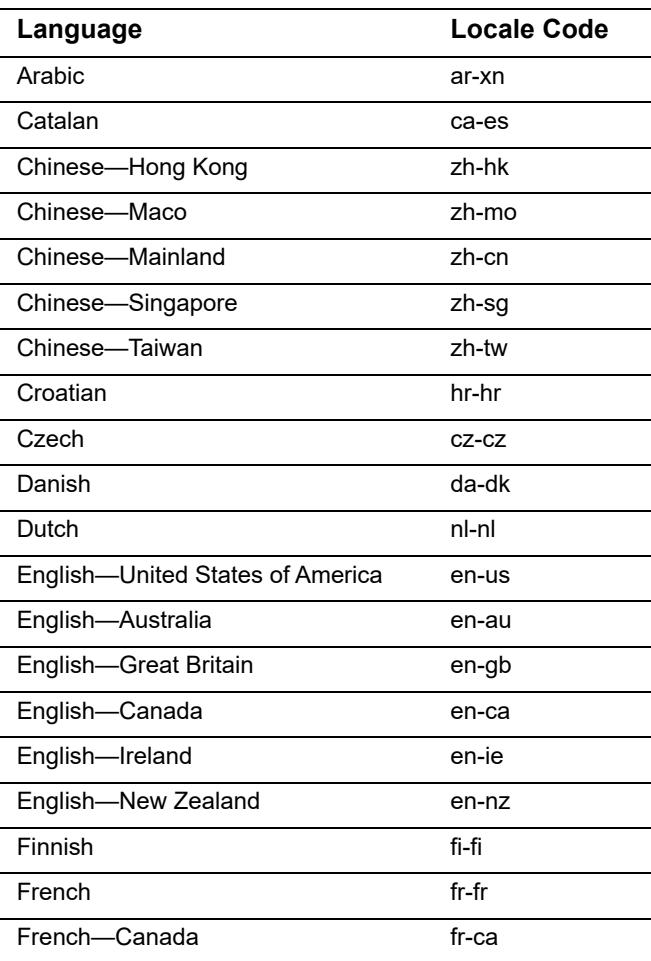

#### **Table 5 Locale Codes**

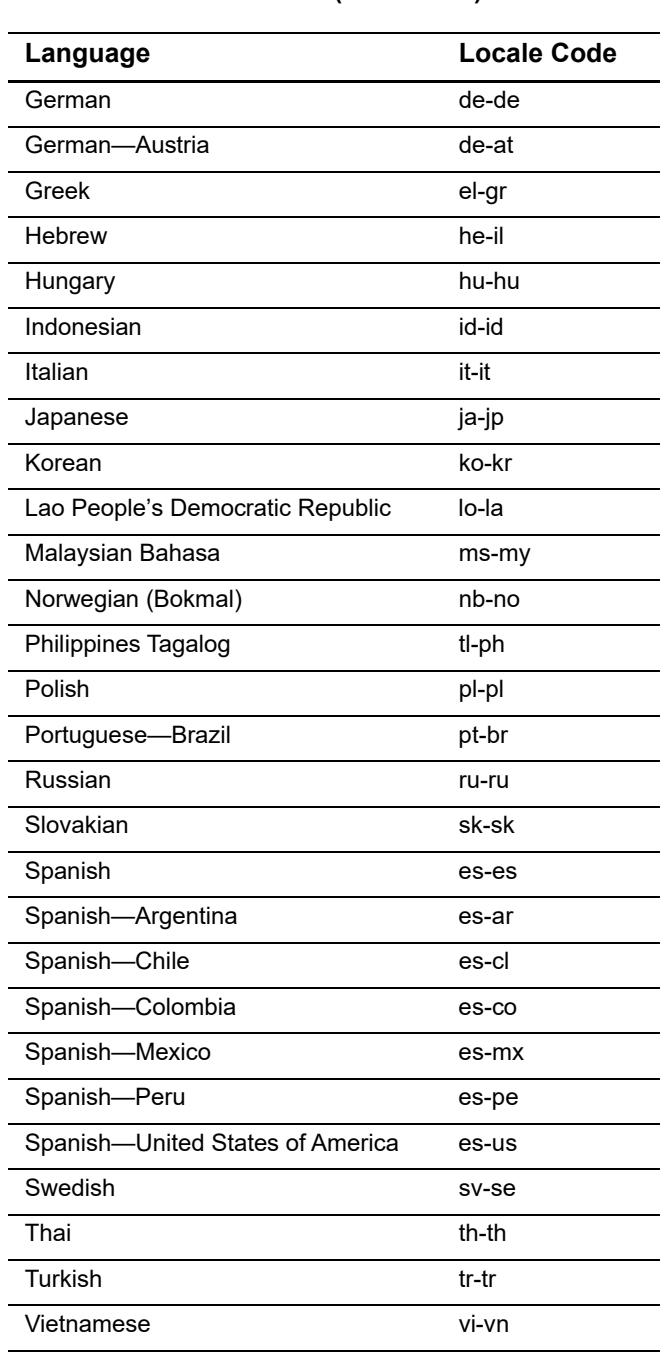

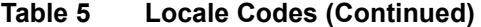

# <span id="page-43-0"></span>**Activating a Profile**

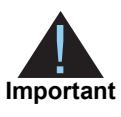

You must complete the required settings in each of these sections before activating a profile:

- ["Configuring Payment Methods"](#page-17-0)
- ["Creating a Security Key"](#page-25-0)
- ["Displaying a Response Page"](#page-35-0)

#### **To activate a profile:**

**Step 1** On the Profile Settings page, click **Promote to Active**. The profile is now active and listed as an active profile on the Manage Profiles page.

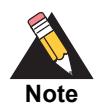

The All Profiles link appears on the Profile Settings page. Click **All Profiles** to view the Manage Profiles list. See ["Updating a Secure Acceptance Profile,"](#page-45-0)  [page 46.](#page-45-0)

## **Additional Options for a Profile**

- Deactivate—deactivates the active profile. The profile is now listed in the inactive profile list. This option is available only for an active profile.
- **EXECT** Create Editable Version—duplicates the active profile and creates an editable version. The editable version is listed in the inactive profile list. This option is available only for an active profile.
- Promote to Active—activates the inactive profile. This option is available only for an inactive profile.

# <span id="page-44-3"></span>**Sample Scripting Languages**

Secure Acceptance can support any dynamic scripting language that supports HMAC256 hashing algorithms.

Select to download the sample script for the scripting language that you use:

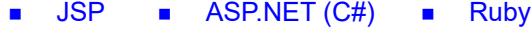

[PHP](http://apps.cybersource.com/library/documentation/dev_guides/samples/sa_sc/php.zip) **[Perl](http://apps.cybersource.com/library/documentation/dev_guides/samples/sa_sc/perl.zip) PHP PER** 

# <span id="page-44-2"></span><span id="page-44-0"></span>**Sample Transaction Process Using JSP**

- **1** *payment\_form.jsp* file—represents the customer's product selection on a web site. Enter your access key and profile ID into their respective fields. POST the fields to your server to sign and create the signature. All the fields must be included in the **signed\_field\_names** field as a CSV list.
- **2** *security.jsp* file—security algorithm signs fields and creates a signature using the **signed\_field\_names** field. Enter your security key in the **SECRET\_KEY** field. The security script must be modified to include the Secret Key that you generated on [page 26](#page-25-0).

The security algorithm in each security script sample is responsible for:

- Request authentication—the signature is generated on the merchant server by the keyed-hash message authentication code (HMAC) signing the request parameters using the shared secret key. This process is also carried out on the Secure Acceptance server, and the two signatures are compared for authenticity.
- Response authentication—the signature is generated on the Secure Acceptance server by HMAC signing the response parameters, using the shared secret key. This process is also carried out on the merchant server, and the two signatures are compared for authenticity.
- <span id="page-44-1"></span>**3** *payment\_confirmation.jsp* file—represents the customer order review page on a web site, prior to proceeding with making a payment. POST transaction to the Secure Acceptance endpoint (see ["Processing Transactions," page 48\)](#page-47-0) and render the Secure Acceptance Web/Mobile checkout.

# <span id="page-45-0"></span>Updating a Secure Brown and the controller the secure Acceptance of the secure Acceptance Web/Mobile Brown and the secure Acceptance profile:<br>
Acceptance In the Secure Acceptance profile. This is you can rered profile, and Updating a Secure Acceptance Profile

Profile status can be active or inactive:

- Active: the live Secure Acceptance profile. This is your current profile, and it is readonly. You can have more than one active profile.
- Inactive: the version of a new profile before activation, or the editable version of an active profile. Update and activate this profile to replace the current active profile.

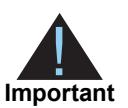

If you have multiple profiles the Manage Profiles page appears by default when you log in to the Business Center.

#### **To update a profile:**

- **Step1** Log in to the Business Center:
	- Live transactions: [https://ebc.cybersource.com](https://ebc.cybersource.com )
	- Test transactions:<https://ebctest.cybersource.com>
- **Step 2** In the left navigation panel, choose **Tools & Settings > Secure Acceptance > Profiles**.
- **Step 3** Check the active or inactive profile.

The options for an active profile are:

- Deactivate: deactivates the active profile. The profile is then listed in the inactive profile list.
- Edit: select edit and update the active profile. An editable version of the active profile appears in the inactive profile list. To activate this inactive profile, click **Promote to Active**.
- Copy: duplicates the active profile. The duplicate profile (editable version) is listed in the inactive profile list.

The options for an inactive profile are:

- **Promote to Active: promotes the inactive profile to the active profile list. It replaces the** current active profile, and it is removed from the inactive profile list.
- Delete: deletes the inactive profile.
- Copy: duplicates the inactive profile. The duplicate profile (editable version) is listed in the inactive profile list.

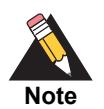

You can also click the pencil icon to edit an inactive profile.

- **Step 4** Click **Continue**. The Profile Settings page appears.
- **Step 5** Update the inactive profile (editable version). See ["Creating a Web/Mobile Profile,"](#page-16-0)  [page 17.](#page-16-0)
- **Step 6** Activate the inactive profile. See ["Activating a Profile," page 44](#page-43-0).

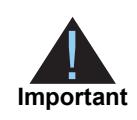

When you activate an inactive profile, it replaces the current active profile and is removed from the inactive profile list on the Manage Profiles page.

**Step 7** Click **All Profiles** to view the active and inactive profiles you have created.

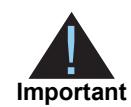

If you have multiple profiles the Manage Profiles page appears by default when you log in to the Business Center and choose **Tools & Settings > Secure Acceptance > Profiles**.

# Processing Transactions

# <span id="page-47-1"></span>**Endpoints and Transaction Types**

#### **Table 6 Endpoints**

<span id="page-47-0"></span>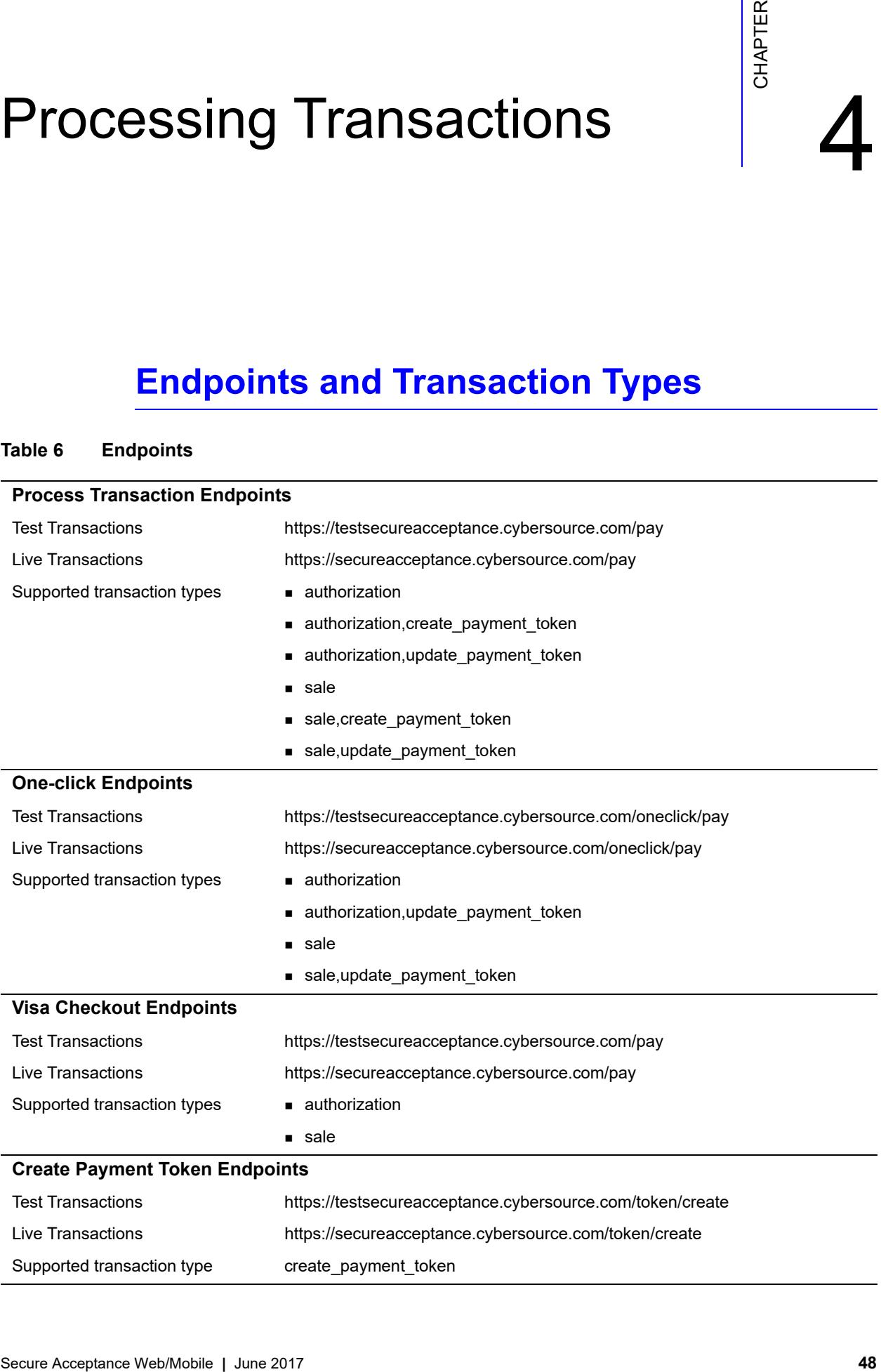

#### **Table 6 Endpoints (Continued)**

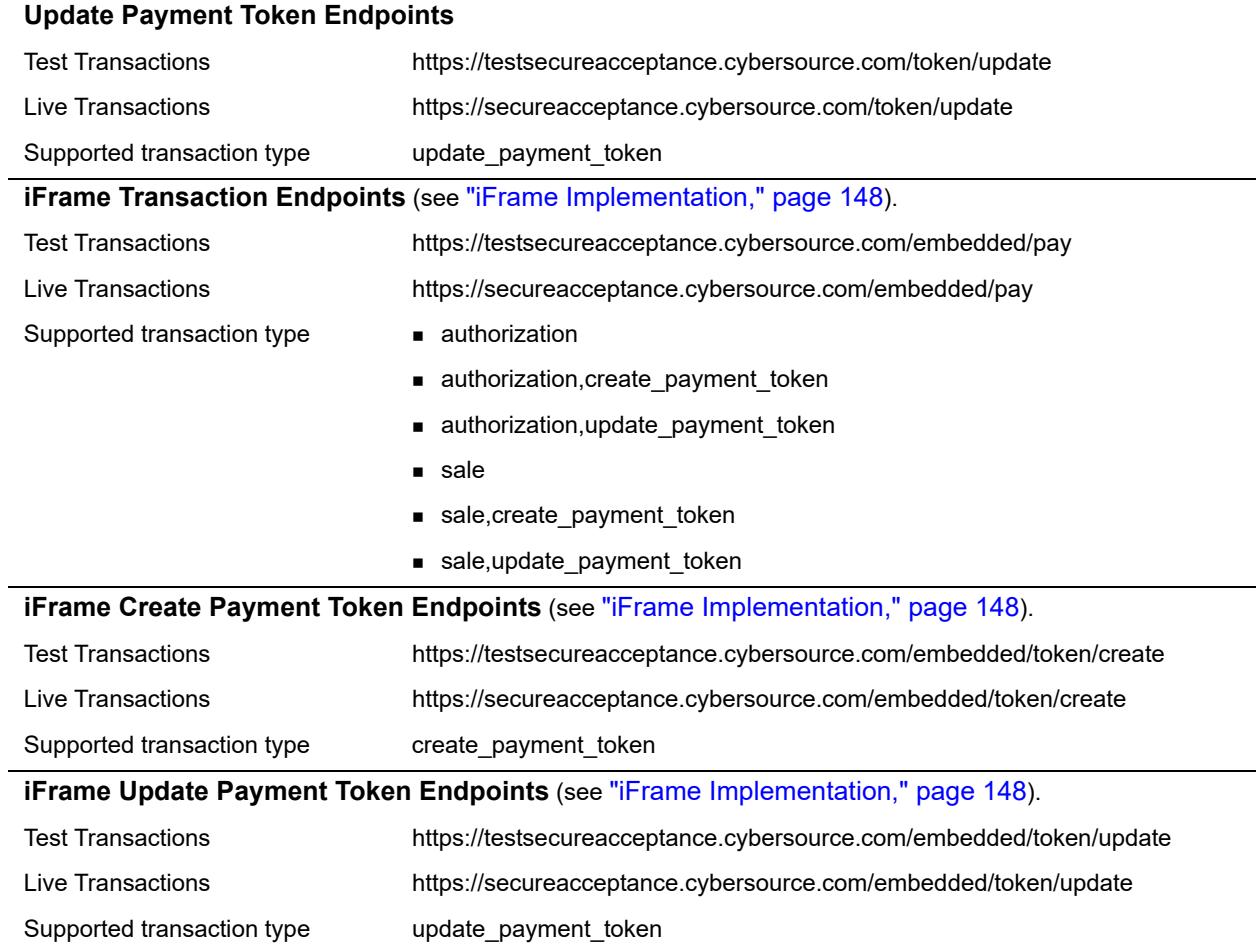

# **Create a Payment Token**

# **Credit Card**

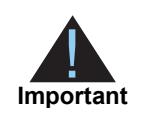

Include the appropriate endpoint that supports the **create\_payment\_token** transaction type (see ["Endpoints and Transaction Types," page 48\)](#page-47-1). For descriptions of all request and reply fields, see ["API Fields," page 71.](#page-70-0)

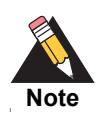

Include all request fields in the **signed\_field\_names** field with the exception of the **card\_number** field. The **signed\_field\_names** field is used to generate a signature that is used to verify the content of the transaction to prevent data tampering.

#### **Example 2 Request: Create a standalone payment token**

```
reference_number=123456789
transaction_type=create_payment_token
currency=usd
amount=100.00
locale=en
access_key=e2b0c0d0e0f0g0h0i0j0k0l0m0n0o0p3
profile_id=0FFEAFFB-8171-4F34-A22D-1CD38A28A384
transaction_uuid=02815b4f08e56882751a043839b7b481
signed_date_time=2013-07-11T15:16:54Z
signed_field_names=comma separated list of signed fields
unsigned_field_names=comma separated list of unsigned fields
signature=WrXOhTzhBjYMZROwiCug2My3jiZHOqATimcz5EBA07M=
payment_method=card
card_type=001
card_number=4111111111111111
card_expiry_date=12-2022
card_cvn=005
bill_to_forename=Joe
bill_to_surname=Smith
bill_to_email=joesmith@example.com
bill_to_address_line1=1 My Apartment
bill_to_address_city=Mountain View
bill_to_address_postal_code=94043
bill_to_address_state=CA
bill_to_address_country=US
```

```
req_reference_number=123456789
req_transaction_type=create_payment_token
req_locale=en
req_amount=100.00
req_payment_method=card
req_card_type=001
req_card_number=xxxxxxxxxxxx1111
req_card_expiry_date=12-2022
req_bill_to_forename=Joe
req_bill_to_surname=Smith
req_bill_to_email=joesmith@example.com
req_bill_to_address_line1=1 My Apartment
req_bill_to_address_city=Mountain View
req_bill_to_address_postal_code=94043
req_bill_to_address_state=CA
req_bill_to_address_country=US
req_access_key=e2b0c0d0e0f0g0h0i0j0k0l0m0n0o0p3
req_profile_id=0FFEAFFB-8171-4F34-A22D-1CD38A28A384
req_transaction_uuid=02815b4f08e56882751a043839b7b481
signed_date_time=2013-07-11T15:16:54Z
signed_field_names=comma separated list of signed fields
unsigned_field_names=comma separated list of unsigned fields
signature=WrXOhTzhBjYMZROwiCug2My3jiZHOqATimcz5EBA07M=
decision=ACCEPT
reason_code=100
transaction_id=3735553783662130706689
req_payment_token=3529893314302230706689
```
#### **Example 3 Reply: Create a standalone payment token**

## **eCheck**

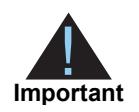

Include the appropriate endpoint that supports the **create\_payment\_token** transaction type (see ["Endpoints and Transaction Types," page 48\)](#page-47-1). For descriptions of all request and reply fields, see ["API Fields," page 71.](#page-70-0)

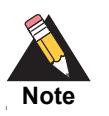

Include all request fields in the **signed\_field\_names** field. The **signed\_field\_ names** field is used to generate a signature that is used to verify the content of the transaction to prevent data tampering.

#### **Example 4 Request: Create standalone payment token**

```
access_key=e2b0c0d0e0f0g0h0i0j0k0l0m0n0o0p1
profile_id=0FFEAFFB-8171-4F34-A22D-1CD38A28A384
transaction_type=create_payment_token
amount=100.00
locale=en
reference_number=1730560013735542024294683
transaction_uuid=02815b4f08e56882751a043839b7b481
signed_date_time=2013-07-11T15:16:54Z
signature=WrXOhTzhBjYMZROwiCug2My3jiZHOqATimcz5EBA07M=
signed_field_names=comma separated list of signed fields
unsigned_field_names=comma separated list of unsigned fields
bill_to_forename=Joe
bill_to_surname=Smith
bill_to_email=joesmith@example.com
bill_to_address_line1=1 My Apartment
bill_to_address_state=CA
bill_to_postal_code=94043
bill_to_address_country=US
payment_method=echeck
driver_license_state=NY
driver_license_number=34-78239-396
date_of_birth=19901001
echeck_account_type=c
company_tax_id=123456789
echeck_sec_code=WEB
echeck_account_number=452894100
echeck_routing_number=672302882
```
#### **Example 5 Reply: Create a standalone payment token**

```
req_bill_to_address_country=US
req_driver_license_state=NY
req_driver_license_number=xx-xxxxx-xxx
req_date_of_birth=19901001
decision=ACCEPT
req_amount=100.00
req_bill_to_address_state=CA
signed_field_names=comma separated list of signed fields
req_payment_method=echeck
req_transaction_type=create_payment_token
req_echeck_account_type=c
signature=NuxlJilx5YbvKoXlt0baB5hUj5gk4+OozqJnyVF390s=
req_locale=en
reason_code=100
req_bill_to_address_postal_code=94043
req_echeck_account_number=xxxxx4100
req_bill_to_address_line1=1 My Apartment
req_echeck_sec_code=WEB
req_bill_to_address_city=San Francisco
signed_date_time=2013-07-11T15:11:41Z
req_currency=USD
req_reference_number=1730560013735542024294683
req_echeck_routing_number=xxxxx2882
transaction_id=3735553783662130706689
req_amount=100.00
req_profile_id=0FFEAFFB-8171-4F34-A22D-1CD38A28A384
req_company_tax_id=123456789
req_transaction_uuid=38f2efe650ea699597d325ecd7432b1c
req_payment_token=3529893314302130706689
req_bill_to_surname=Soap
req_bill_to_forename=Joe
req_bill_to_email=joesoap@yahoo.com
req_access_key=e2b0c0d0e0f0g0h0i0j0k0l0m0n0o0p1
```
# **Process a Payment Token Transaction**

# **One-Click**

The customer is directed to the Order Review page. Depending on the settings you configured for Secure Acceptance Web/Mobile (see [page 28](#page-27-0)), the customer can view or update billing, shipping, and payment details before confirming to pay.

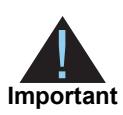

Include the appropriate endpoint that supports the **authorization** or **sale** transaction types (see ["Endpoints and Transaction Types," page 48\)](#page-47-1). For descriptions of all request and reply fields, see ["API Fields," page 71.](#page-70-0)

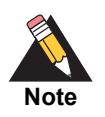

The **payment\_token** field identifies the card and retrieves the associated billing, shipping, and payment information

#### **Example 6 Request: One-Click Transaction**

```
access_key=a2b0c0d0e0f0g0h0i0j0k0l0m0n0o0p2 
profile_id=0FFEAFFB-8171-4F34-A22D-1CD38A28A384
reference_number=1350029885978
payment_token=3427075830000181552556
consumer_id=1239874561
transaction_type=authorization 
amount=100.00 
currency=USD 
locale=en
transaction_uuid=fcfc212e92d23be881d1299ef3c3b314 
signed_date_time=2013-01-17T10:46:39Z 
signed_field_names=comma separated list of signed fields
unsigned_field_names=comma separated list of unsigned fields
signature=WrXOhTzhBjYMZROwiCug2My3jiZHOqATimcz5EBA07M=
```
#### **Example 7 Reply: One-Click Transaction**

```
transaction_id=3500311655560181552946
decision=ACCEPT
message=Request was processed successfully.
req_access_key=a2b0c0d0e0f0g0h0i0j0k0l0m0n0o0p2 
req_profile_id=0FFEAFFB-8171-4F34-A22D-1CD38A28A384
req_transaction_uuid=55d895790bc4c8a0f4464f9426ba3b79 
req_transaction_type=authorization
req_reference_number=1350029885978
req_amount=100.00
req_tax_amount=15.00
req_currency=USD
req_locale=en 
req_payment_method=card
req_consumer_id=1239874561
req_bill_to_forename=Joe
req_bill_to_surname=Smith
req_bill_to_email=jsmith@example.com 
req_bill_to_address_line1=1 My Apartment
req_bill_to_address_state=CA
req_bill_to_address_country=US
req_card_number=xxxxxxxxxxxx4242
req_card_type=001 
req_card_expiry_date=11-2020 
reason_code=100
auth_avs_code=U
auth_avs_code_raw=00
auth_response=0
auth_amount=100.00 
auth_time==2012-08-14T134608Z 
req_payment_token=3427075830000181552556 
signed_field_names=comma separated list of signed fields
signed_date_time=2012-10-12T08:39:25Z
signature=jMeHnWRKwU3xtT02j2ufRibfFpbdjUSiuWGT9hnNm00= 
req_amount=100.00
req_tax_amount=15.00
req_currency=USD
req_locale=en 
req_payment_method=card
req_consumer_id=1239874561
req_bill_to_forename=Joe
req_bill_to_surname=Smith
req_bill_to_email=jsmith@example.com 
req_bill_to_address_line1=1 My Apartment
req_bill_to_address_state=CA
req_bill_to_address_country=US
req_card_number=xxxxxxxxxxxx4242
req_card_type=001 
req_card_expiry_date=11-2020 
reason_code=100
```

```
auth_avs_code=U
auth_avs_code_raw=00
auth_response=0
auth_amount=100.00 
auth_time==2012-08-14T134608Z 
payment_token=3427075830000181552556 
signed_field_names=comma separated list of signed fields
signed_date_time=2012-10-12T08:39:25Z
signature=jMeHnWRKwU3xtT02j2ufRibfFpbdjUSiuWGT9hnNm00=
```
## **eCheck**

The customer is directed to the Order Review page. Depending on the settings you configured for Secure Acceptance Web/Mobile (see [page 28](#page-27-0)), the customer can view or update billing, shipping, and payment details before confirming to pay.

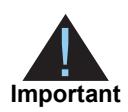

Include the appropriate endpoint that supports the **authorization** or **sale** transaction types (see ["Endpoints and Transaction Types," page 48\)](#page-47-1). For descriptions of all request and reply fields, see ["API Fields," page 71.](#page-70-0)

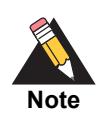

The **payment\_token** field identifies the echeck account details and retrieves the associated billing, shipping, and payment information

#### **Example 8 Request: Process eCheck Payment Token**

```
access_key=e2b0c0d0e0f0g0h0i0j0k0l0m0n0o0p3
profile_id=0FFEAFFB-8171-4F34-A22D-1CD38A28A384
reference_number=1845864013783060468573616
transaction_type=sale
currency=USD
amount=100.00
locale=en
payment_token=3644783643210170561946
transaction_uuid=fcfc212e92d23be881d1299ef3c3b314 
signed_date_time=2013-01-17T10:46:39Z 
signed_field_names=comma separated list of signed fields
unsigned_field_names=comma separated list of unsigned fields
signature=jMeHnWRKwU3xtT02j2ufRibfFpbdjUSiuWGT9hnNm00=
```
#### **Example 9 Reply: Process eCheck Payment Token**

```
req_bill_to_address_country=US
req_driver_license_state=NY
req_driver_license_number=xx-xxxxx-xxx
req_date_of_birth=19901001
decision=ACCEPT
req_bill_to_address_state=CA
signed_field_names=comma separated list of signed fields
req_payment_method=echeck
req_transaction_type=sale
req_echeck_account_type=c
signature=ZUk7d99c/yb+kidvVUbz10JtykmjOt8LMPgkllRaZR8=
req_locale=en
reason_code=100
req_echeck_account_number=xxxxx4100
req_bill_to_address_line1=1 My Apartment
req_echeck_sec_code=WEB
signed_date_time=2013-06-12T09:59:50Z
req_currency=USD
req_reference_number=77353001371031080772693
req_echeck_routing_number=xxxxx2882
transaction_id=3710311877042130706689
req_amount=100.00
message=Request was processed successfully.
echeck_debit_ref_no=1
echeck_debit_submit_time=2013-03-25T104341Z
req_profile_id=0FFEAFFB-8171-4F34-A22D-1CD38A28A384
req_company_tax_id=123456789
req_transaction_uuid=bdc596506c2677b79133c9705e5cf77c
req_bill_to_surname=Smith
req_bill_to_forename=Joe
req_bill_to_email=jsmith@example.com
req_access_key=a2b0c0d0e0f0g0h0i0j0k0l0m0n0o0p2
```
# **Recurring Payments**

You must specify the amount and frequency of each payment and the start date for processing recurring payments. CyberSource creates a schedule based on this information and automatically bills the customer according to the schedule.

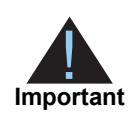

Include the appropriate endpoint that supports the **authorization,create\_ payment\_token** or **sale,create\_payment\_token** transaction types (see ["Endpoints and Transaction Types," page 48\)](#page-47-1). For descriptions of all request and reply fields, see ["API Fields," page 71.](#page-70-0)

#### **Example 10 Request: Create payment token for recurring payments**

```
access_key=a2b0c0d0e0f0g0h0i0j0k0l0m0n0o0p2 
profile_id=0FFEAFFB-8171-4F34-A22D-1CD38A28A384 
transaction_type=authorization,create_payment_token
locale=en
amount=5.00
transaction_uuid=fcfc212e92d23be881d1299ef3c3b314 
signed_date_time=2013-01-17T10:46:39Z 
signed_field_names=comma separated list of signed fields
unsigned_field_names=comma separated list of unsigned fields
signature=WrXOhTzhBjYMZROwiCug2My3jiZHOqATimcz5EBA07M=
consumer_id=1239874561
bill_to_forename=Joe
bill_to_surname=Smith
bill_to_email=joesmith@example.com
bill_to_address_line1=1 My Apartment
bill_to_address_state=CA
bill_to_address_country=US
card_type=001
card_number=4111111111111111
card_expiry_date=12-2022
card_cvn=005
recurring_frequency=monthly
recurring_amount=25.00
payment_method=card
```
#### **Example 11 Reply: Create payment token for recurring payments**

```
transaction_id=3500311655560181552946
decision=ACCEPT
message=Request was processed successfully.
req_access_key=a2b0c0d0e0f0g0h0i0j0k0l0m0n0o0p2 
req_profile_id=0FFEAFFB-8171-4F34-A22D-1CD38A28A384
req_transaction_uuid=55d895790bc4c8a0f4464f9426ba3b79 
req_transaction_type=authorization,create_payment_token
req_reference_number=1350029885978
req_amount=5.00
req_tax_amount=2.50
req_currency=USD
req_locale=en 
req_payment_method=card
req_consumer_id=1239874561
req_recurring_frequency=monthly
req_recurring_amount=25.00
req_recurring_start_date=20130125 
req_bill_to_forename=Joe
req_bill_to_surname=Smith
req_bill_to_email=joesmith@example.com
req_bill_to_address_line1=1 My Apartment
req_bill_to_address_state=CA
req_bill_to_address_country=US
req_card_number=xxxxxxxxxxxx1111
req_card_type=001 
req_card_expiry_date=12-2022 
reason_code=100
auth_avs_code=U
auth_avs_code_raw=00
auth_response=0
auth_amount=100.00 
auth_time==2012-08-14T134608Z 
req_payment_token=3427075830000181552556 
signed_field_names=comma separated list of signed fields
signed_date_time=2012-10-12T08:39:25Z
signature=jMeHnWRKwU3xtT02j2ufRibfFpbdjUSiuWGT9hnNm00=
```
# **Installment Payments**

You must specify the number of payments, the amount and frequency of each payment, and the start date for processing the payments. CyberSource creates a schedule based on this information and automatically bills the customer according to the schedule.

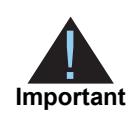

Include the appropriate endpoint that supports the **authorization,create\_ payment\_token** or **sale,create\_payment\_token** transaction types (see ["Endpoints and Transaction Types," page 48\)](#page-47-1). For descriptions of all request and reply fields, see ["API Fields," page 71.](#page-70-0)

#### **Example 12 Request: Create payment token for installment payments**

```
access_key=a2b0c0d0e0f0g0h0i0j0k0l0m0n0o0p2 
profile_id=0FFEAFFB-8171-4F34-A22D-1CD38A28A384 
transaction_type=authorization,create_payment_token
amount=5.00
locale=en
transaction_uuid=fcfc212e92d23be881d1299ef3c3b314 
signed_date_time=2013-01-17T10:46:39Z 
signed_field_names=comma separated list of signed fields
unsigned_field_names=comma separated list of unsigned fields
signature=WrXOhTzhBjYMZROwiCug2My3jiZHOqATimcz5EBA07M=
consumer_id=1239874561
bill_to_forename=Joe
bill_to_surname=Smith
bill_to_email=joesmith@example.com
bill_to_address_line1=1 My Apartment
bill_to_address_state=CA
bill_to_address_country=US
card_type=001
card_number=4111111111111111
card_expiry_date=12-2022
card_cvn=005
recurring_frequency=monthly
recurring_number_of_installments=6
recurring_amount=25.00
payment_method=card
```
#### **Example 13 Reply: Create payment token for installment payments**

```
transaction_id=3500311655560181552946
decision=ACCEPT
message=Request was processed successfully.
req_access_key=a2b0c0d0e0f0g0h0i0j0k0l0m0n0o0p2 
req_profile_id=0FFEAFFB-8171-4F34-A22D-1CD38A28A384
req_transaction_uuid=55d895790bc4c8a0f4464f9426ba3b79 
req_transaction_type=authorization,create_payment_token
req_reference_number=1350029885978
req_amount=5.00
req_currency=USD
req_locale=en 
req_payment_method=card
req_consumer_id=1239874561
req_recurring_frequency=monthly
req_recurring_number_of_installments=6
req_recurring_amount=25.00
req_recurring_start_date=20130125 
req_bill_to_forename=Joe
req_bill_to_surname=Smith
req_bill_to_email=joesmith@example.com
req_bill_to_address_line1=1 My Apartment
req_bill_to_address_state=CA
req_bill_to_address_country=US
req_card_number=xxxxxxxxxxxx1111
req_card_type=001 
req_card_expiry_date=12-2022 
reason_code=100
auth_avs_code=U
auth_avs_code_raw=00
auth_response=0
auth_amount=100.00 
auth_time==2012-08-14T134608Z 
req_payment_token=3427075830000181552556 
signed_field_names=comma separated list of signed fields
signed_date_time=2012-10-12T08:39:25Z
signature=jMeHnWRKwU3xtT02j2ufRibfFpbdjUSiuWGT9hnNm00=
```
# **Update a Payment Token**

# **Credit Card**

The **payment token** field identifies the card and retrieves the associated billing, shipping, and payment information. The customer is directed to the Order Review page and clicks **Edit Address** or **Edit Details** to return to the relevant checkout page. The customer clicks **Pay** to confirm the transaction.

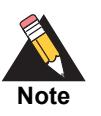

You must configure the billing, shipping, and payment details to allow a customer to edit their details on the Order Review page. See ["Customizing](#page-31-0)  [Order Review Details," page 32](#page-31-0).

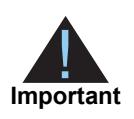

Include the endpoint that supports **update\_payment\_token** or the endpoint that supports **authorization,update\_payment\_token** (updates the token and authorizes the transaction) or **sale,update\_payment\_token** (updates the token and processes the transaction). See [page 45.](#page-44-1) You must include the **allow\_payment\_token\_update** field and set it to **true**.

```
access_key=a2b0c0d0e0f0g0h0i0j0k0l0m0n0o0p2 
profile_id=0FFEAFFB-8171-4F34-A22D-1CD38A28A384 
reference_number=1350029885978
payment_token=3427075830000181552556
amount=100.00 
currency=USD
payment_method=card
card_type=001
card_number=4111111111111111
card_expiry_date=12-2022
card_cvn=005
bill_to_forename=Joe
bill_to_surname=Smith
bill_to_email=joesmith@example.com
bill_to_address_line1=1 My Apartment
bill_to_address_state=CA
bill to address country=US
locale=en
transaction_uuid=fcfc212e92d23be881d1299ef3c3b314 
signed_date_time=2013-01-17T10:46:39Z 
consumer_id=1239874561
signed_field_names=comma separated list of signed fields
unsigned_field_names=comma separated list of unsigned fields
signature=WrXOhTzhBjYMZROwiCug2My3jiZHOqATimcz5EBA07M=
```

```
Example 14 Reply: Updating a Payment Token for a Card
```

```
transaction_id=3500311655560181552946
decision=ACCEPT
message=Request was processed successfully.
req_access_key=a2b0c0d0e0f0g0h0i0j0k0l0m0n0o0p2 
req_profile_id=0FFEAFFB-8171-4F34-A22D-1CD38A28A384
req_transaction_uuid=55d895790bc4c8a0f4464f9426ba3b79 
req_transaction_type=authorization,update_payment_token
req_reference_number=1350029885978
req_amount=100.00
req_tax_amount=15.00
req_currency=USD
req_locale=en 
req_payment_method=card
req_consumer_id=1239874561
req_bill_to_forename=Joe
req_bill_to_surname=Smith
req_bill_to_email=jsmith@example.com 
req_bill_to_address_line1=1 My Apartment
req_bill_to_address_state=CA
req_bill_to_address_country=US
req_card_number=xxxxxxxxxxxx1111
req_card_type=001
req_card_expiry_date=12-2022 
reason_code=100
auth_avs_code=U
auth_avs_code_raw=00
auth_response=0
auth_amount=100.00 
auth_time==2012-08-14T134608Z 
payment_token=3427075830000181552556 
signed_field_names=comma separated list of signed fields
signed_date_time=2012-10-12T08:39:25Z
signature=jMeHnWRKwU3xtT02j2ufRibfFpbdjUSiuWGT9hnNm00=
```
## **eCheck**

The **payment token** field identifies the eCheck account and retrieves the associated billing, shipping, and payment information. The customer is directed to the Order Review page and clicks **Edit Address** or **Edit Details** to return to the relevant checkout page. The customer clicks **Pay** to confirm the transaction.

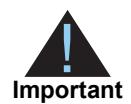

You must configure the billing, shipping, and payment details to allow a customer to edit their details on the Order Review page. See ["Customizing](#page-31-0)  [Order Review Details," page 32](#page-31-0).

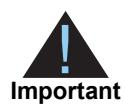

Include the endpoint that supports **update\_payment\_token** or the endpoint that supports **sale,update\_payment\_token** (updates the token and processes the transaction). See [page 45.](#page-44-1) You must include the **allow\_payment\_token\_ update** field and set to **true**.

```
access_key=e2b0c0d0e0f0g0h0i0j0k0l0m0n0o0p3
profile_id=0FFEAFFB-8171-4F34-A22D-1CD38A28A384
reference_number=1845864013783060468573616
currency=USD
amount=100.00
locale=en
payment_token=3644783643210170561946
transaction_uuid=fcfc212e92d23be881d1299ef3c3b314
signed_date_time=2013-01-17T10:46:39Z
signed_field_names=comma separated list of signed fields
unsigned_field_names=comma separated list of unsigned fields
signature=jMeHnWRKwU3xtT02j2ufRibfFpbdjUSiuWGT9hnNm00=
bill_to_forename=Joe
bill_to_surname=Smith
bill_to_email=joesmith@example.com
bill_to_address_line1=1 My Apartment
bill_to_address_state=CA
bill_to_address_country=US
payment_method=echeck
driver_license_state=NY
driver_license_number=34-78239-396
date_of_birth=19901001
echeck_account_type=c
company_tax_id=123456789
echeck_sec_code=WEB
echeck_account_number=452894100
echeck_routing_number=672302882
```
#### **Example 15 Reply: Updating eCheck Payment Token**

```
req_driver_license_state=NY
req_driver_license_number=xx-xxxxx-xxx
req_date_of_birth=19901001
decision=ACCEPT
req_bill_to_address_state=CA
signed_field_names=comma separated list of signed fields
req_payment_method=echeck
req_transaction_type=sale,update_payment_token
req_echeck_account_type=c
signature=NuxlJilx5YbvKoXlt0baB5hUj5gk4+OozqJnyVF390s=
req_locale=en
reason_code=100
req_bill_to_address_postal_code=94043
req_echeck_account_number=xxxxx4100
req_bill_to_address_line1=1 My Apartment
req_echeck_sec_code=WEB
req_bill_to_address_city=San Francisco
signed_date_time=2013-07-11T15:11:41Z
req_currency=USD
req_reference_number=1730560013735542024294683
req_echeck_routing_number=xxxxx2882
transaction_id=3735553783662130706689
req_amount=100.00
req_profile_id=0FFEAFFB-8171-4F34-A22D-1CD38A28A384
req_company_tax_id=123456789
req_transaction_uuid=38f2efe650ea699597d325ecd7432b1c
payment_token=3529893314302130706689
req_bill_to_surname=Soap
req_bill_to_forename=Joe
req_bill_to_email=joesoap@yahoo.com
req_access_key=e2b0c0d0e0f0g0h0i0j0k0l0m0n0o0p1
```
# Using Decision Manager

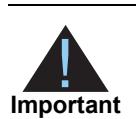

Contact CyberSource Customer Support to enable the Decision Manager verbose data mode for your merchant account and for detailed information regarding the device fingerprint.

**Sing Decision Manager**<br>
Conduct Cybe-Source Customer Support to evalue the Decision Manager<br>
Newtonia regarding the secure Manager and the Chapter Scheme Scheme Scheme Scheme Scheme Scheme Scheme Scheme Scheme Scheme Sche Decision Manager is a hosted fraud management tool that enables you to identify legitimate orders quickly and that reduces the need to manually intervene in your order review process. You can accurately identify and review potentially risky transactions while minimizing the rejection of valid orders. With Secure Acceptance, you can use Decision Manager to screen orders containing travel data. Include the complete route or the individual legs of the trip, or both. If you include both, the value for the complete route is used.

Decision Manager also obtains data about the geographical location of a customer by linking the IP address extracted from the customer's browser to the country and the credit card. Add the customer's IP address to the **customer\_ip\_address** field and include it in the request.

Verbose mode returns detailed information about the order, and it returns the decision of each rule that the order triggered. Rules that are evaluated as true are returned with the appropriate results and field names, but rules that are evaluated as false are not returned.

The optional decision manager fields are:

- consumer\_id
- complete\_route
- customer\_cookies\_accepted
- customer\_gift\_wrap
- customer ip address
- departure\_time
- date of birth
- device\_fingerprint\_id—the CyberSource-generated device fingerprint ID overrides the merchant-generated device fingerprint ID. See [page 81.](#page-80-0)
- journey\_leg#\_orig
- journey\_leg#\_dest
- journey\_type
- merchant\_defined\_data#
- item\_#\_passenger\_forename
- item\_#\_passenger\_email
- item\_#\_passenger\_id
- item\_#\_passenger\_surname
- item\_#\_passenger\_status
- item\_#\_passenger\_type
- **n** returns\_accepted

For detailed descriptions of all request fields, see [page 72.](#page-71-0) For detailed descriptions of all the Decision Manager reply fields, see *Decision Manager Developer Guide Using the SCMP API* ([PDF](http://apps.cybersource.com/library/documentation/dev_guides/DM_Dev_Guide_SCMP_API/DM_developer_guide_SCMP_API.pdf) | [HTML](http://apps.cybersource.com/library/documentation/dev_guides/DM_Dev_Guide_SCMP_API/html/)).

# Testing and Viewing **Transactions**

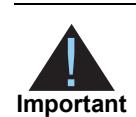

You must create a profile in both the test and live versions of Secure Acceptance. You cannot copy a profile from the test version to the live version. You must recreate the profile.

# **Testing Transactions**

#### **To test Secure Acceptance transactions:**

- **Step 1** Log in to the Test Business Center:<https://ebctest.cybersource.com>
- **Step 2** Create a Secure Acceptance profile. See ["Creating a Web/Mobile Profile," page 17](#page-16-0).
- **Step 3** Integrate with Secure Acceptance. See [page 45.](#page-44-3)

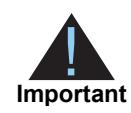

Include the test transactions endpoint in your HTML form. See [page 45.](#page-44-2)

**Step 4** You may use the following test credit card numbers for transactions:

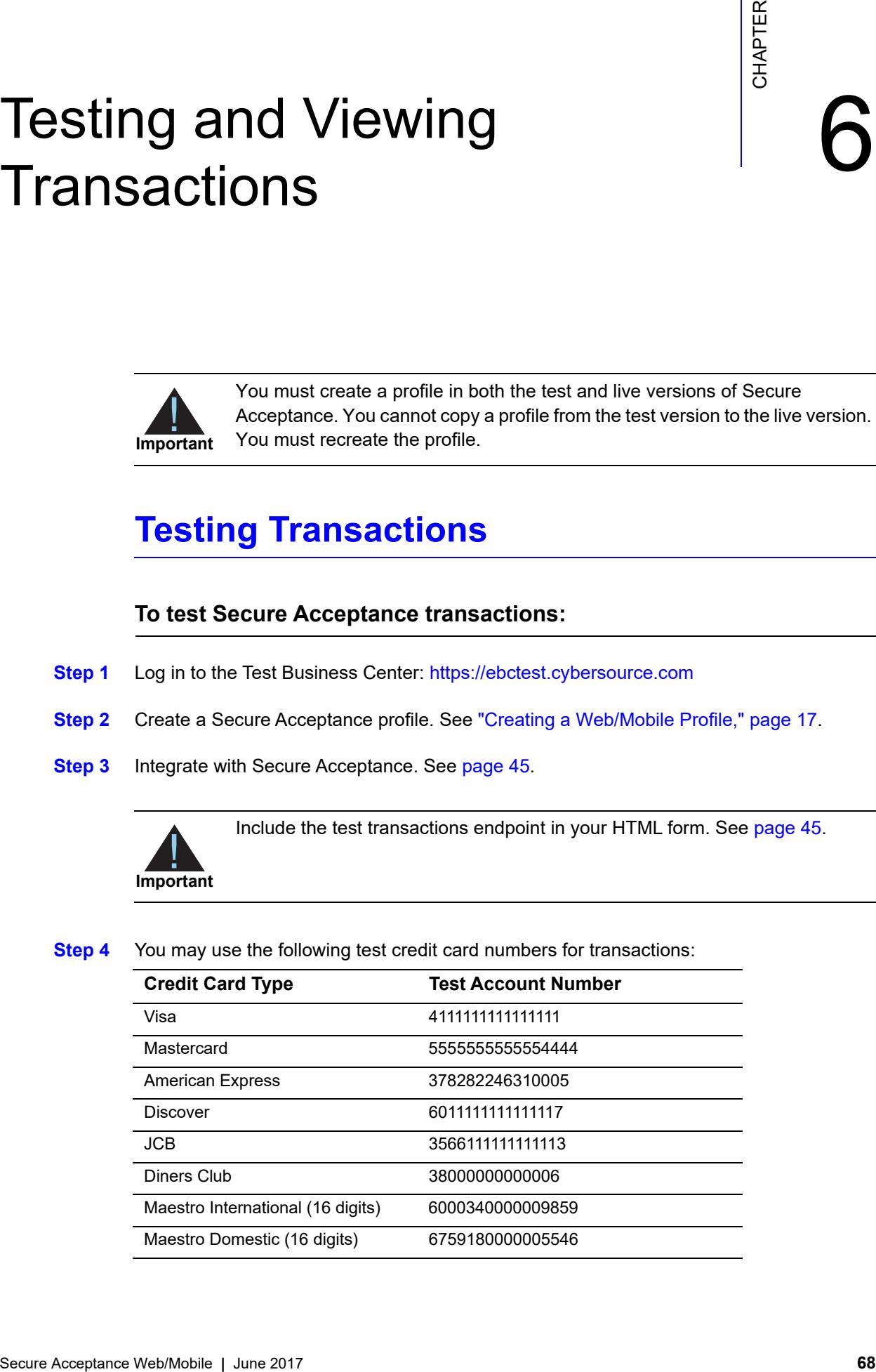

To simulate processor-specific error messages, choose your payment processor here: [http://www.cybersource.com/developers/test\\_and\\_manage/testing/legacy\\_scmp\\_api/](http://www.cybersource.com/developers/test_and_manage/testing/legacy_scmp_api/)

# **Viewing Transactions in the Business Center**

#### **To view a transaction in the Business Center:**

- **Step1** Log in to the Business Center:
	- Live transactions:<https://ebc.cybersource.com>
	- Test transactions:<https://ebctest.cybersource.com>
- **Step 2** In the left navigation panel, choose **Transaction Search > Secure Acceptance Search**. The Secure Acceptance Search page appears. The search options are:
	- Account suffix
	- Cardholder's surname
	- Merchant reference number
	- Request ID
- **Step 3** Select the date range for your search. The dates can range from the current day to a maximum of 6 months past.
- **Step 4** Select the number of results to be displayed, from 10 to 100 transactions per page.
- **Step 5** Click **Search**. The Secure Acceptance Transaction Search Results page appears.

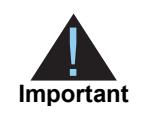

If a transaction has missing or invalid data, it is displayed in the Secure Acceptance Transaction Search Results page without a request ID link.

**Step 6** The additional search options for each transaction are:

- Click the **request ID** link of the transaction. The Transaction Search Details page appears.
- Click the magnifying glass icon in the Log column for each transaction. The Secure Acceptance Transaction Search Details page appears. The search results are:
	- Summary information—includes the merchant ID, request ID, profile ID, the transaction decision, and the message for the transaction.
- Request log—includes all the request API fields for the transaction.
- Reply log—includes all the reply API fields for the transaction.

# API Fields

# **Data Type Definitions**

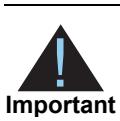

Unless otherwise noted, all fields are order and case sensitive. CyberSource recommends that you not include URL encoded characters in any request field prior to generating a signature.

<span id="page-70-0"></span>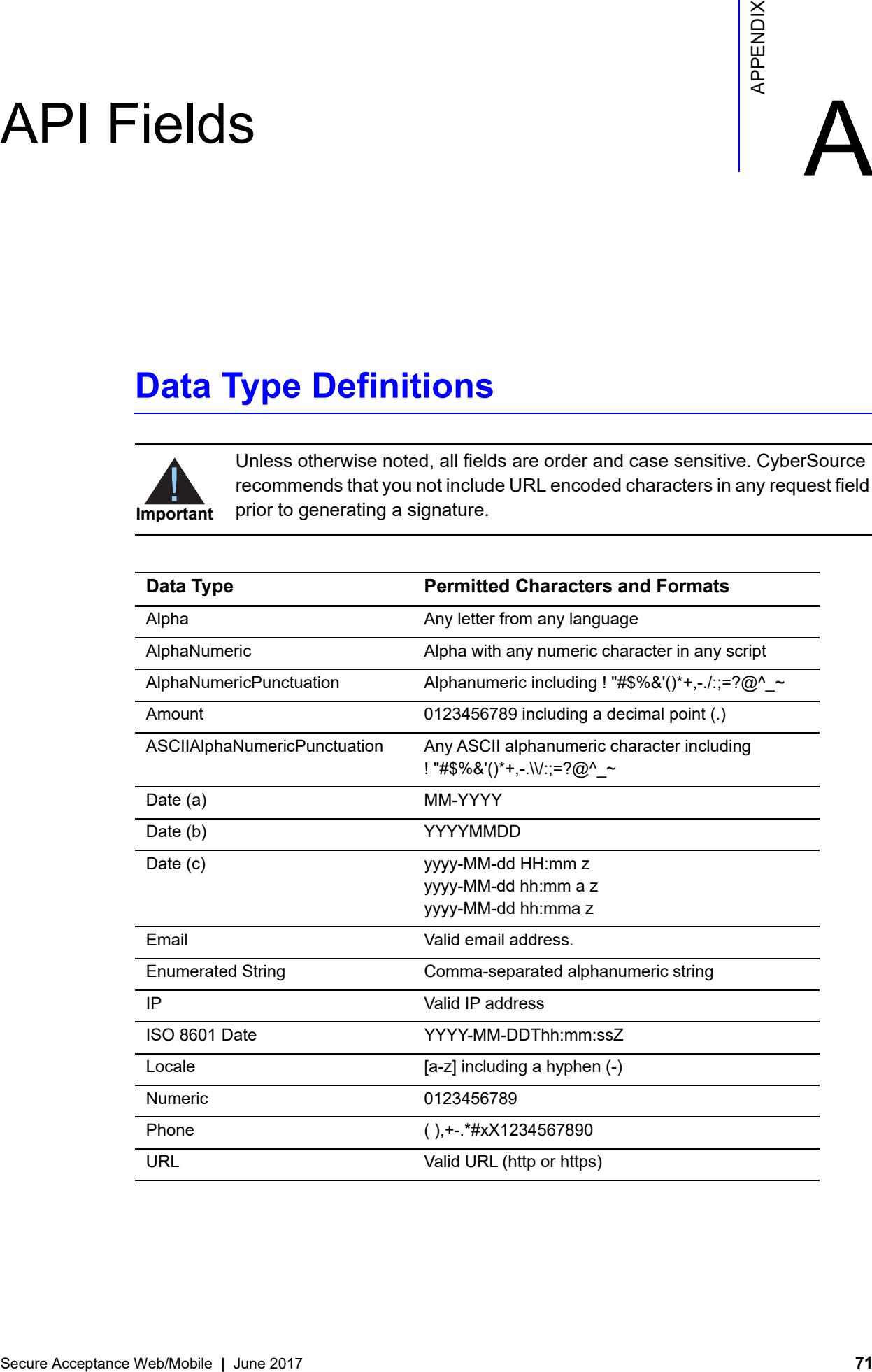

# **Request Fields**

<span id="page-71-0"></span>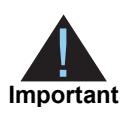

CyberSource recommends that all request fields should be signed to prevent data tampering, with the exception of the **card\_number** field, the **card\_cvn** field and the **signature** field.

#### **Table 7 Request Fields**

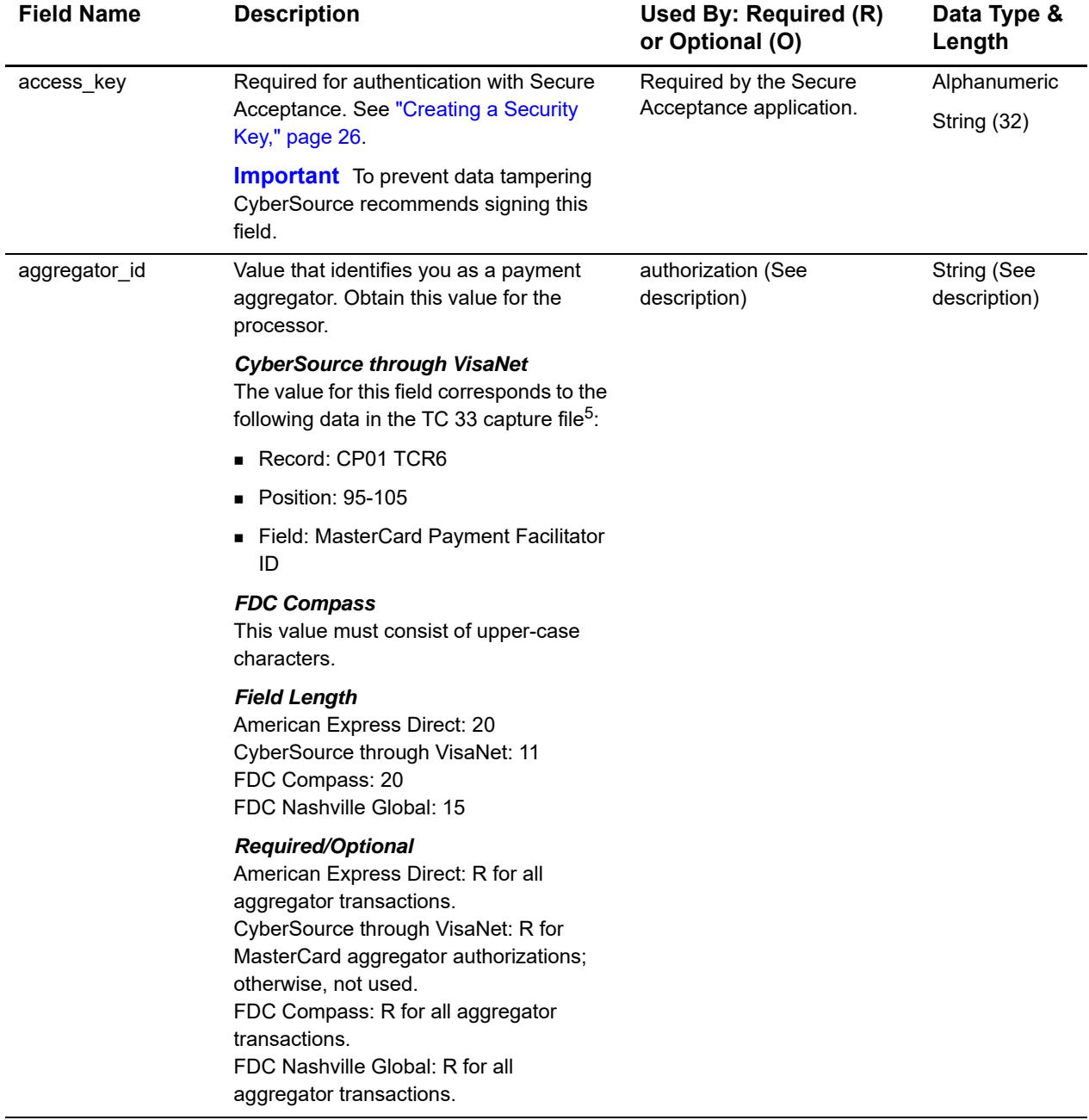
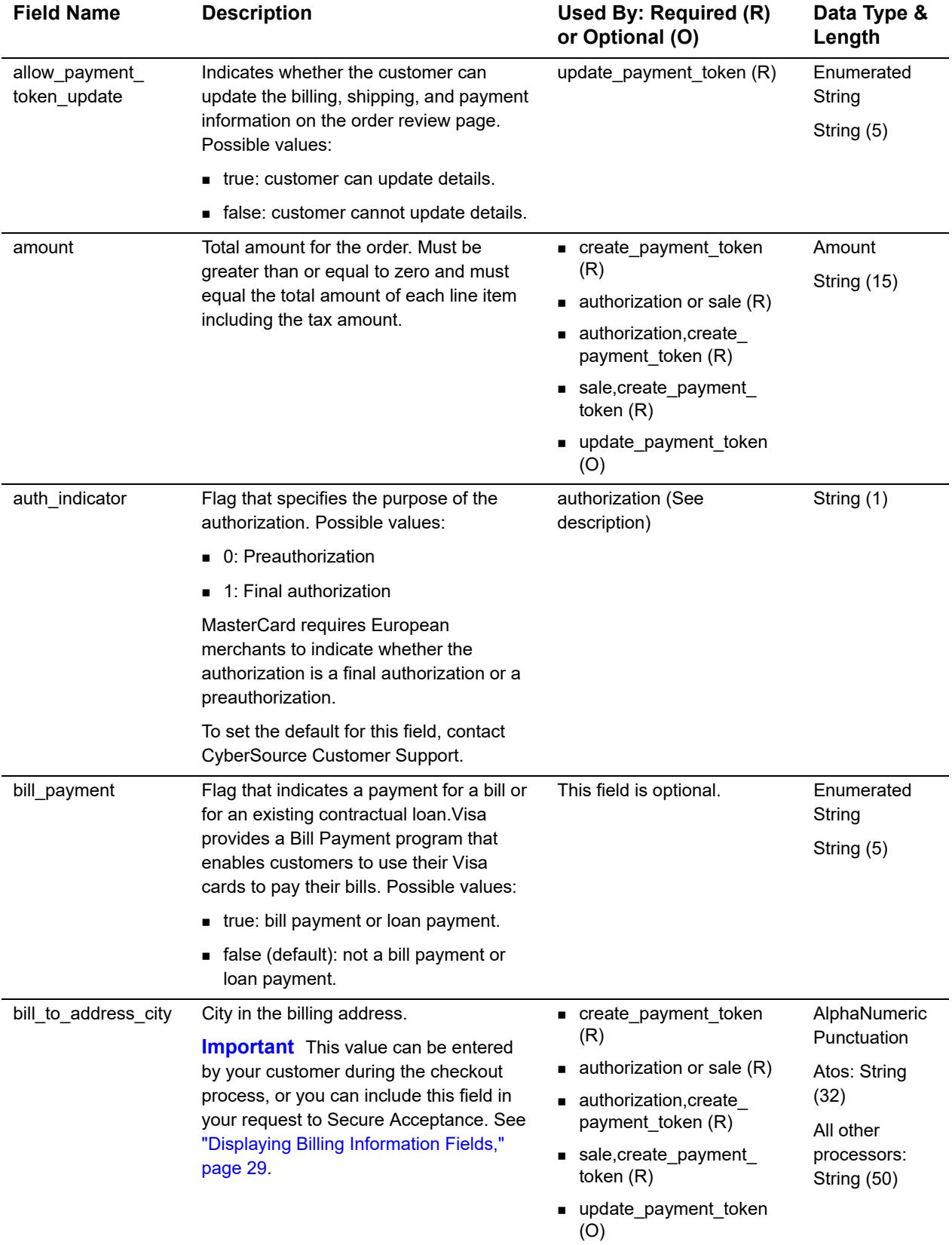

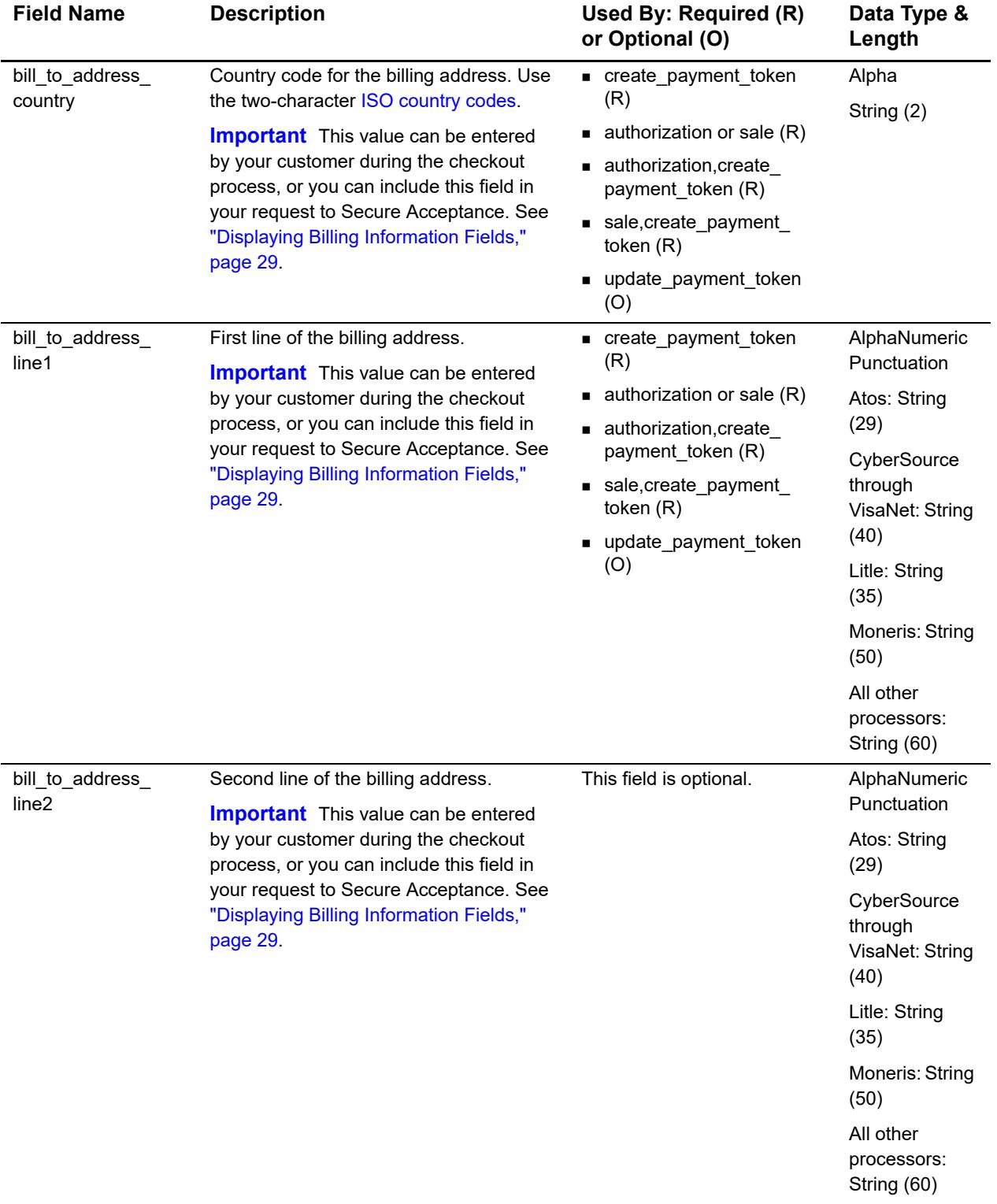

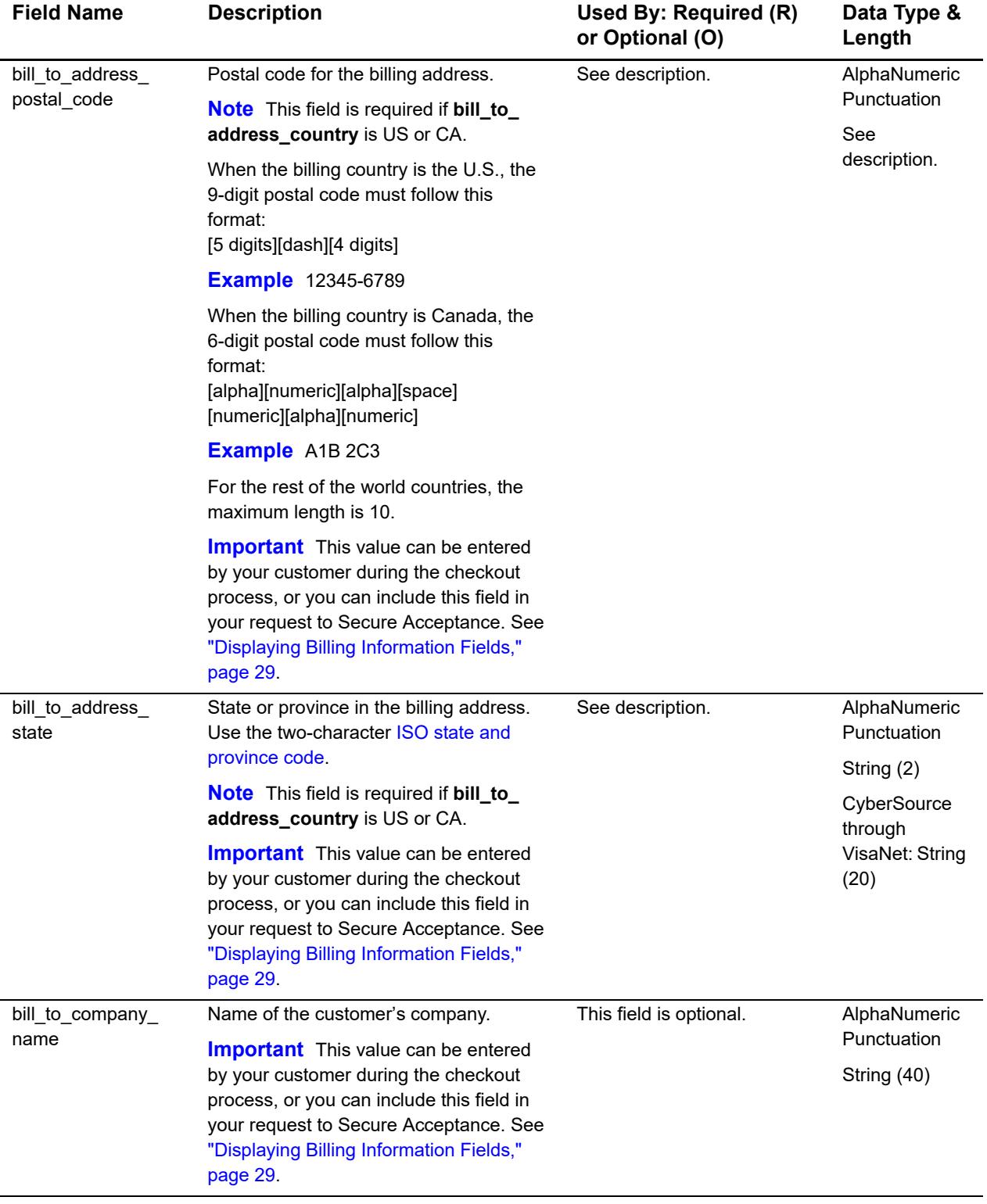

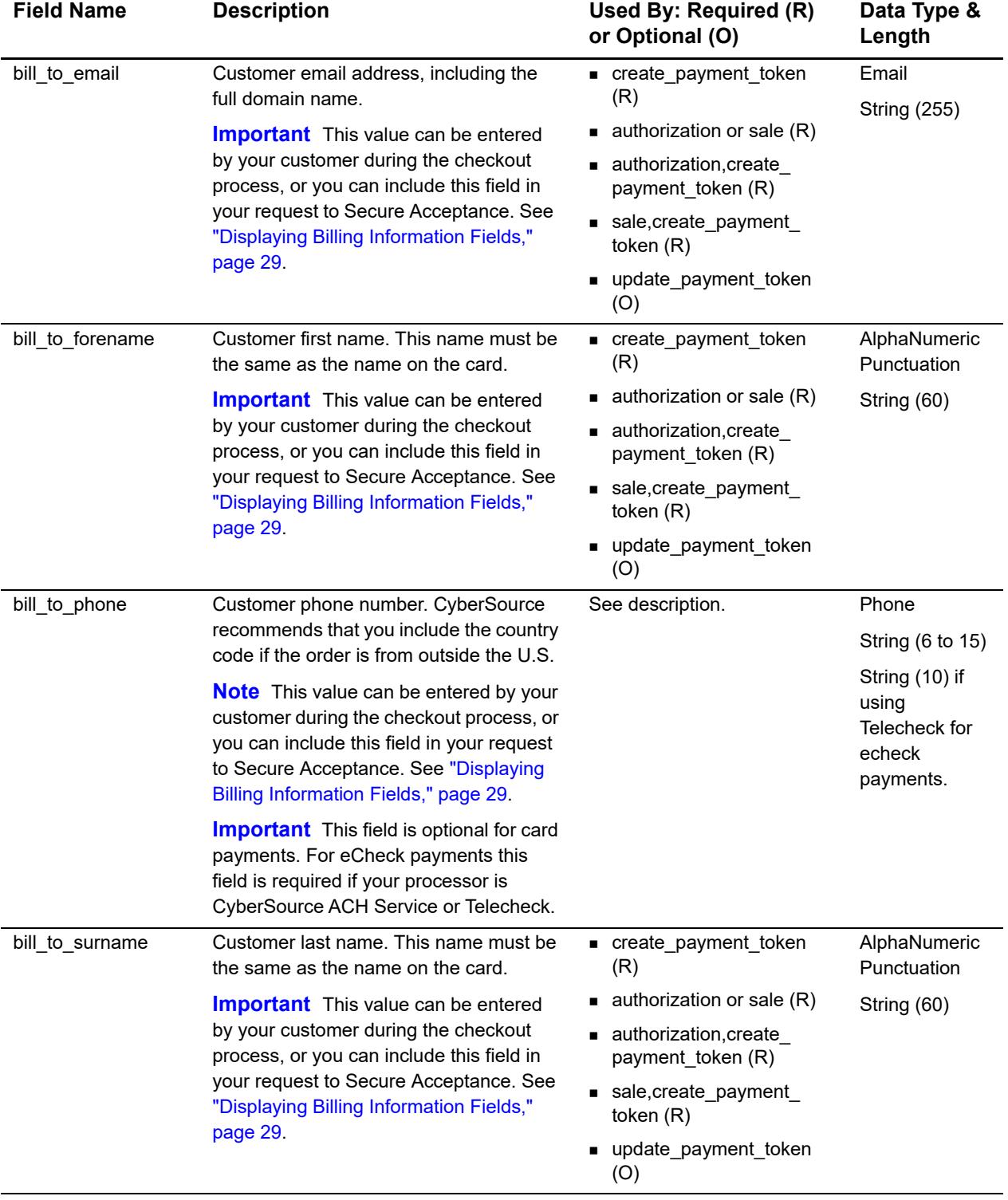

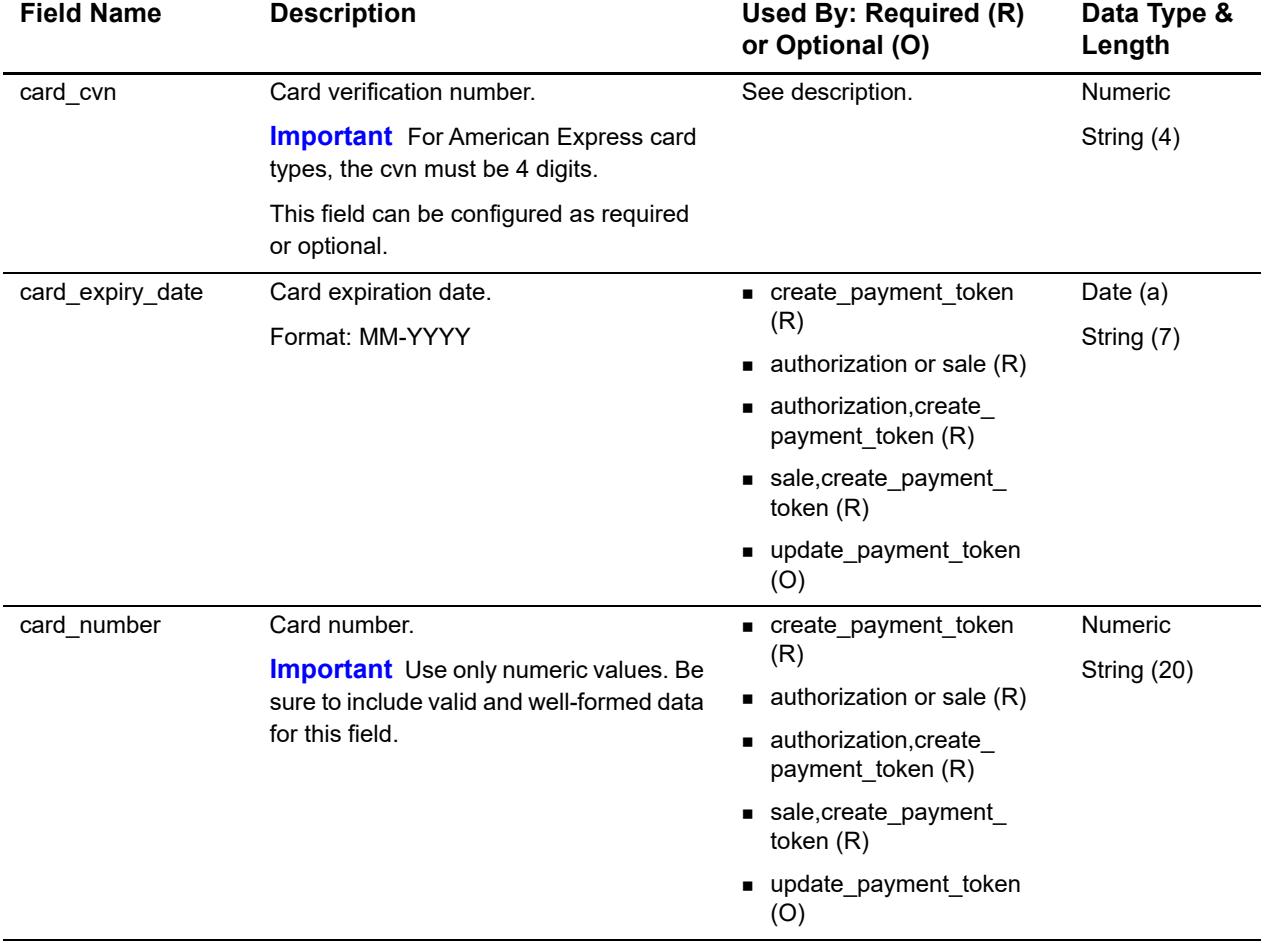

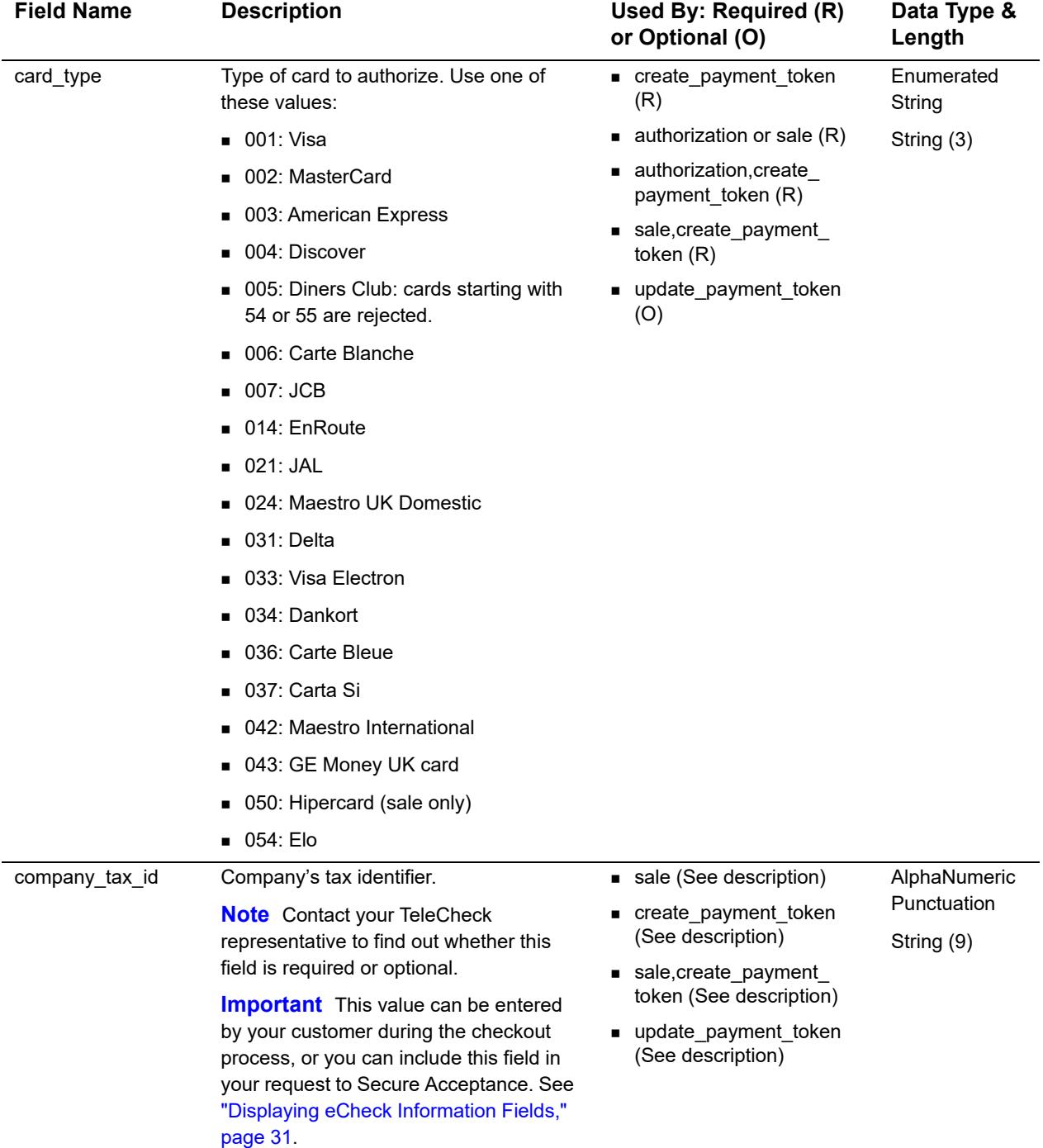

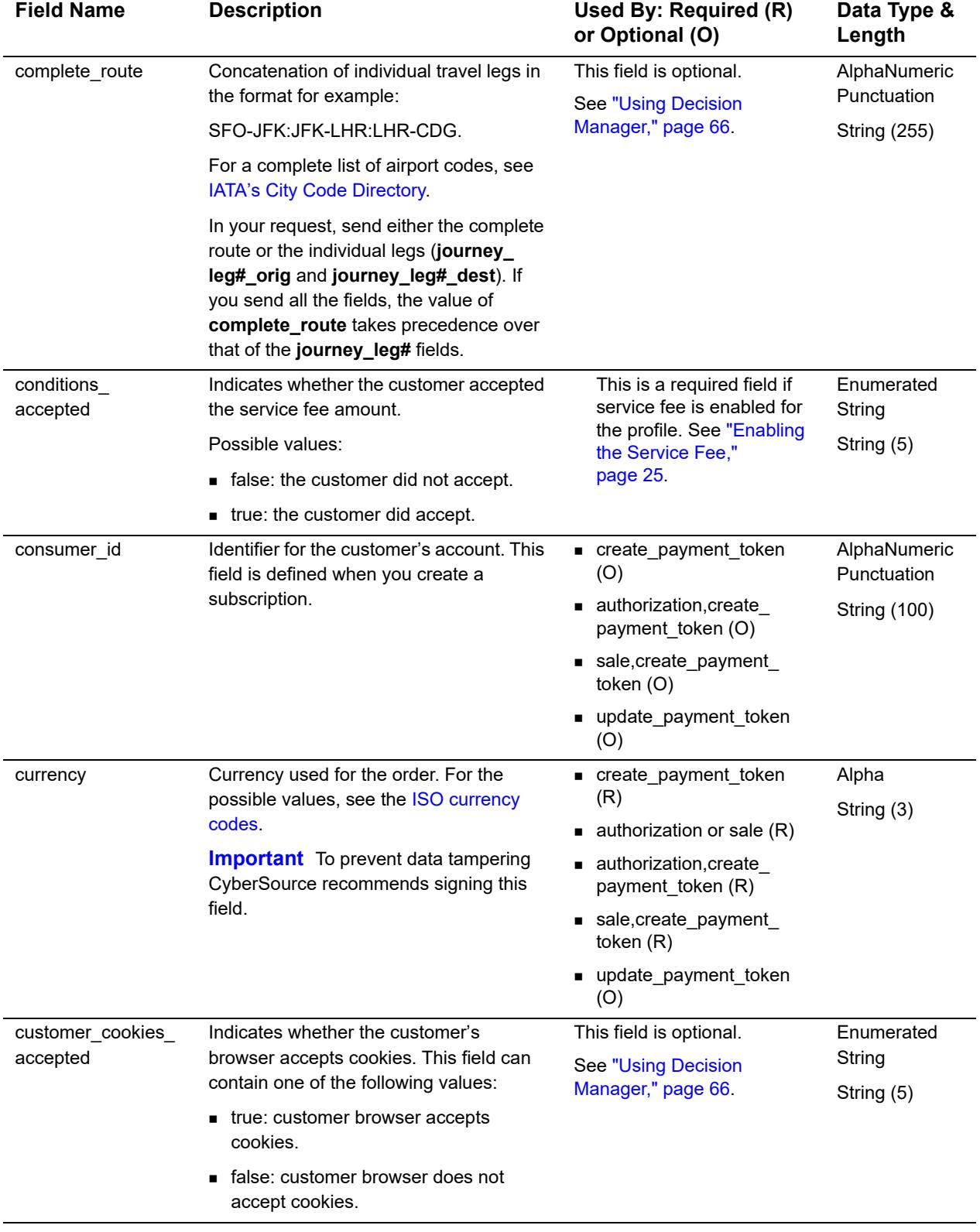

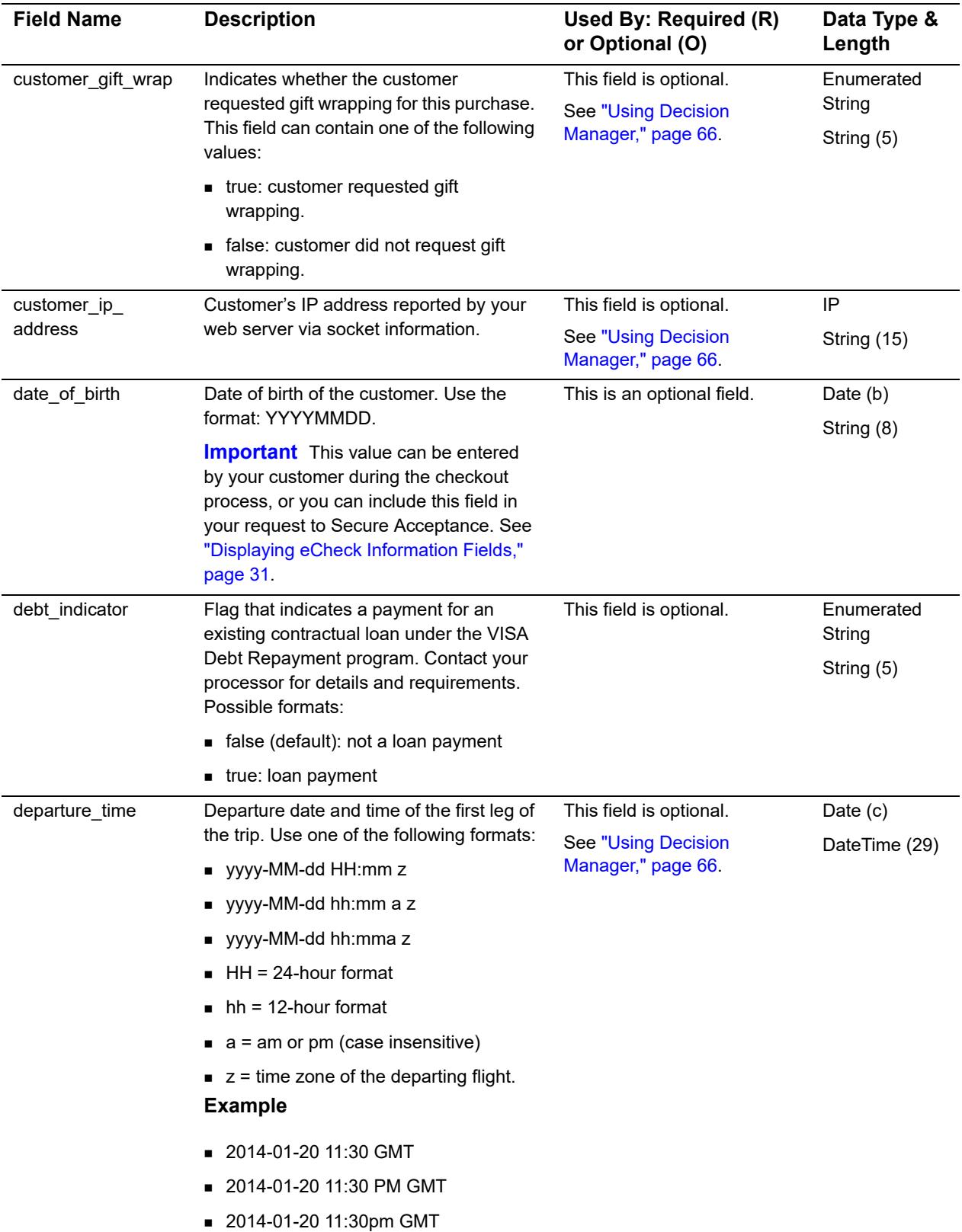

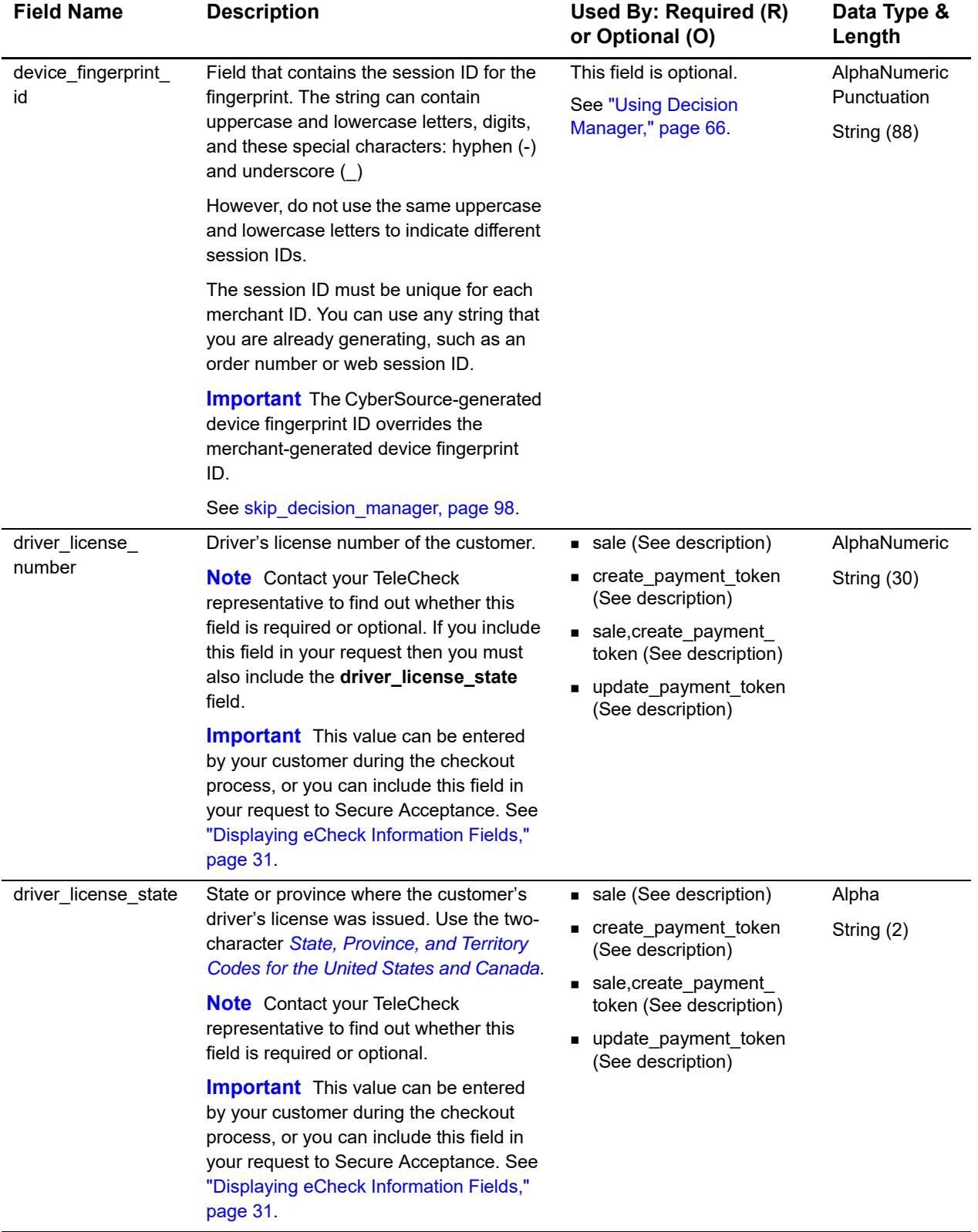

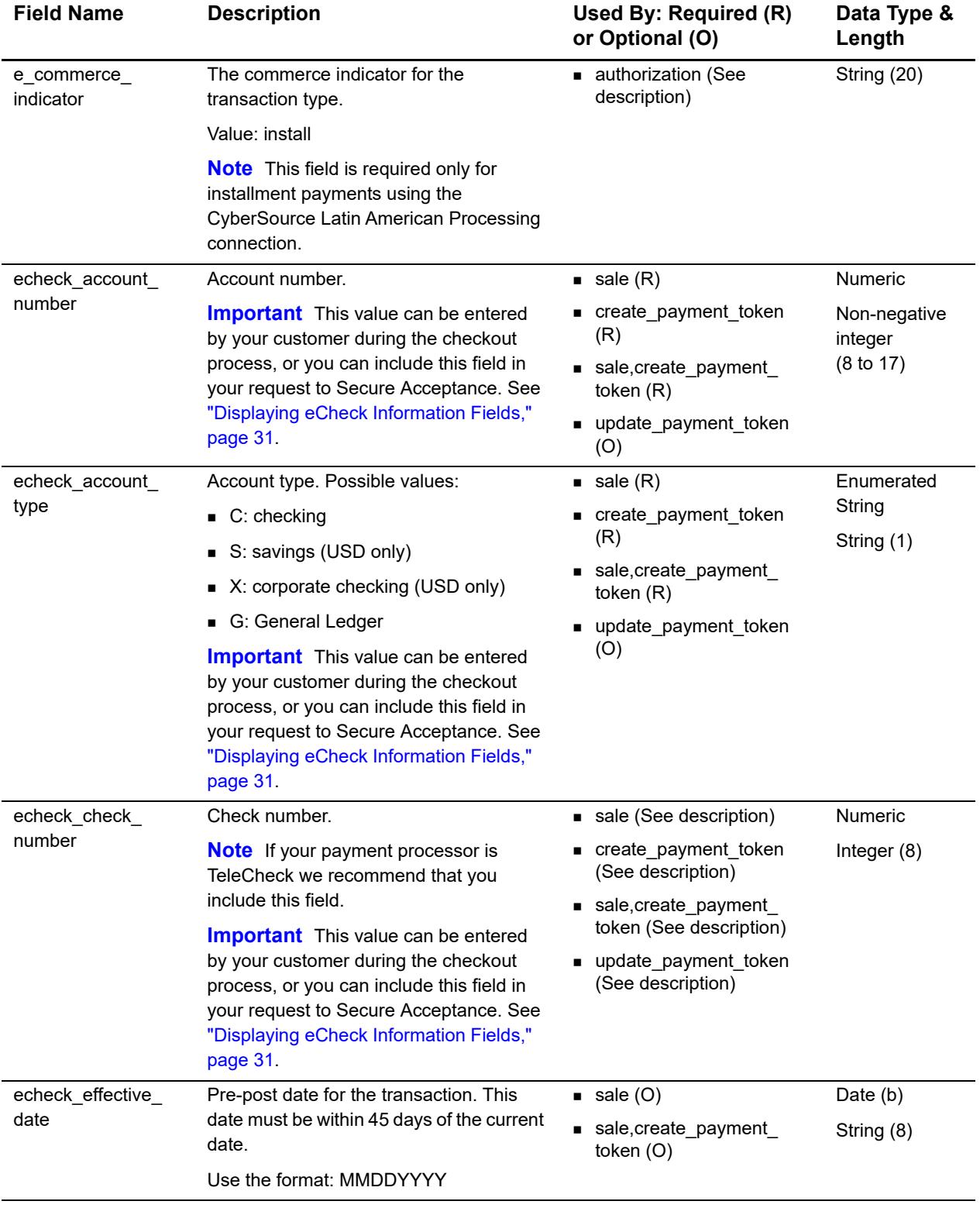

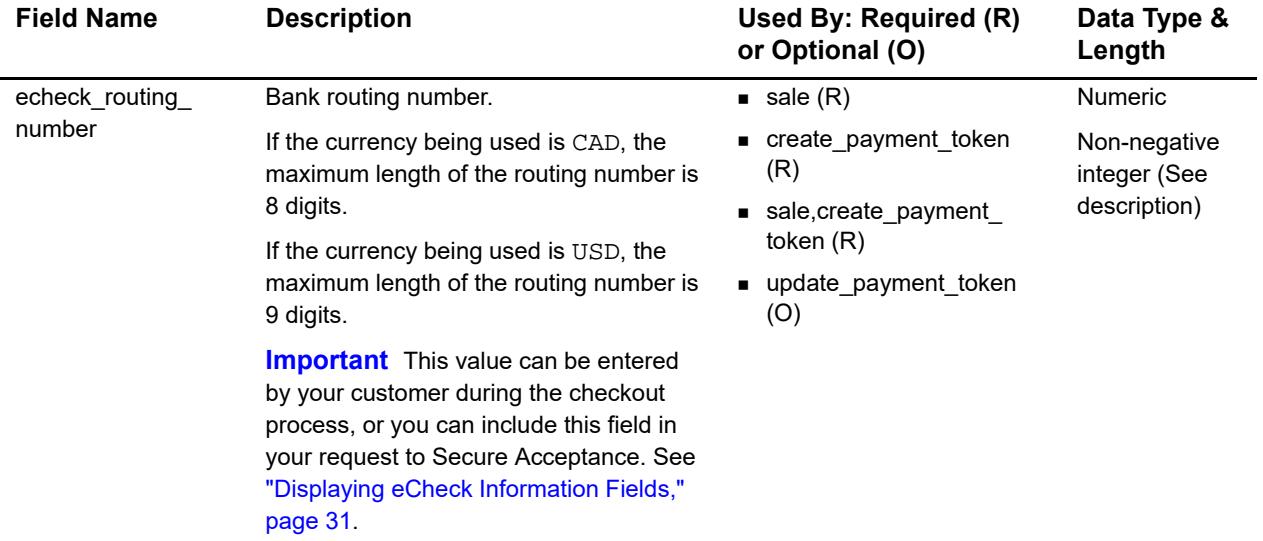

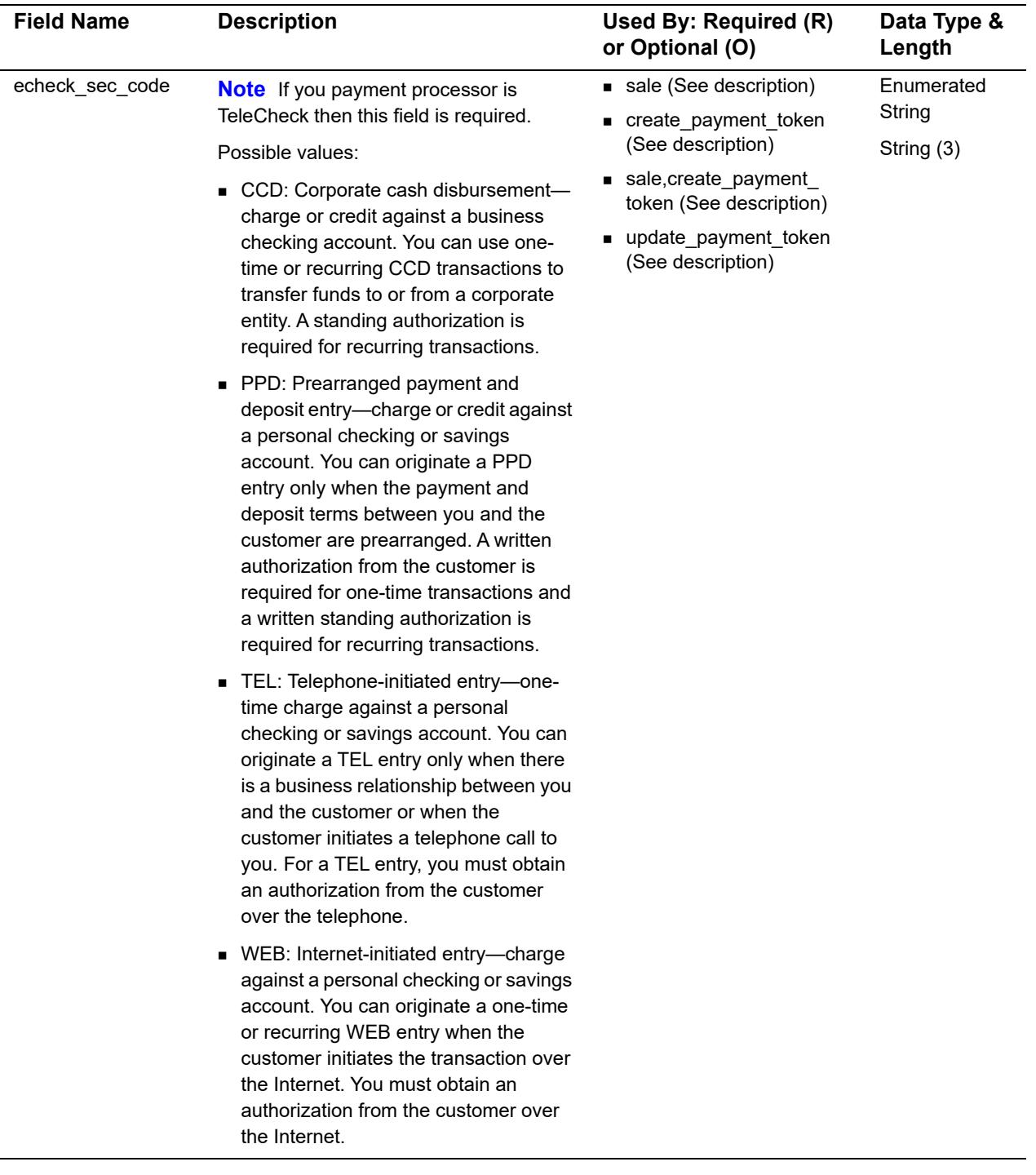

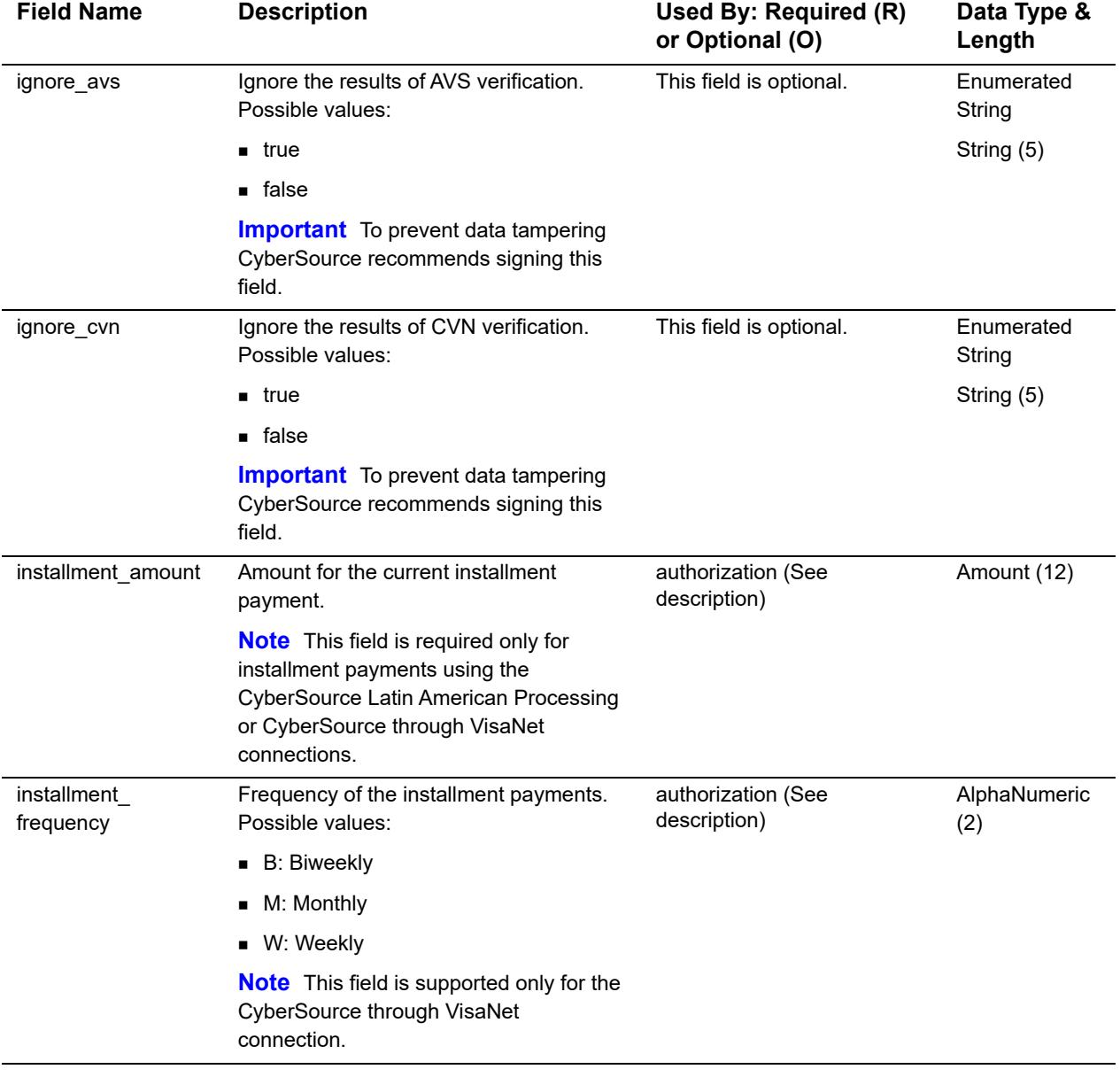

L,

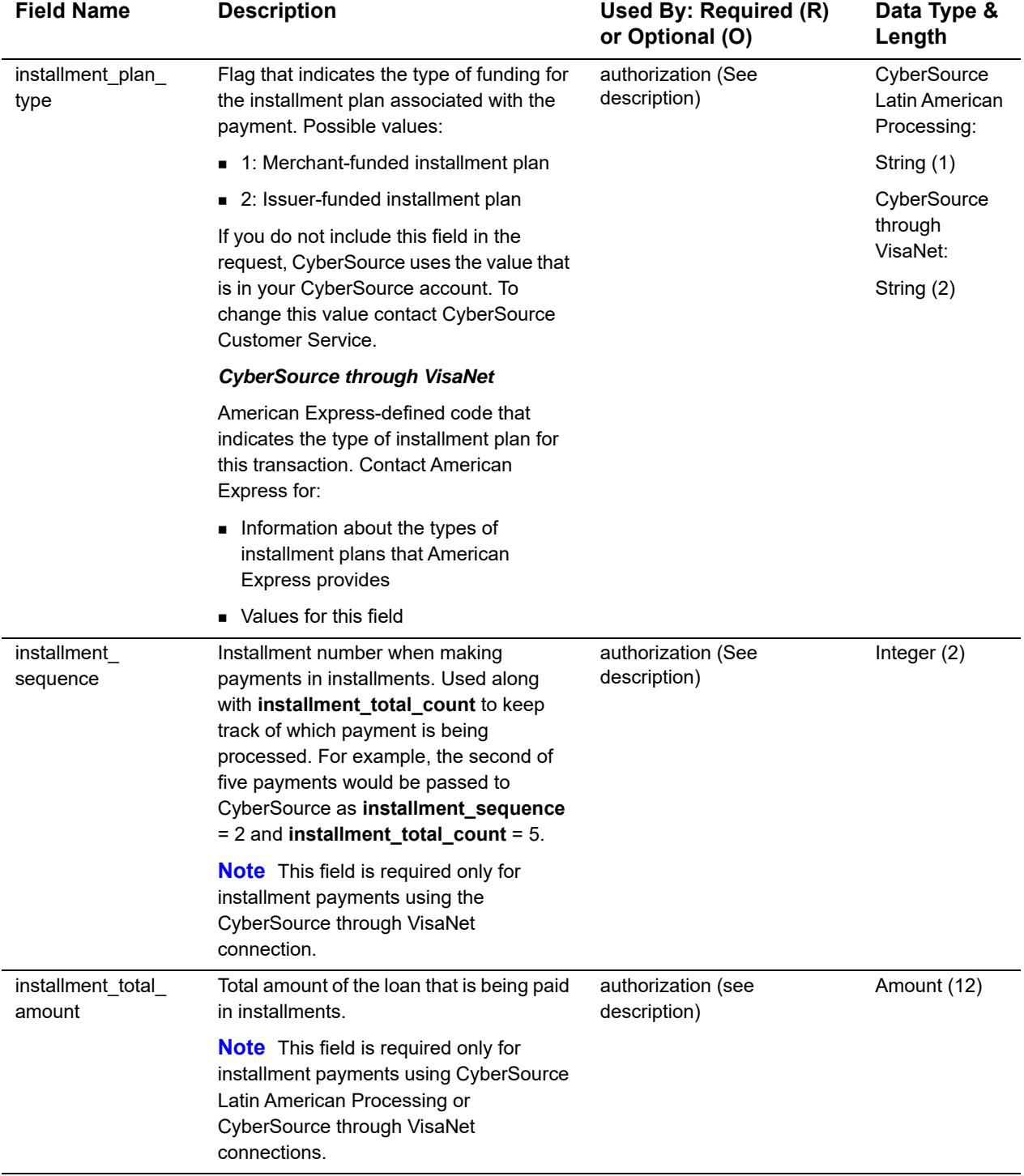

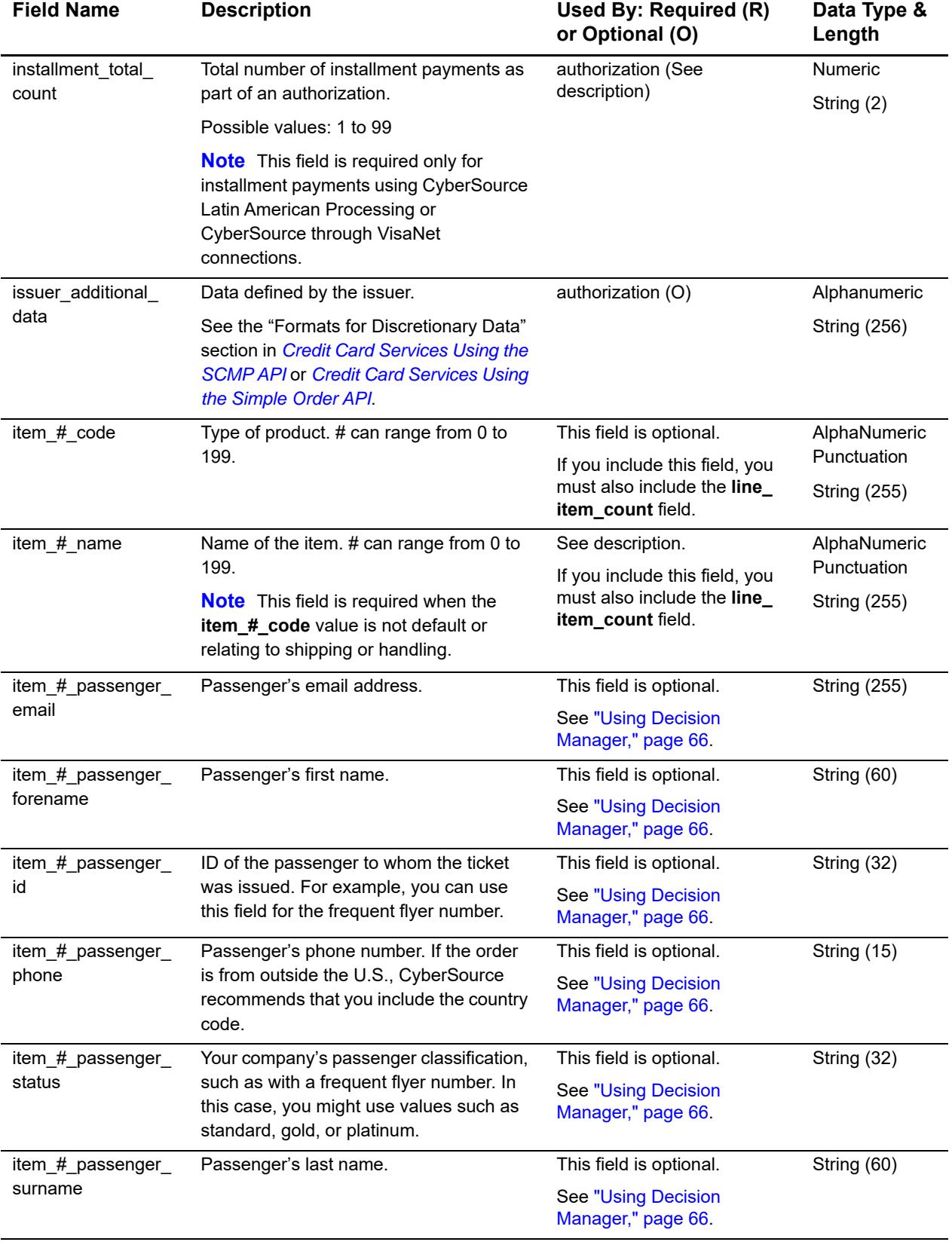

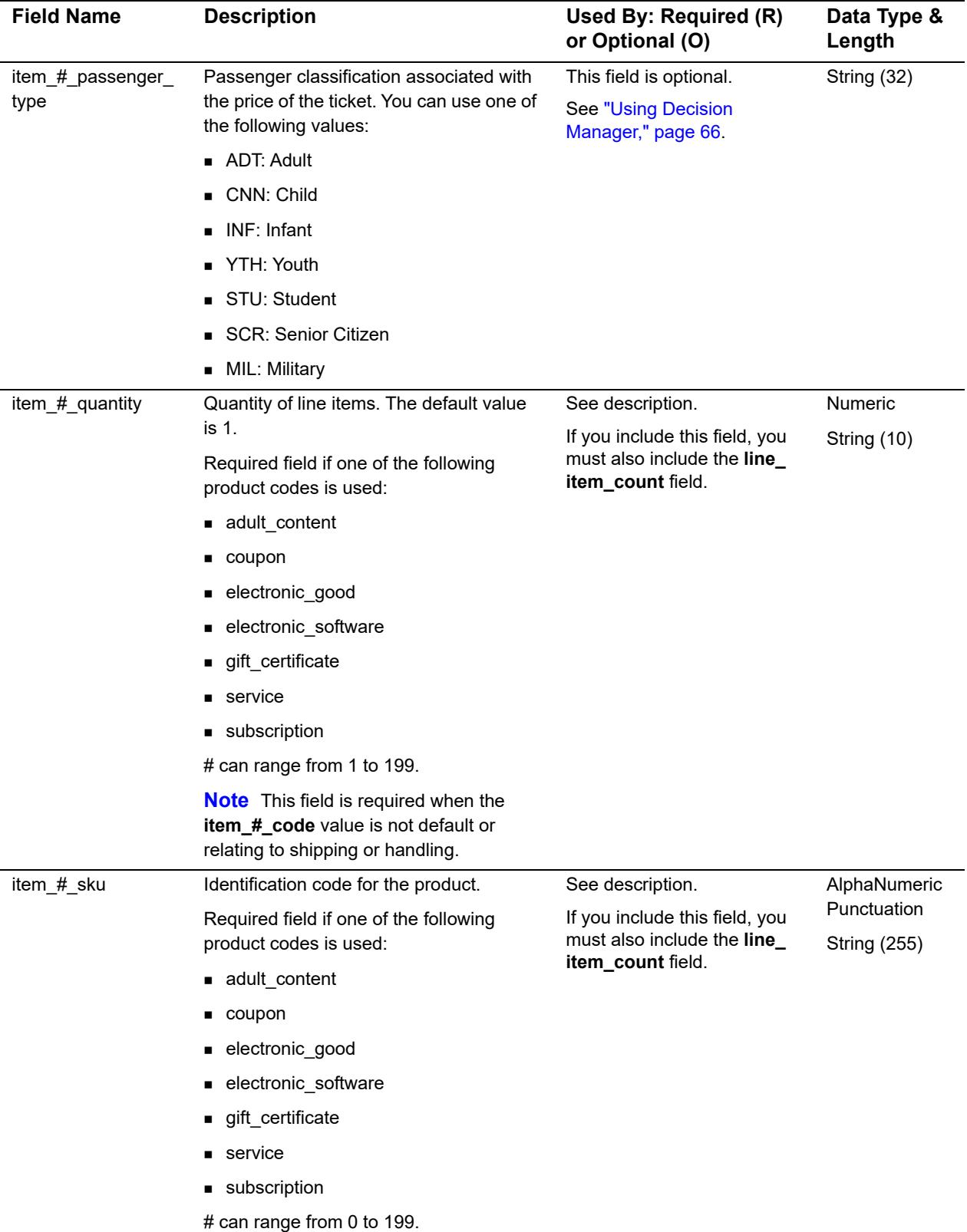

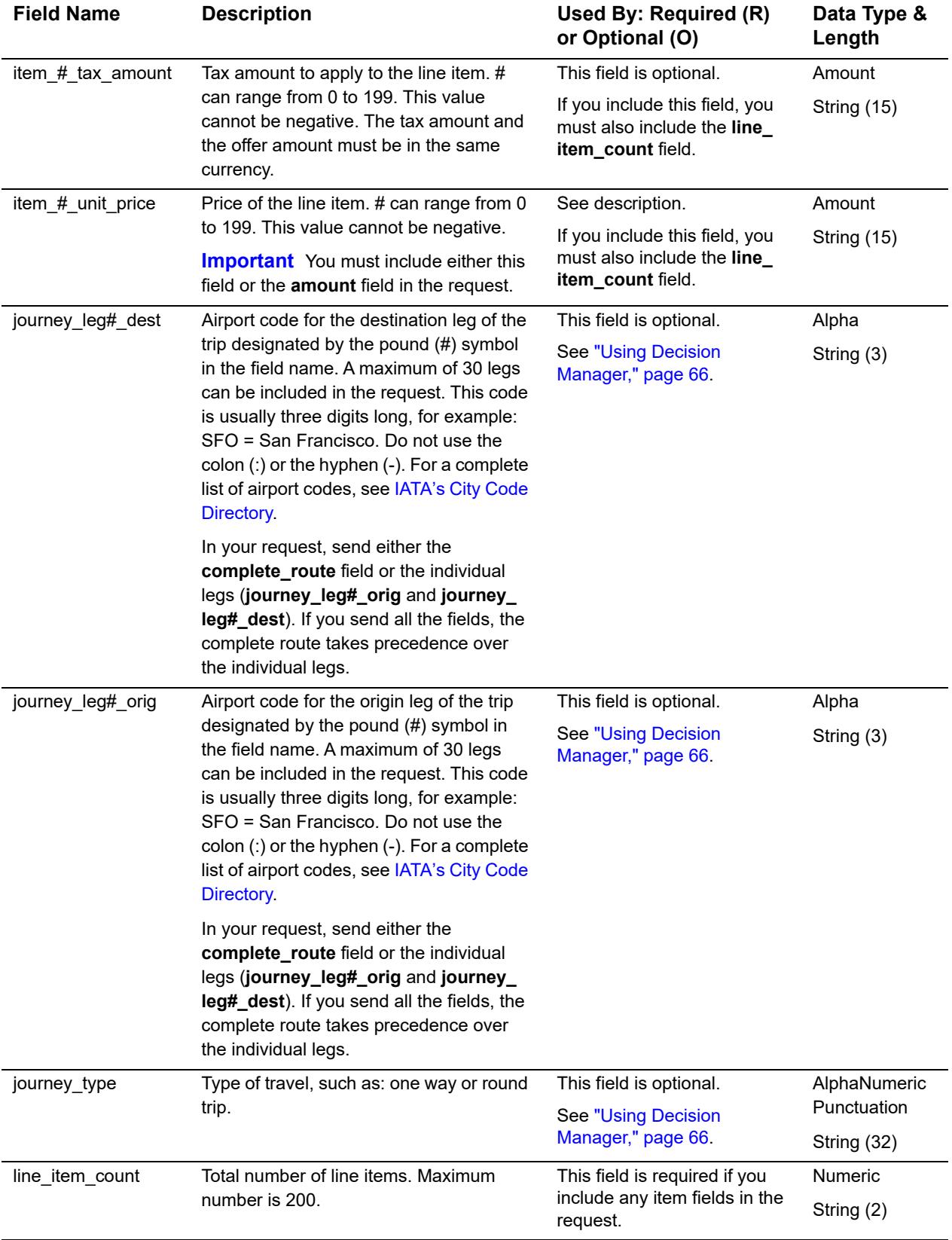

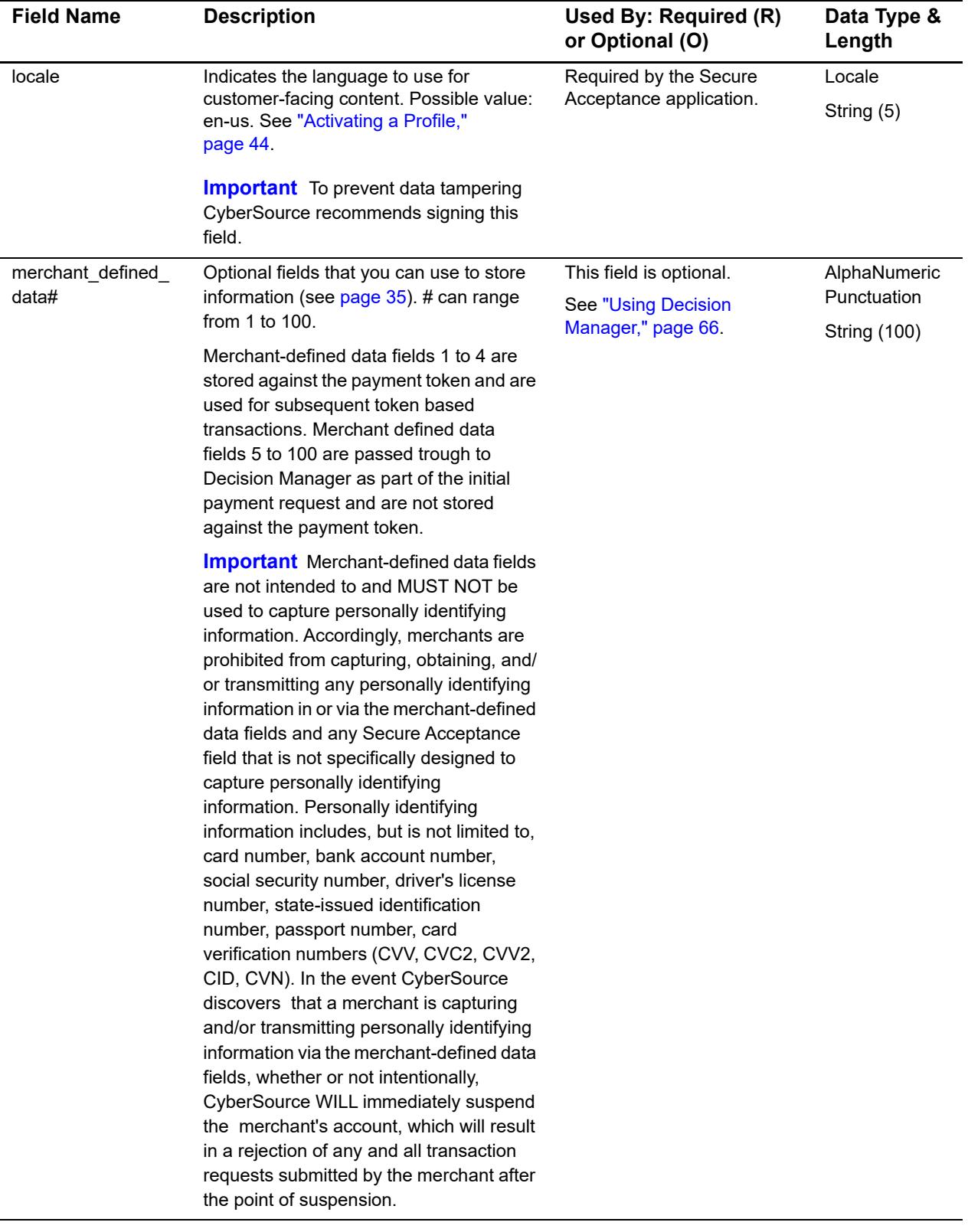

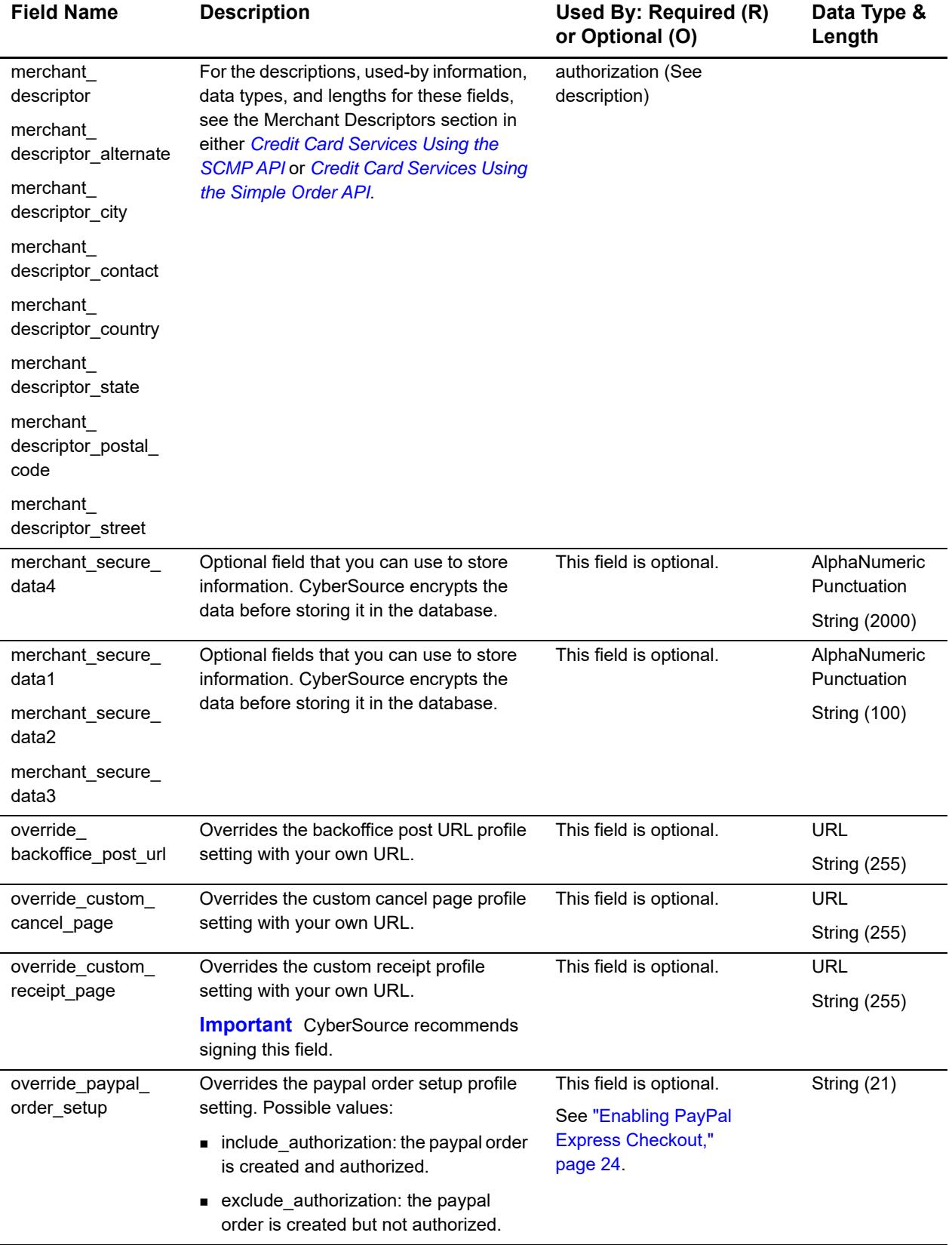

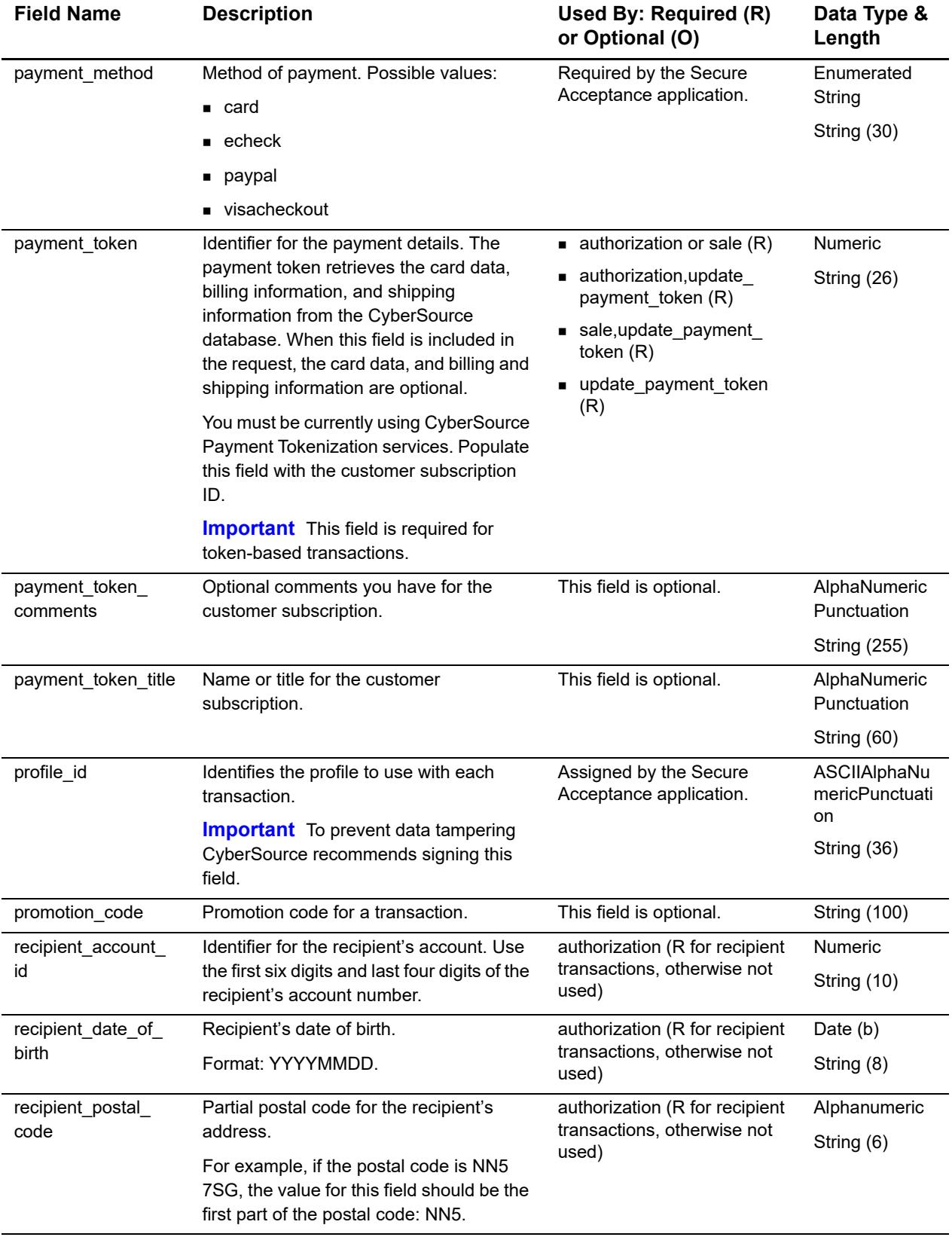

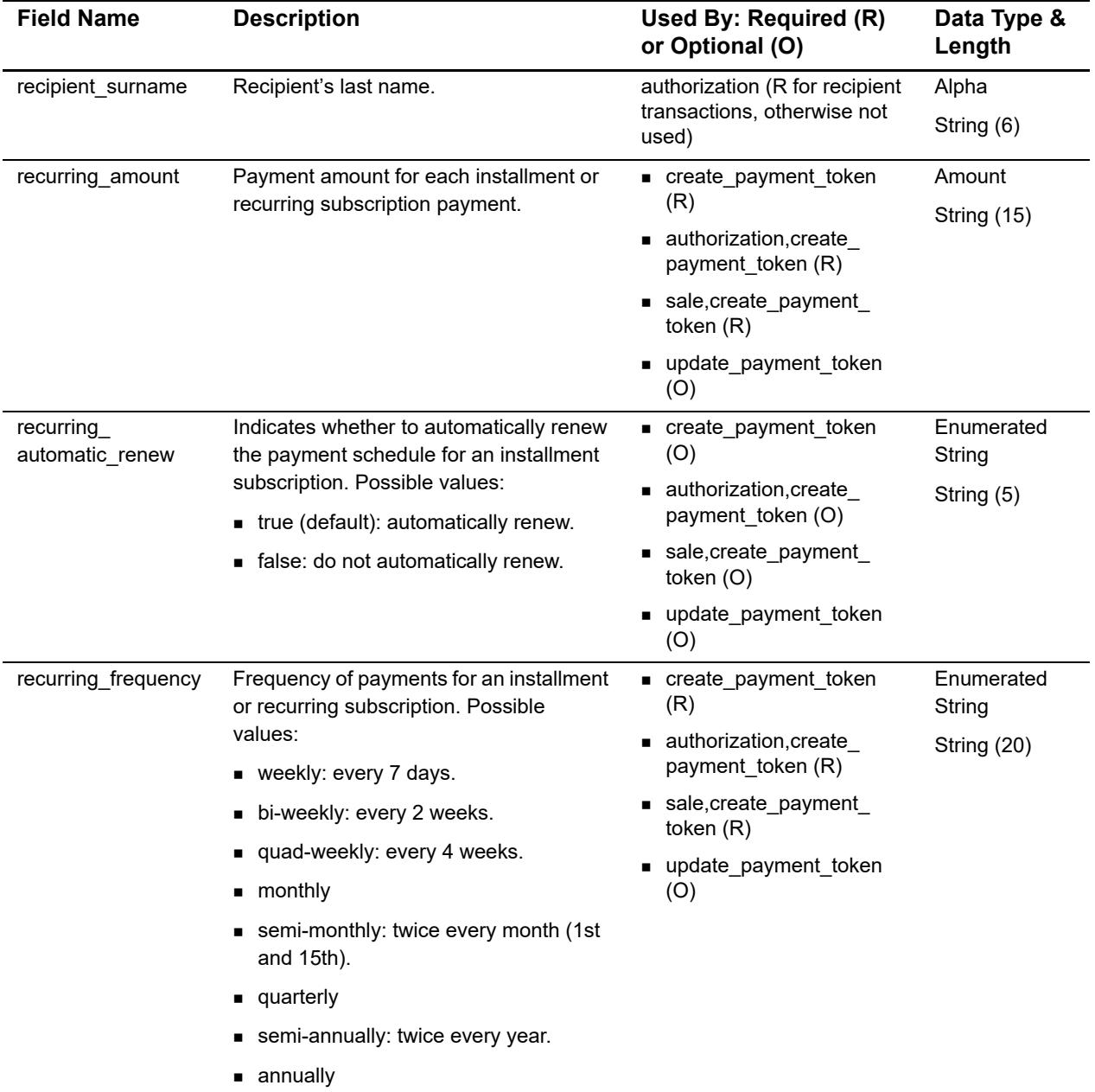

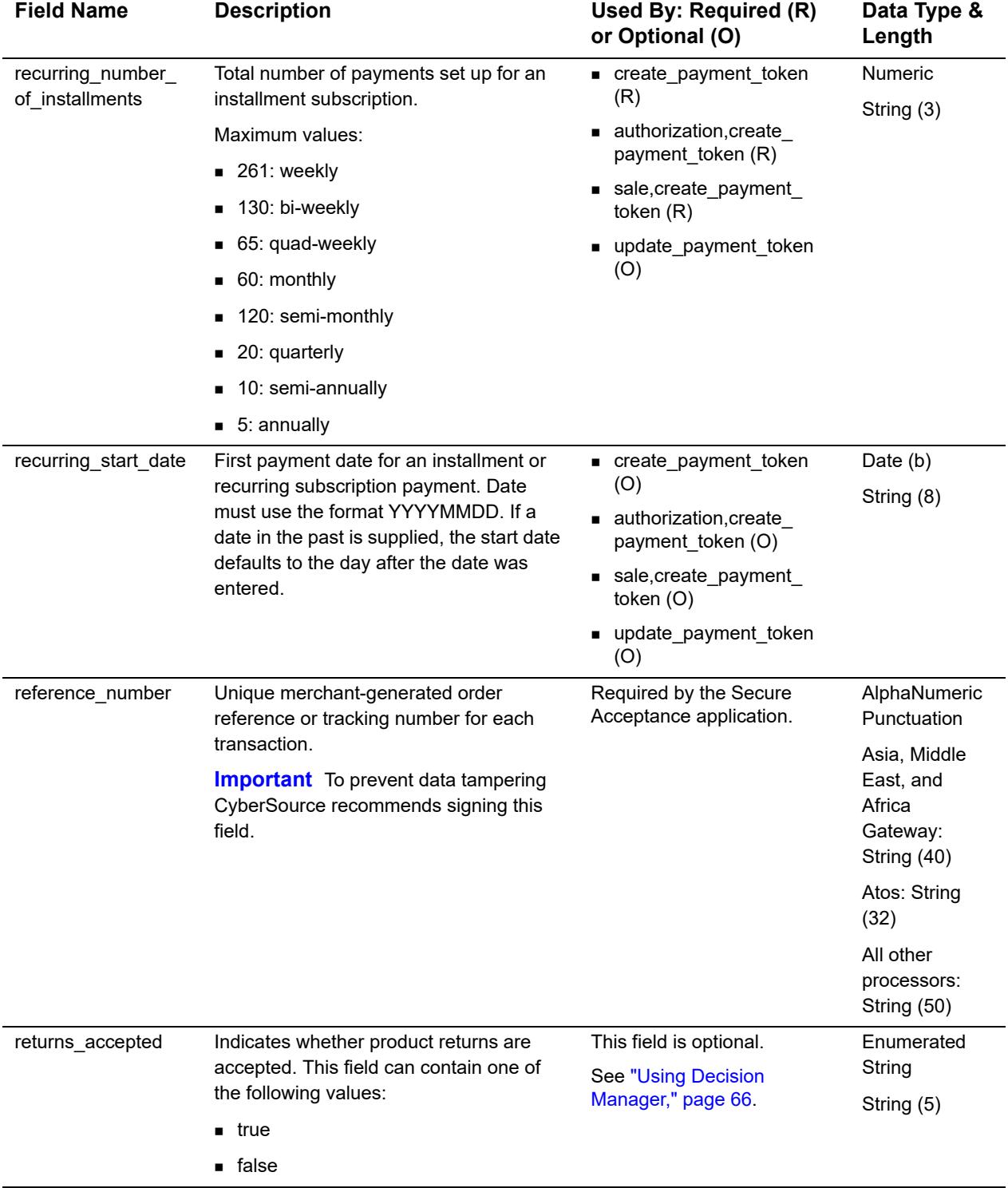

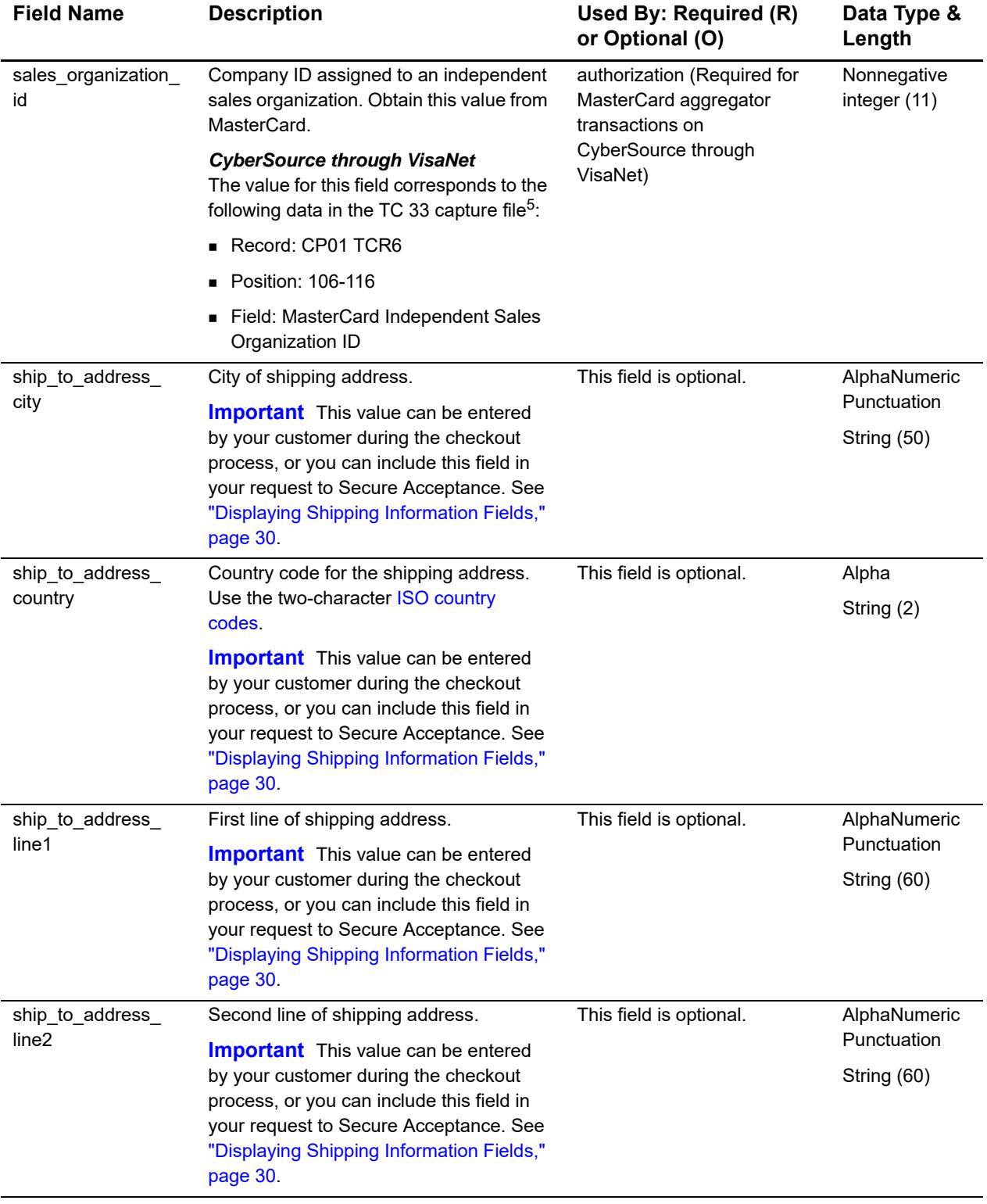

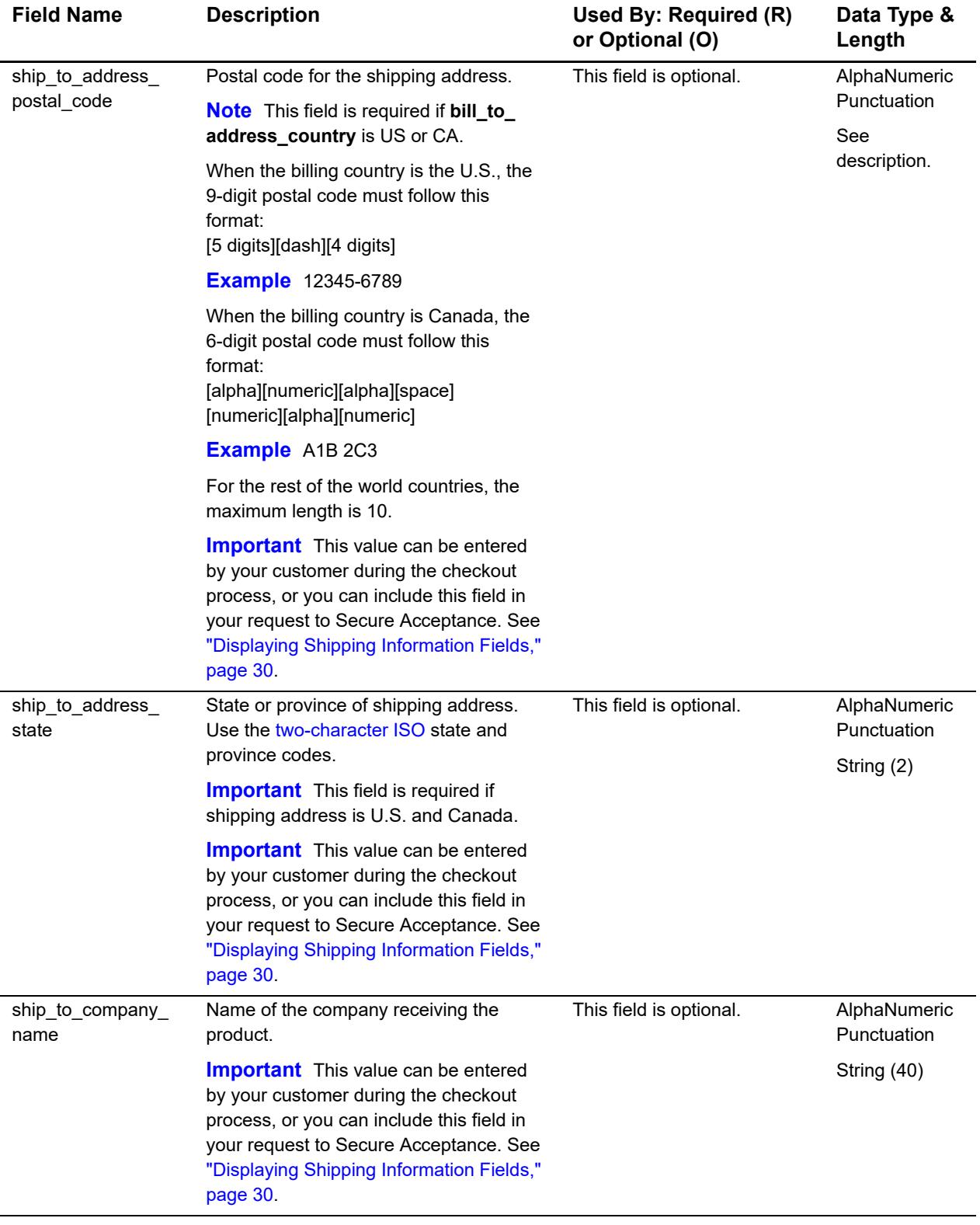

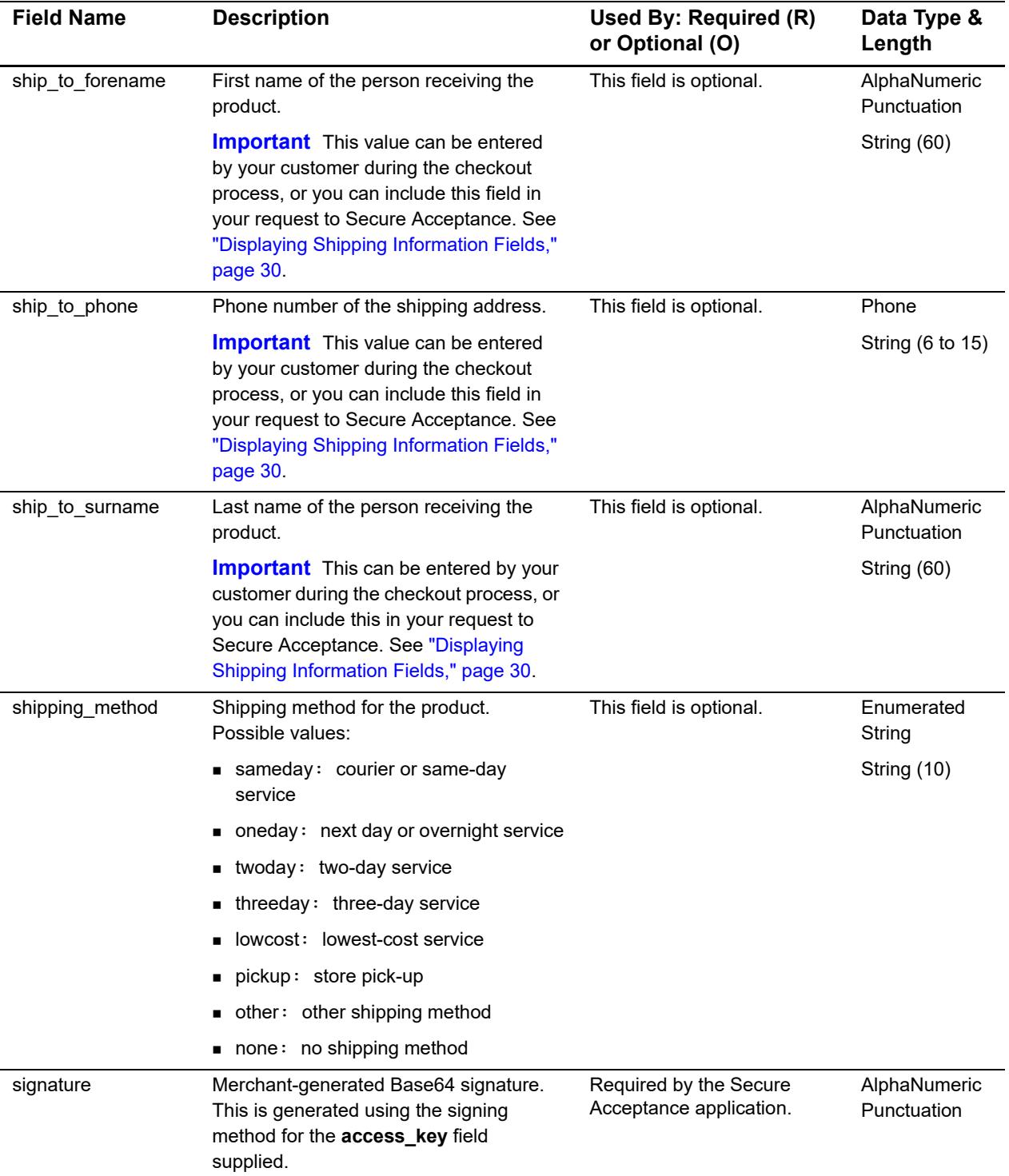

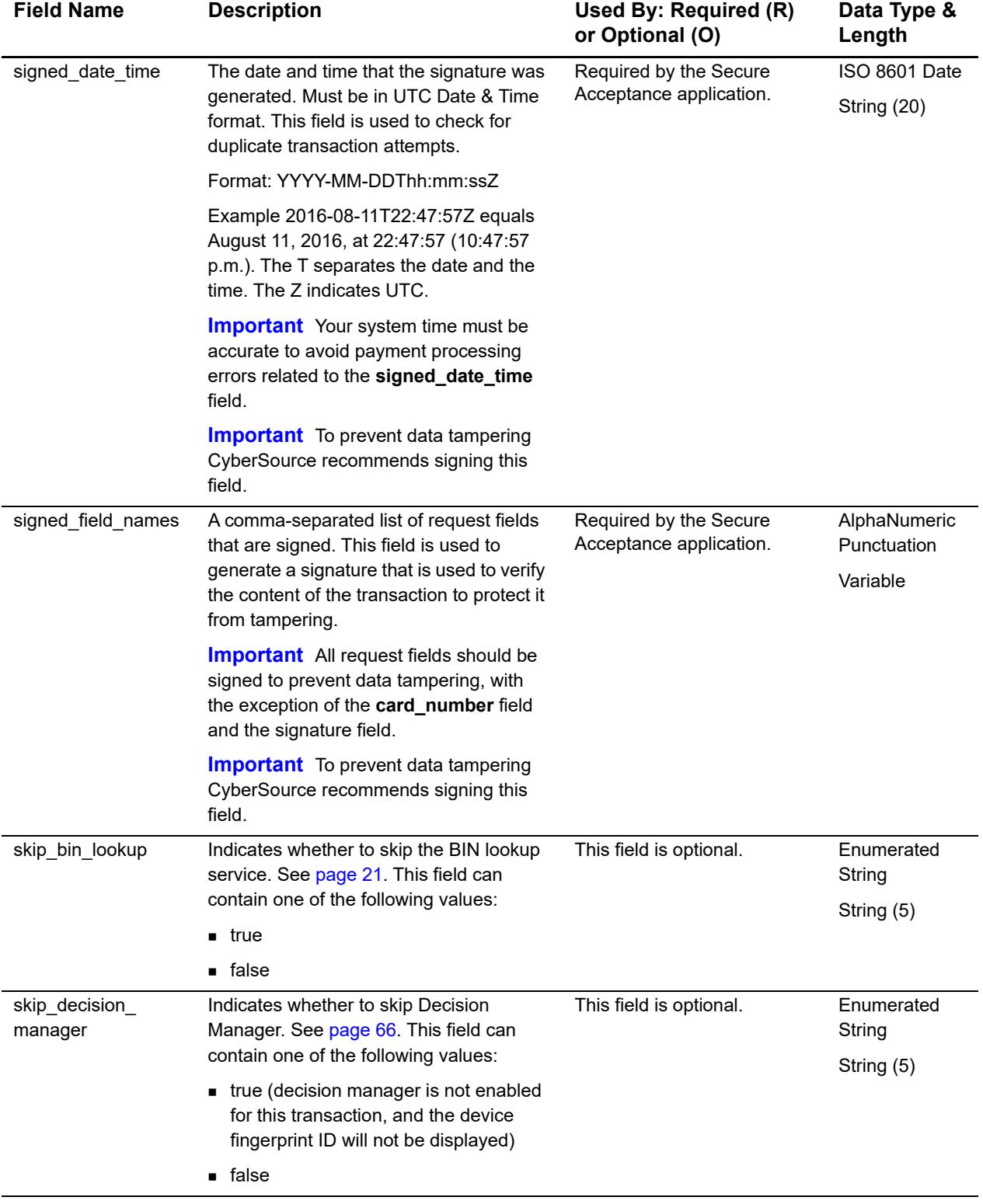

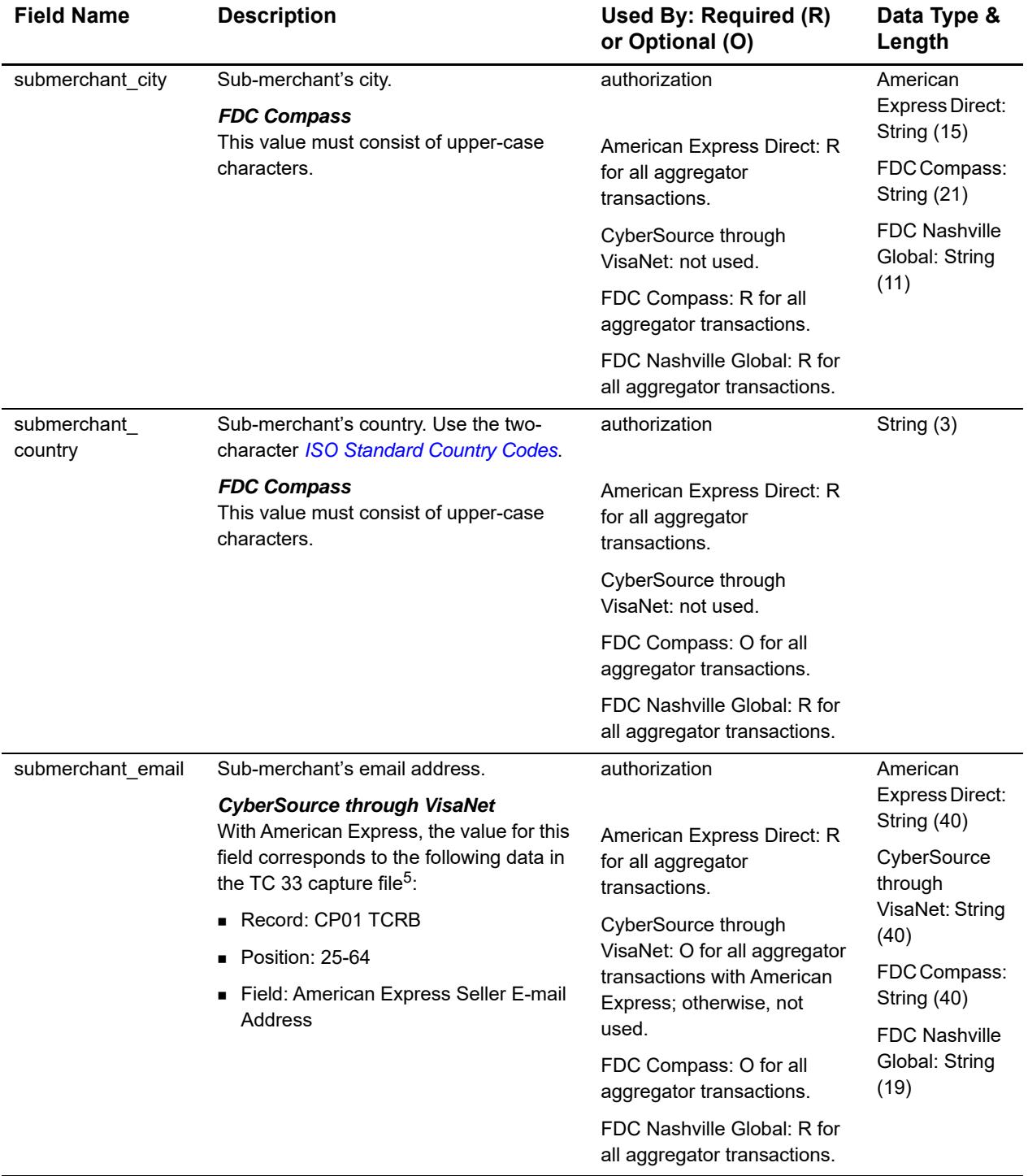

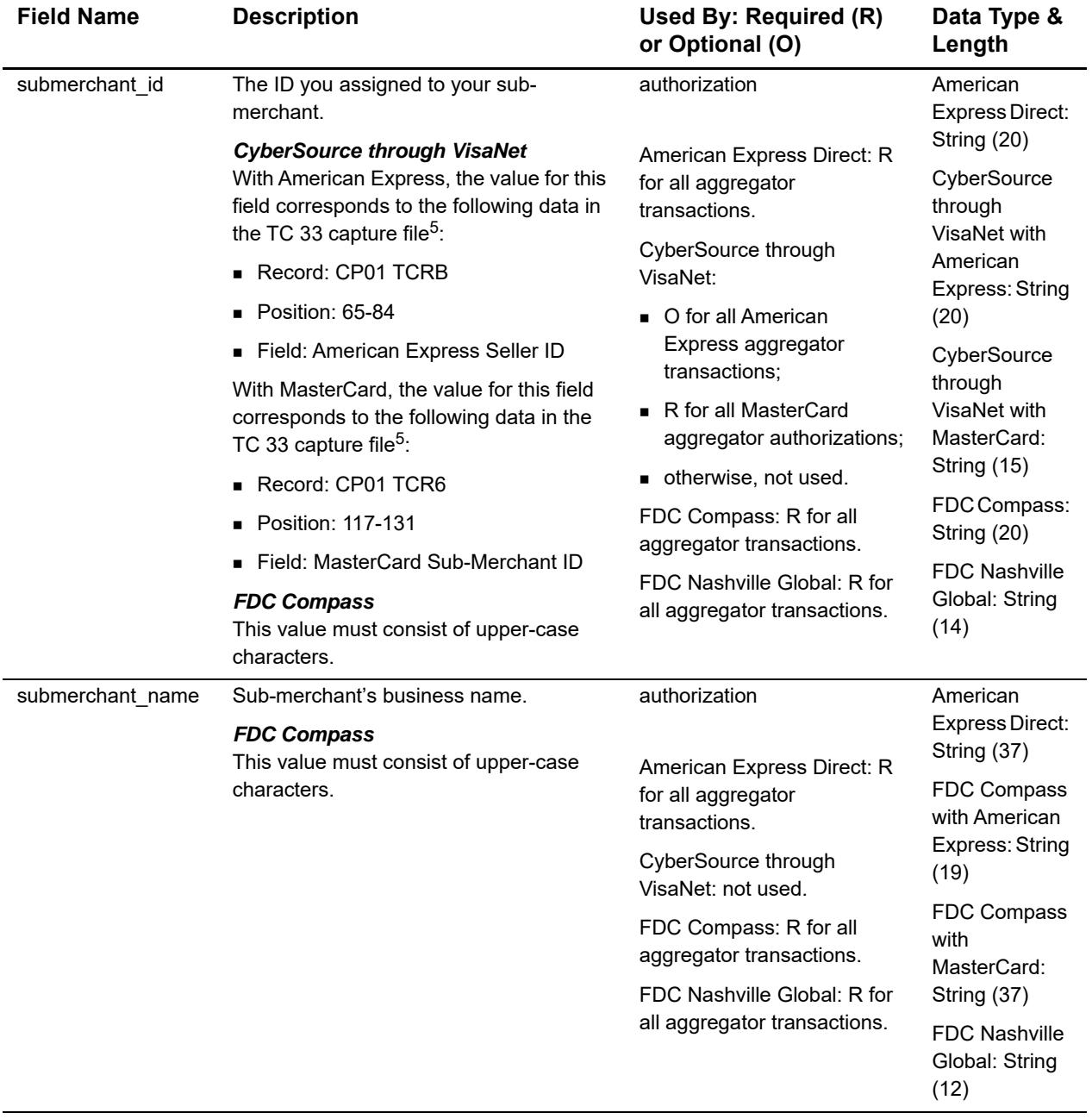

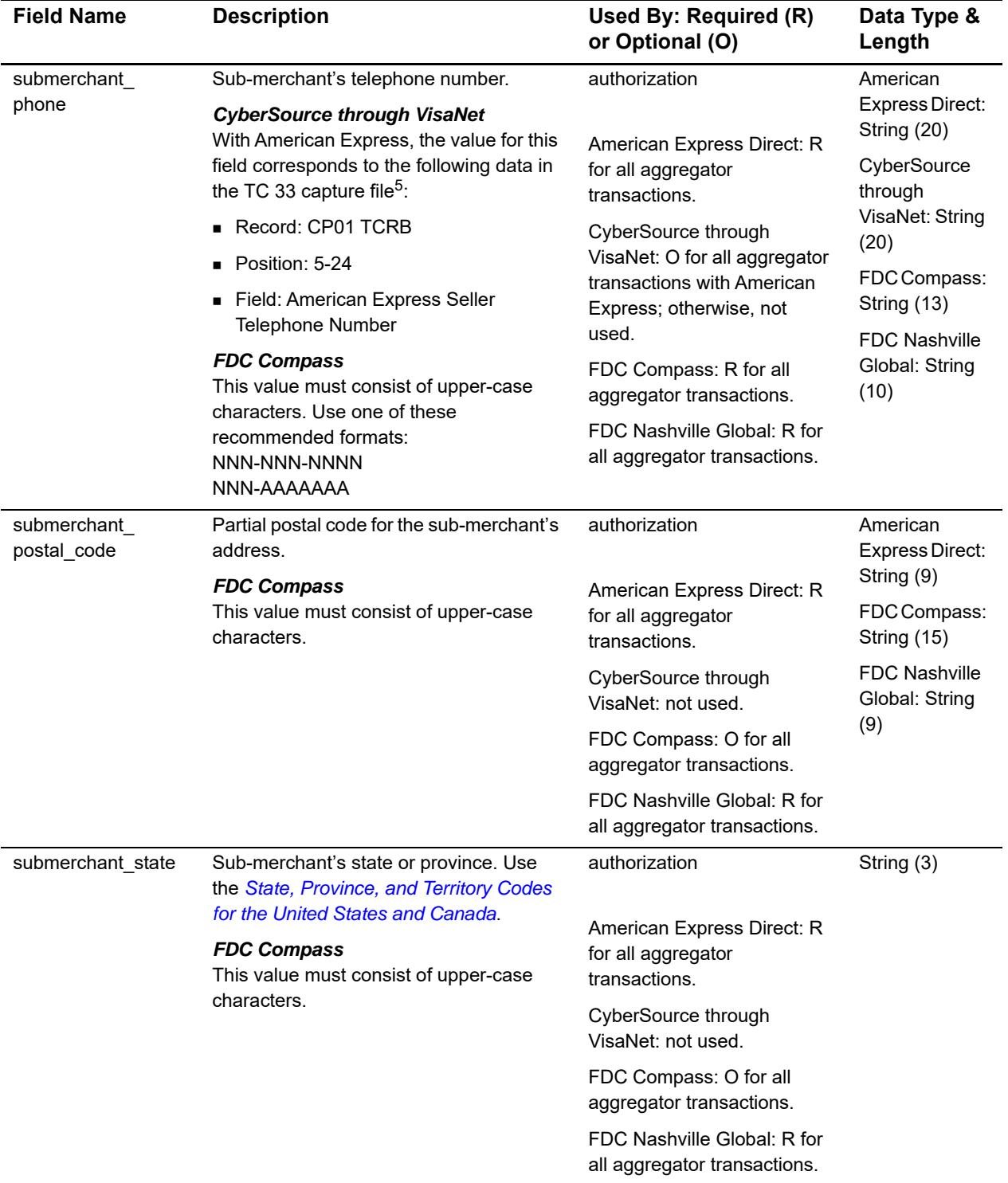

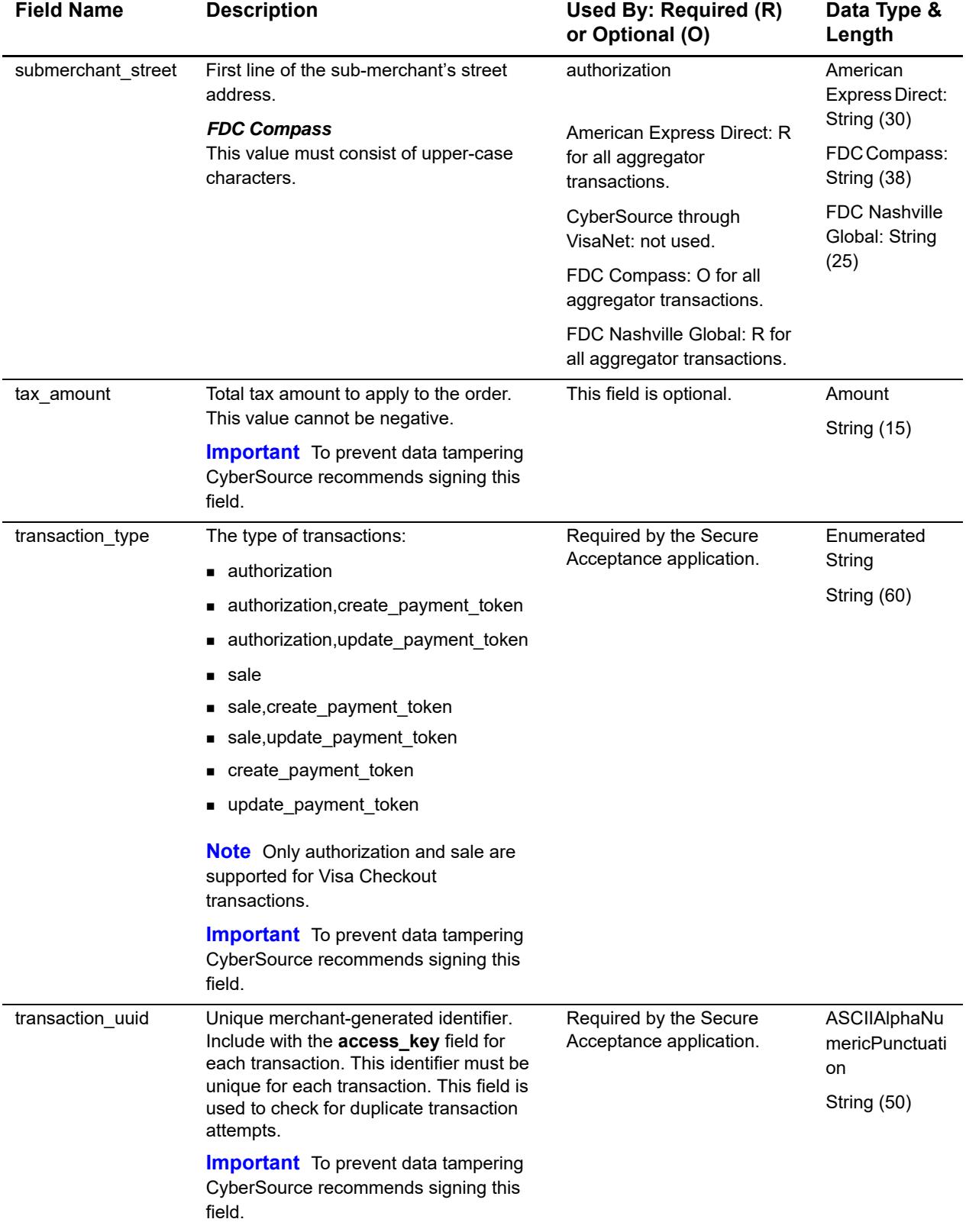

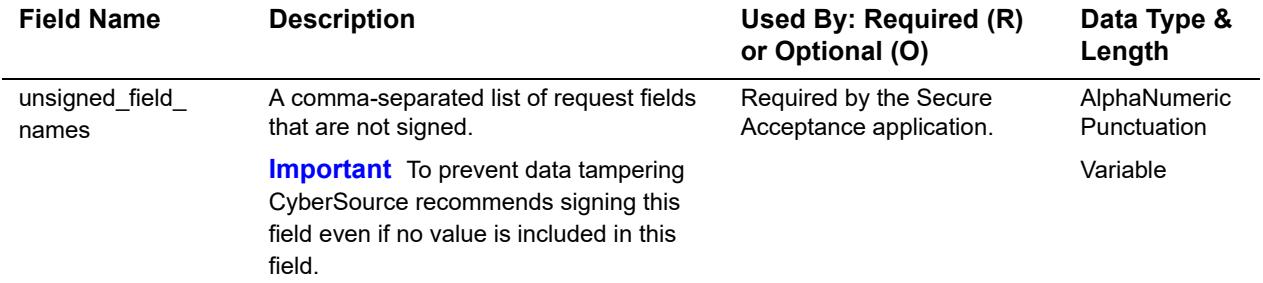

# **Reply Fields**

Reply fields are sent using the following notification methods:

- Merchant POST URL (see [page 33\)](#page-32-0)
- Merchant POST Email (see [page 33\)](#page-32-0)
- POSTed to the URL specified in the Transaction or Custom Cancel Response page (see [page 36\)](#page-35-0)

Notification methods are enabled on the Notifications and Customer Response pages of your Secure Acceptance profile.

To ensure the integrity of the reply fields, a signature is included in the response. This signature is generated using the same **secret\_key** value that was used to generate the request signature.

To verify that the reply fields have not been tampered with, create a signature using the fields listed in the **signed\_field\_names** reply field. This signature must be the same value that is included in the signature response field. Refer to the receipt page that is included in the sample scripts (see [page 45](#page-44-0)).

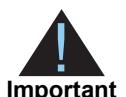

Because CyberSource may add reply fields and reason codes at any time, proceed as follows:

- Parse the reply data according to the names of the fields instead of their order in the reply. For more information on parsing reply fields, see the documentation for your scripting language.
- The signature that you generate must be the same value that is included in the signature response field.
- Your error handler should use the **decision** field to determine the transaction result if it receives a reason code that it does not recognize.

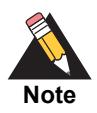

If configured, these API reply fields are sent back to your Merchant POST URL or email. See [page 33](#page-32-0). Your error handler should use the **decision** field to obtain the transaction result if it receives a reason code that it does not recognize.

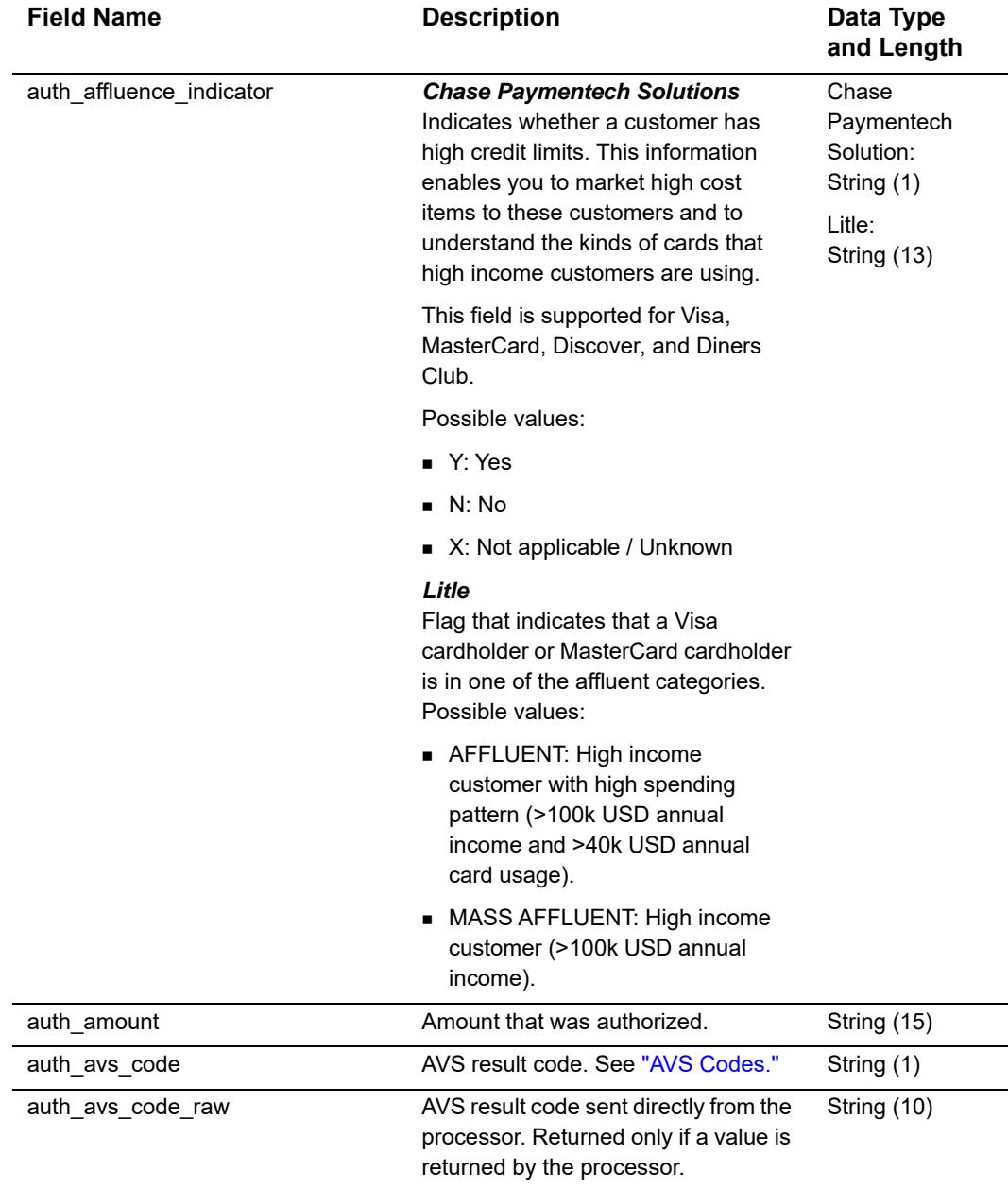

#### **Table 8 API Reply Fields**

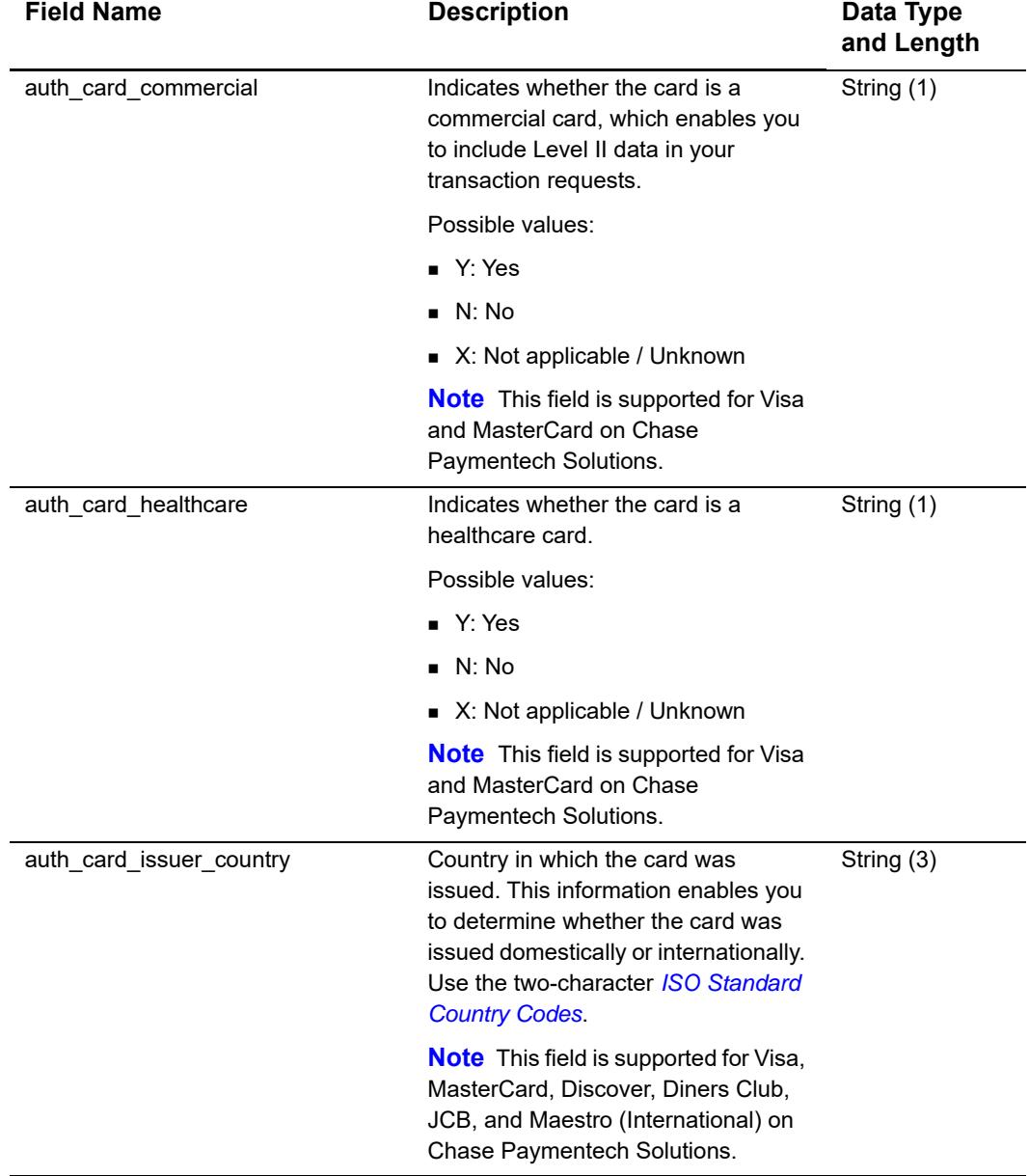

#### **Table 8 API Reply Fields (Continued)**

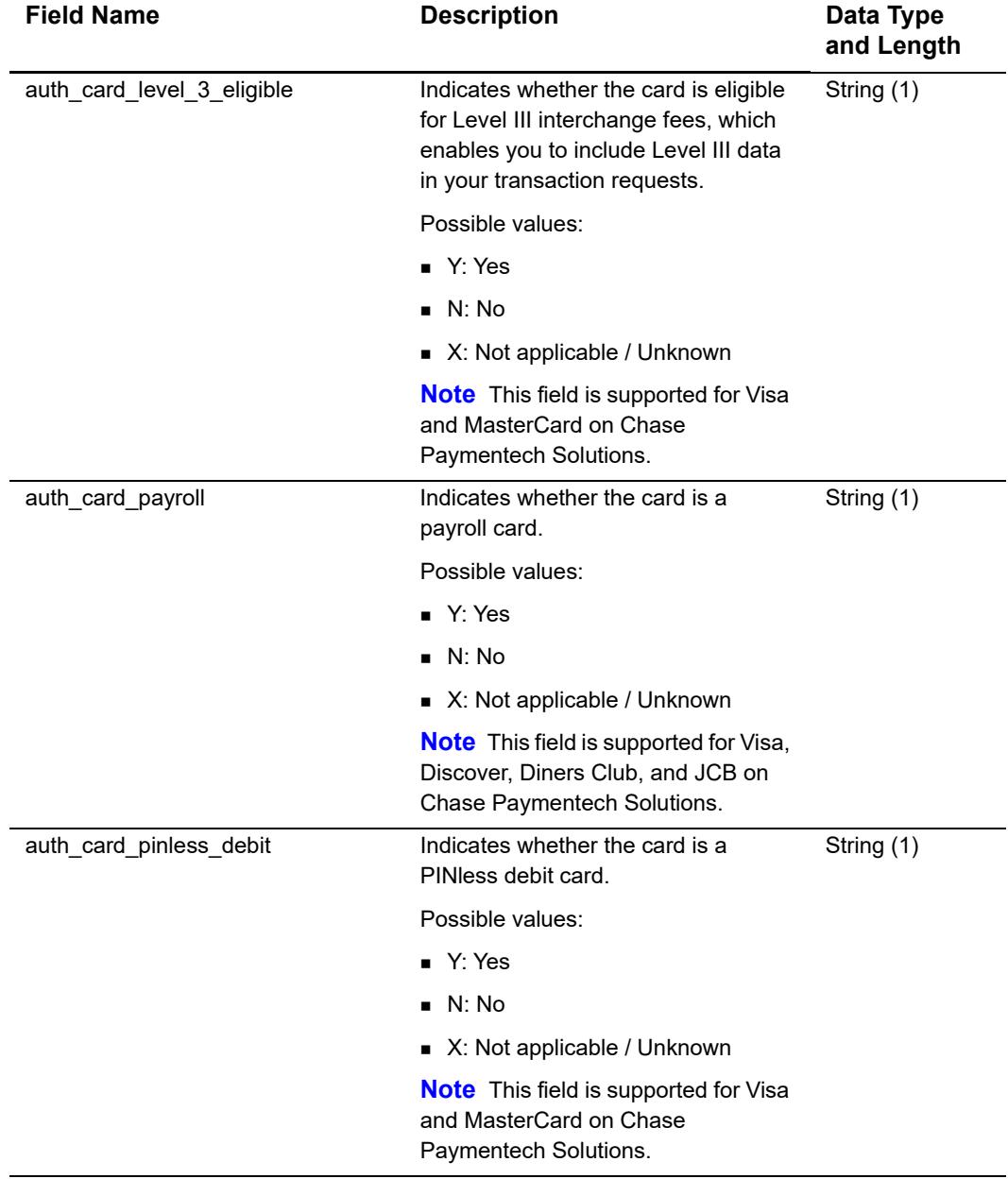

## **Table 8 API Reply Fields (Continued)**

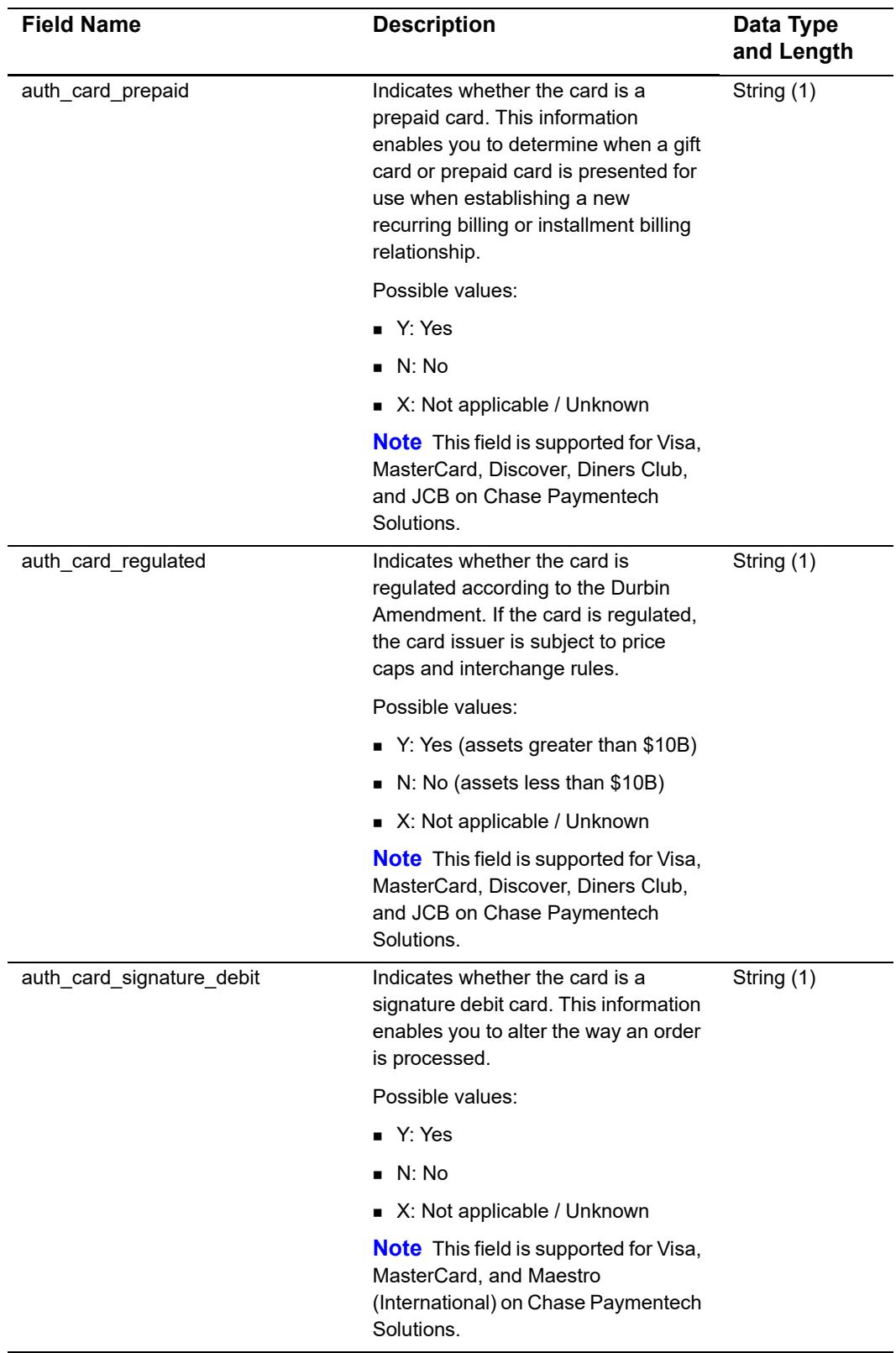

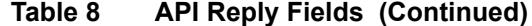
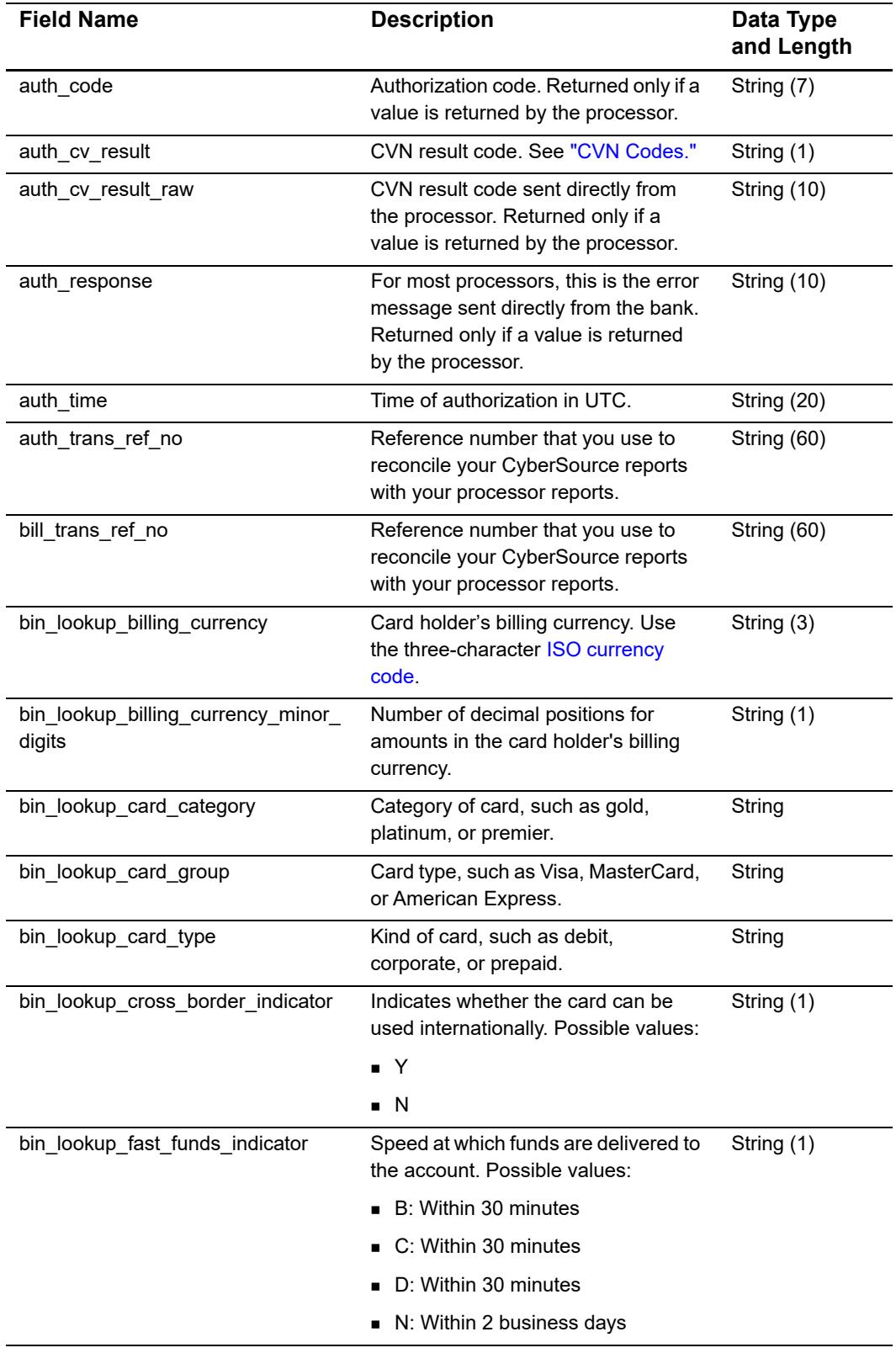

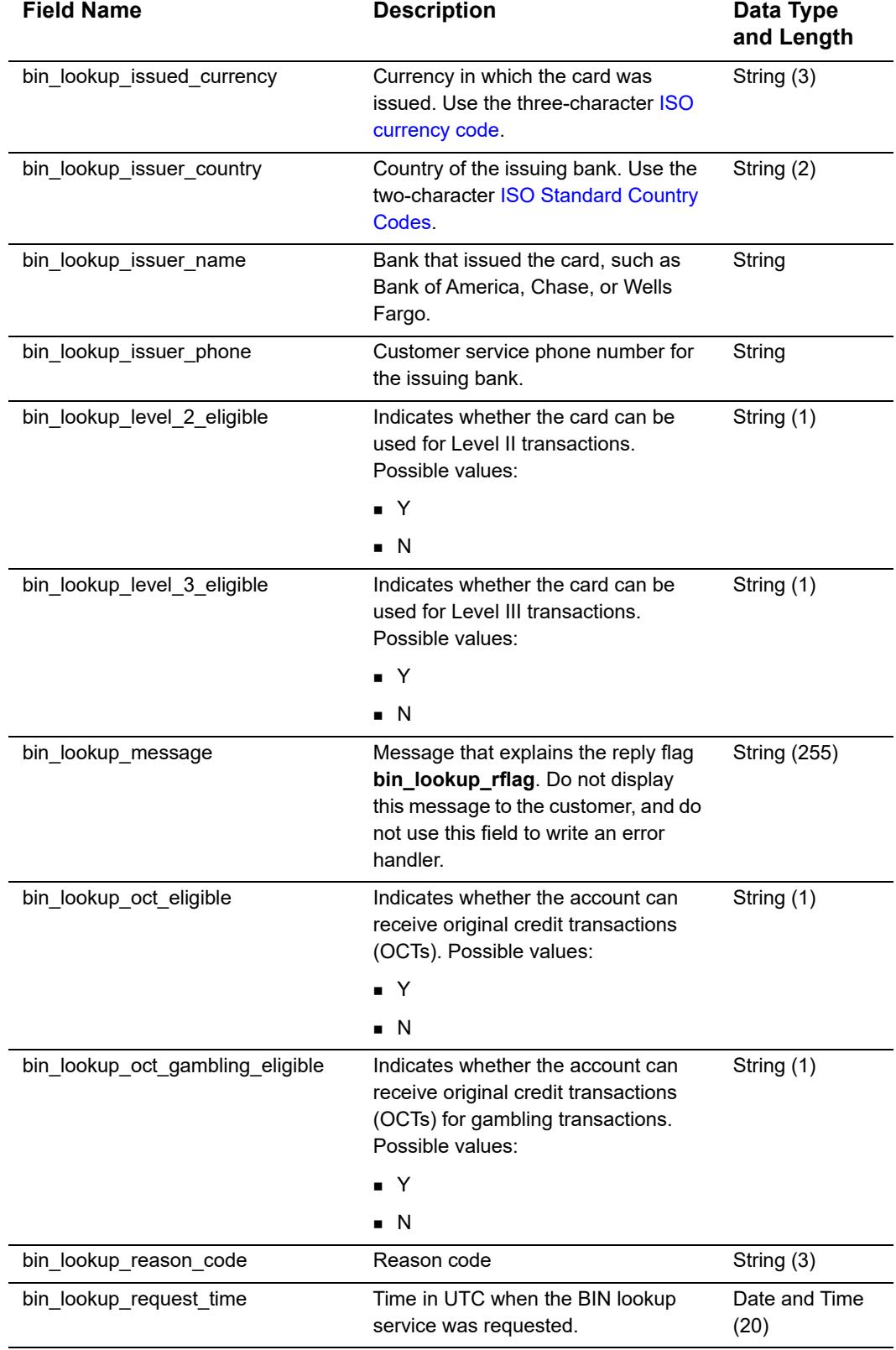

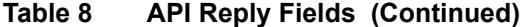

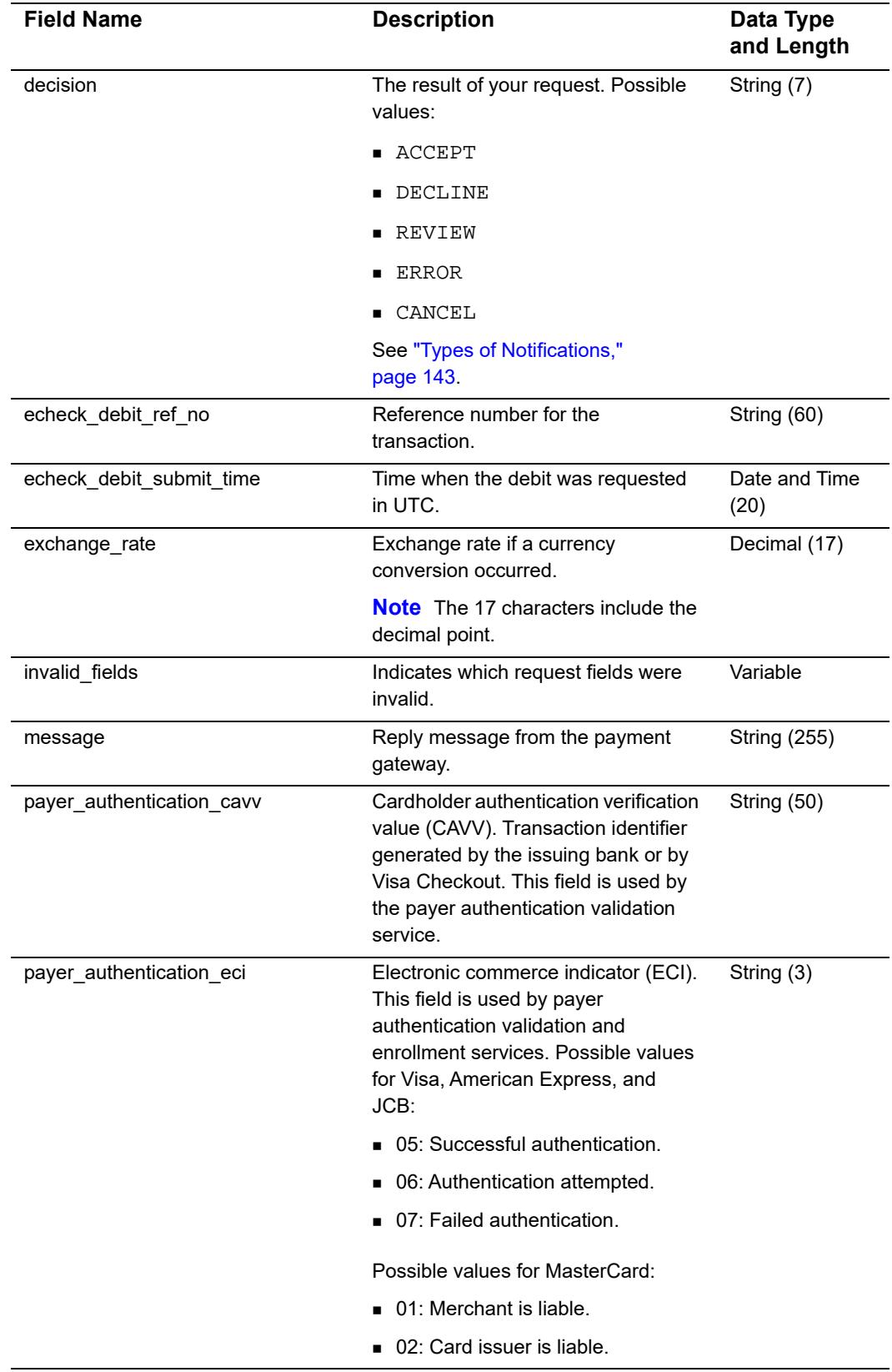

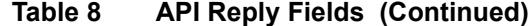

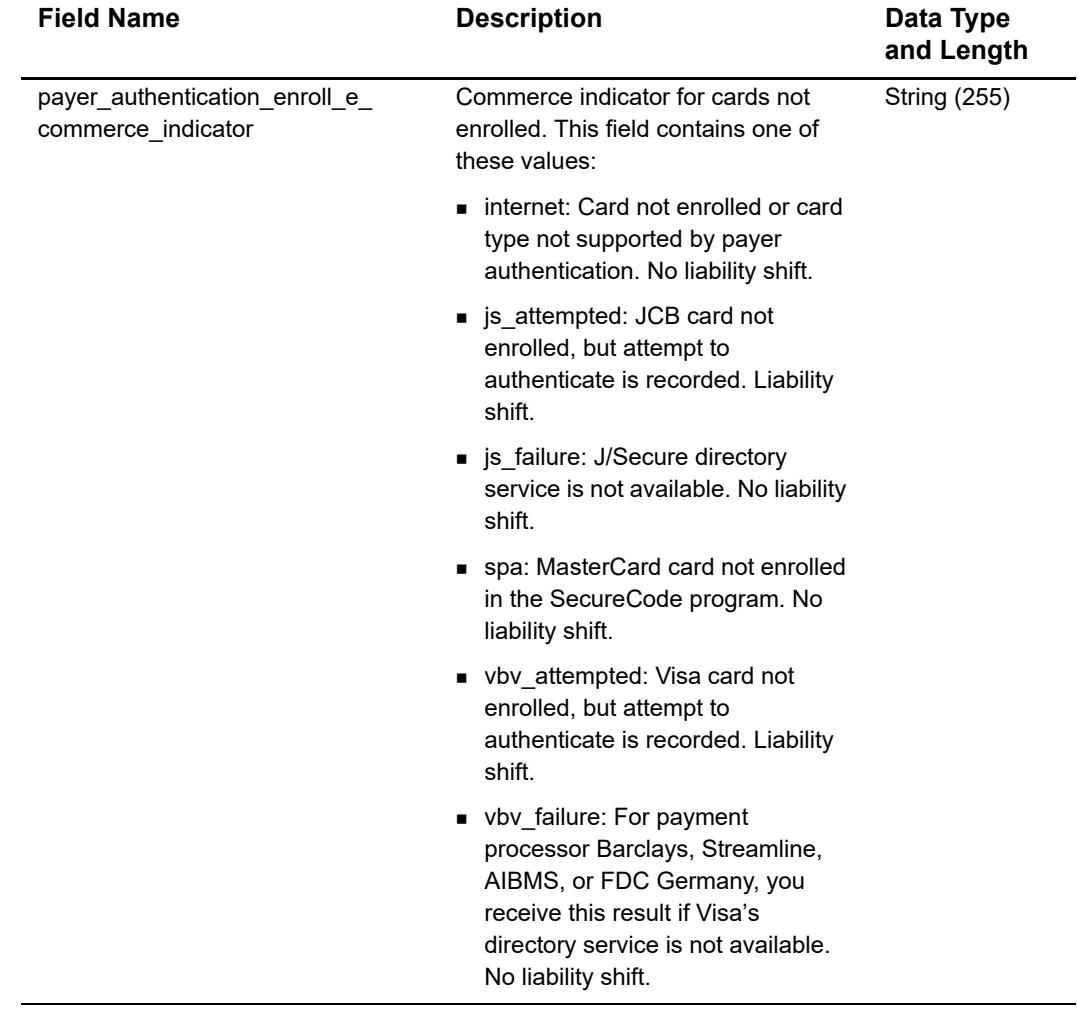

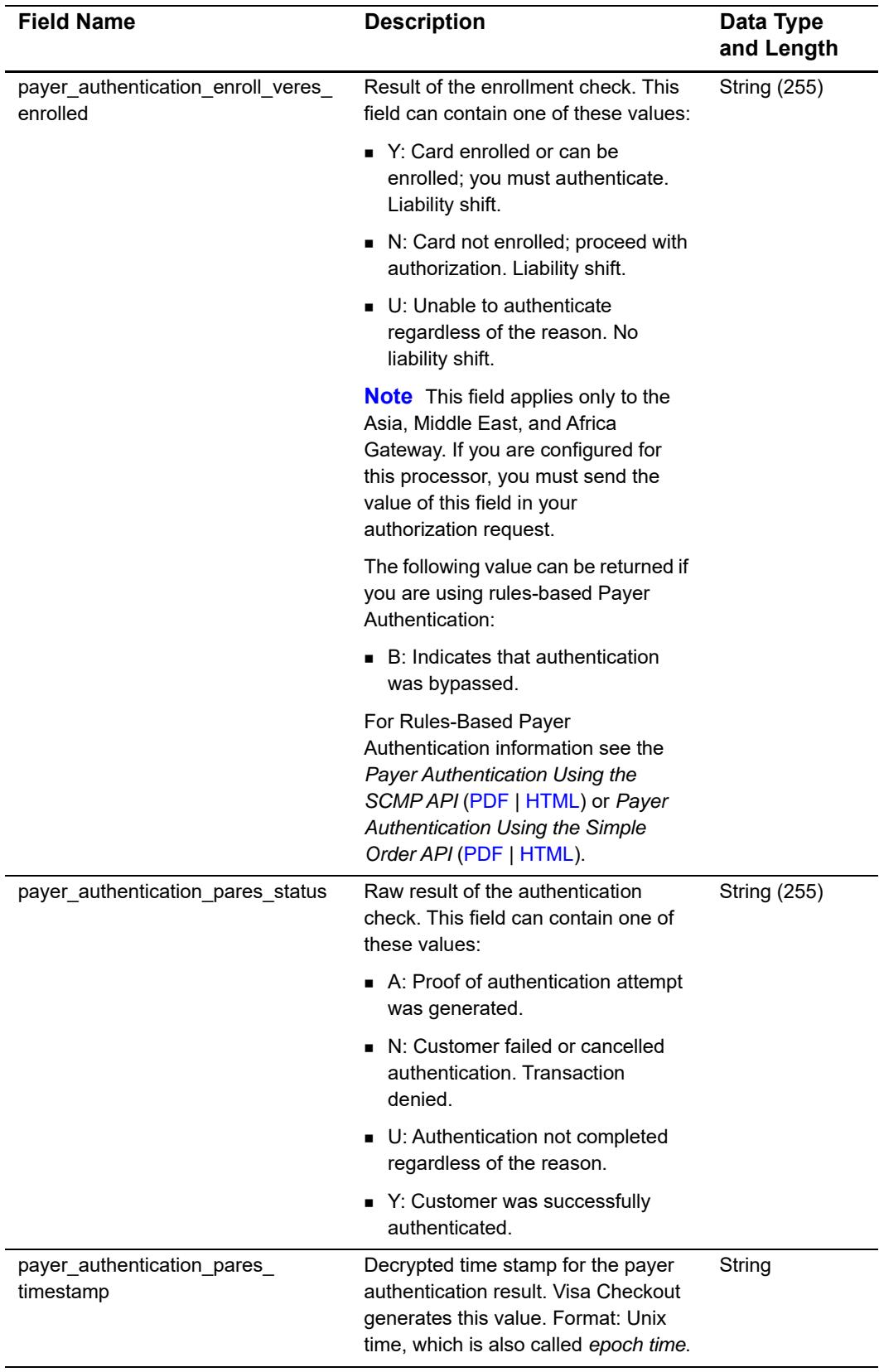

-

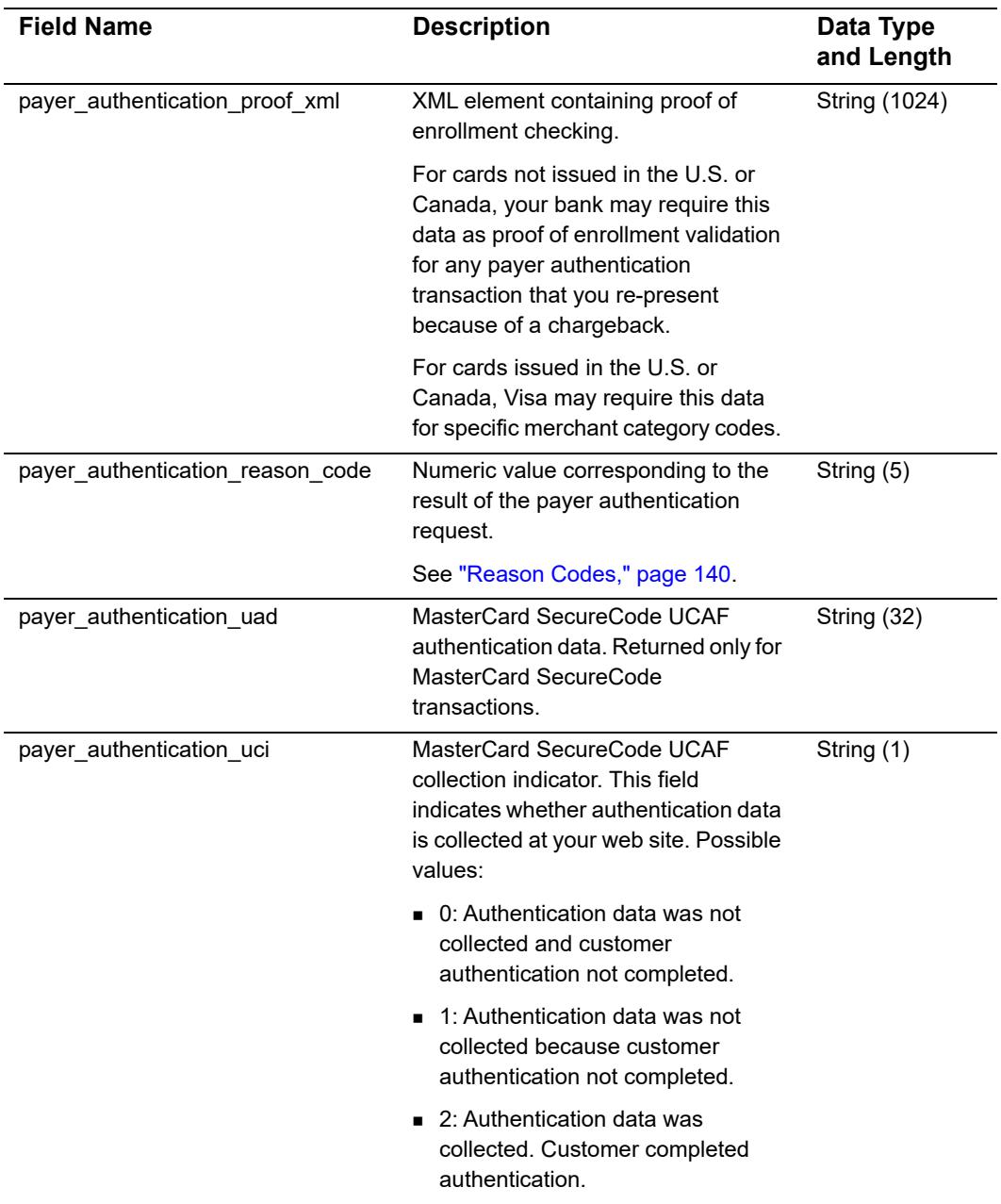

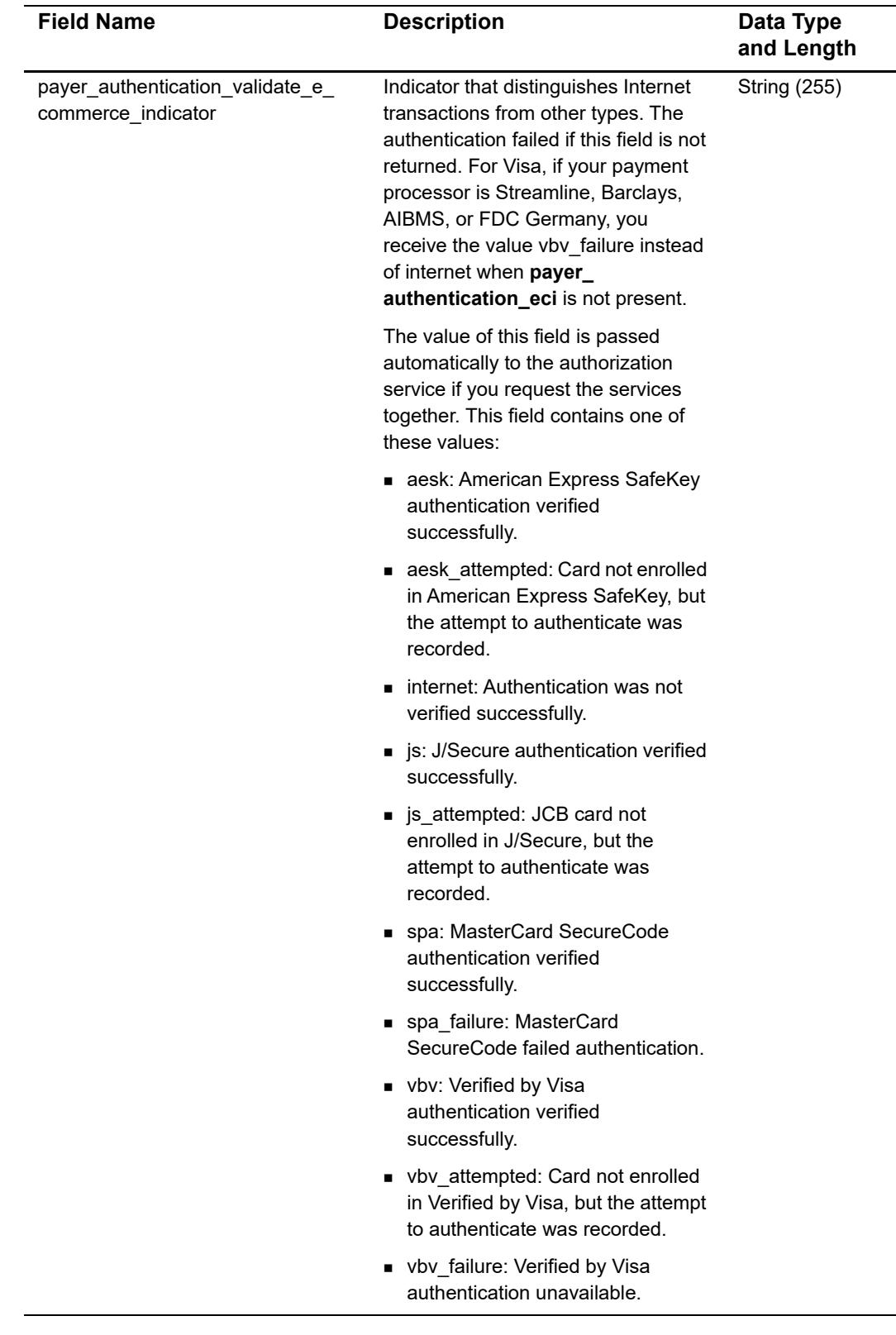

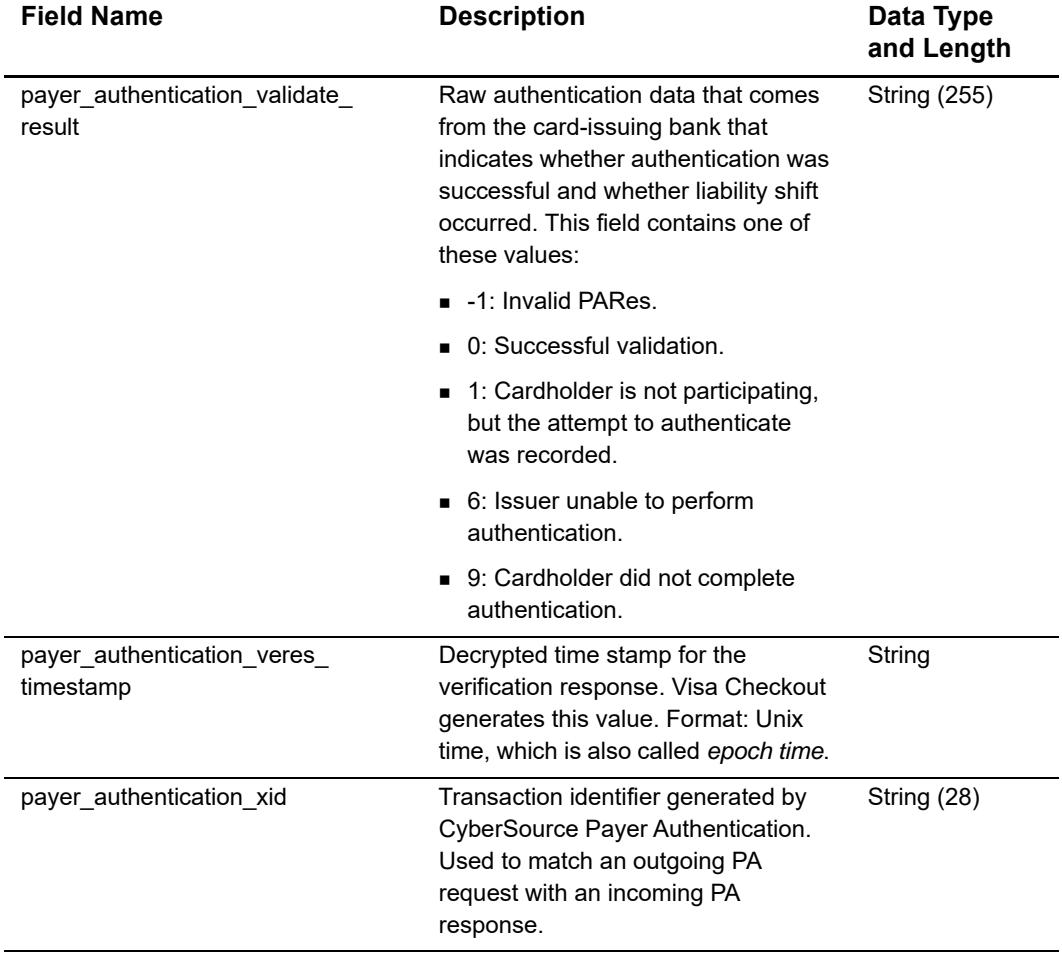

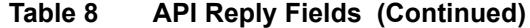

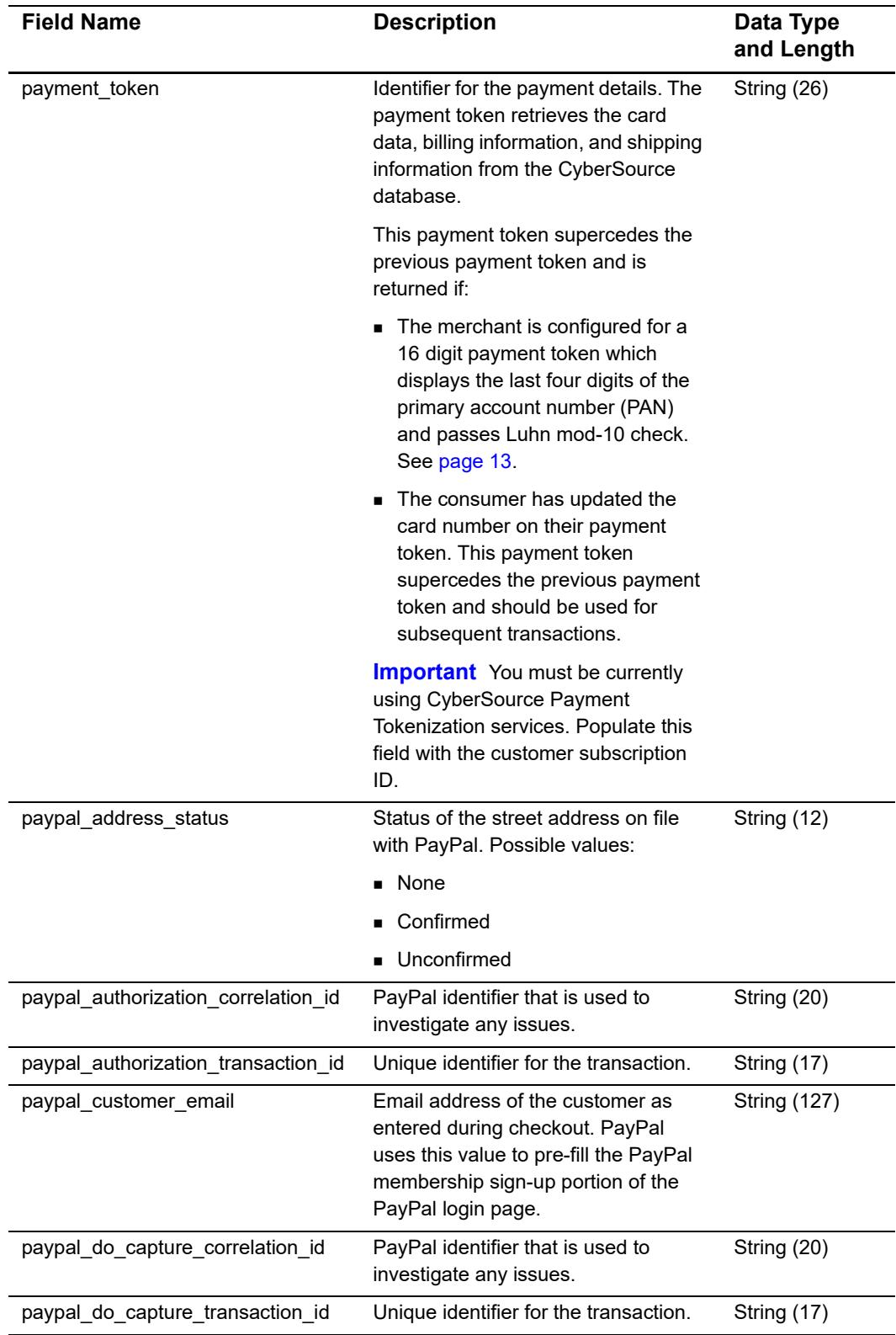

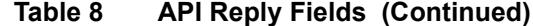

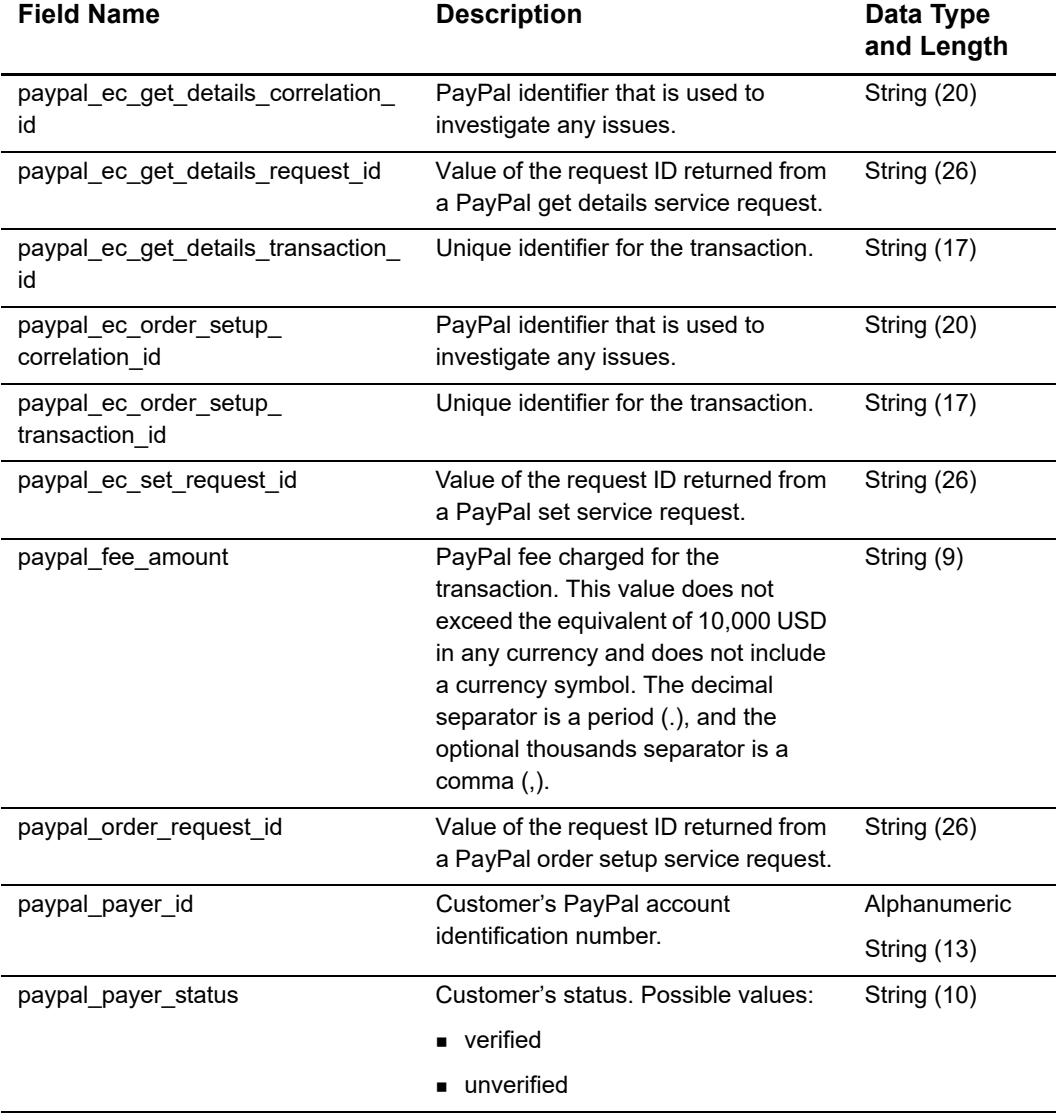

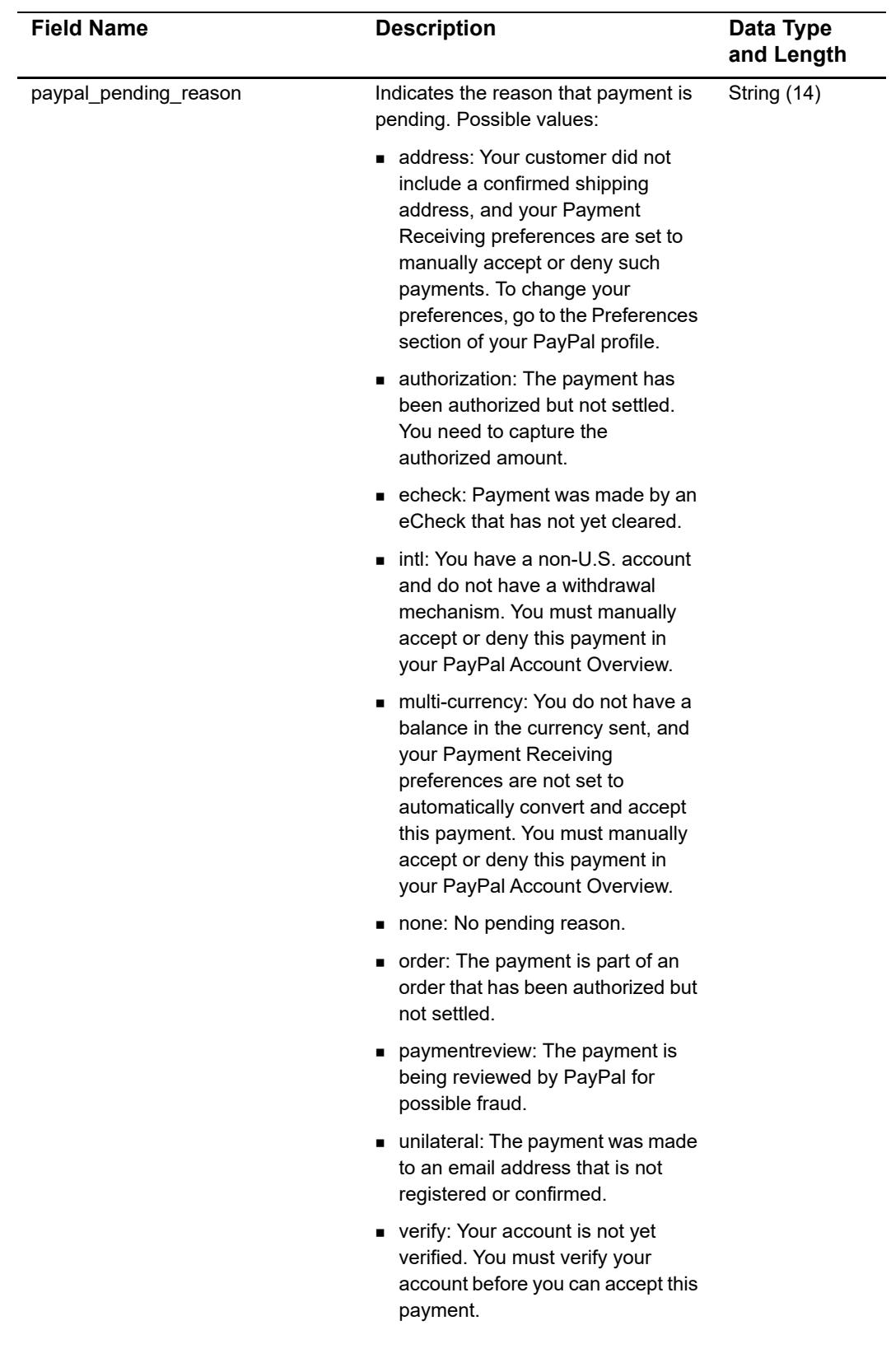

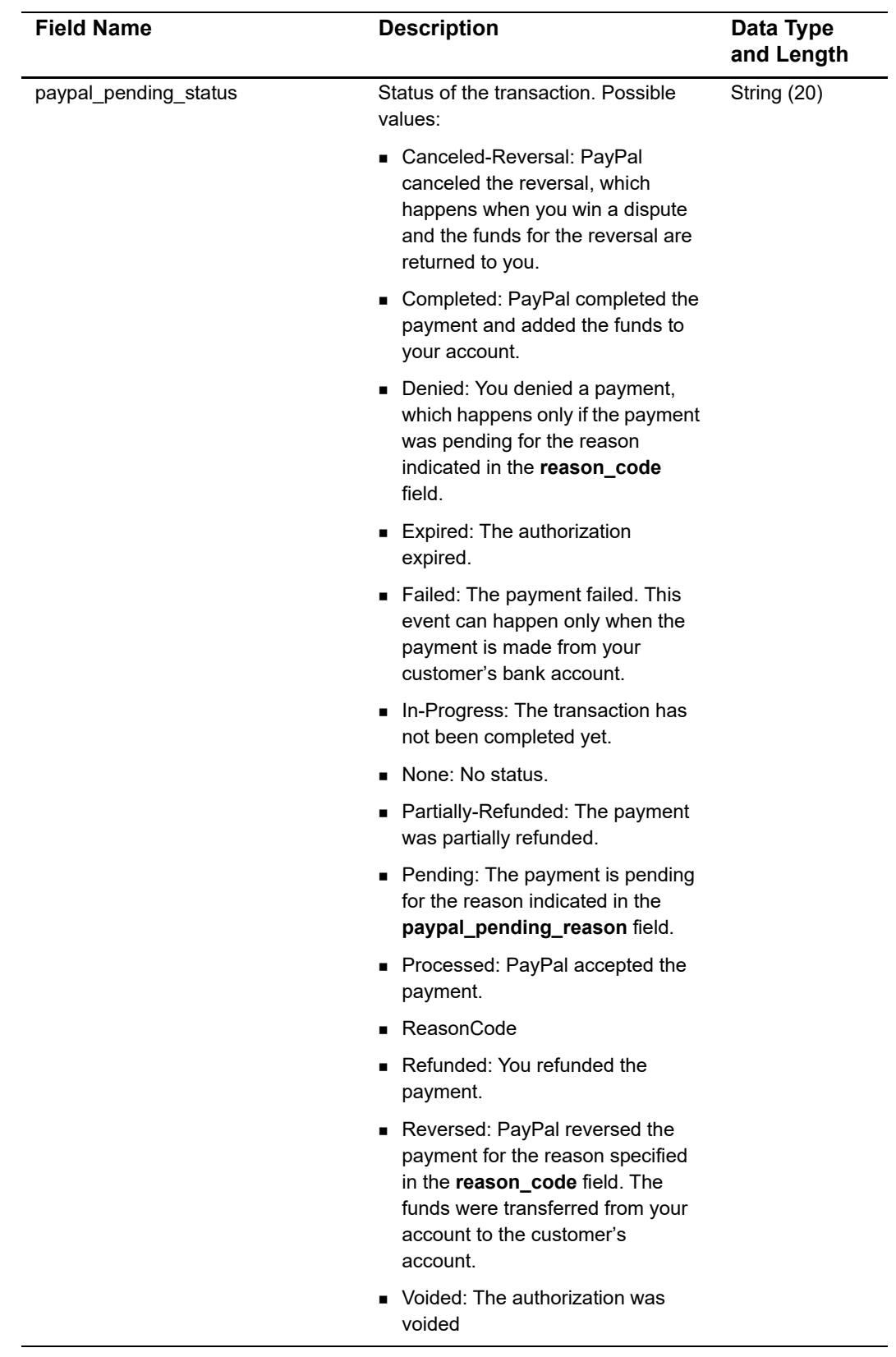

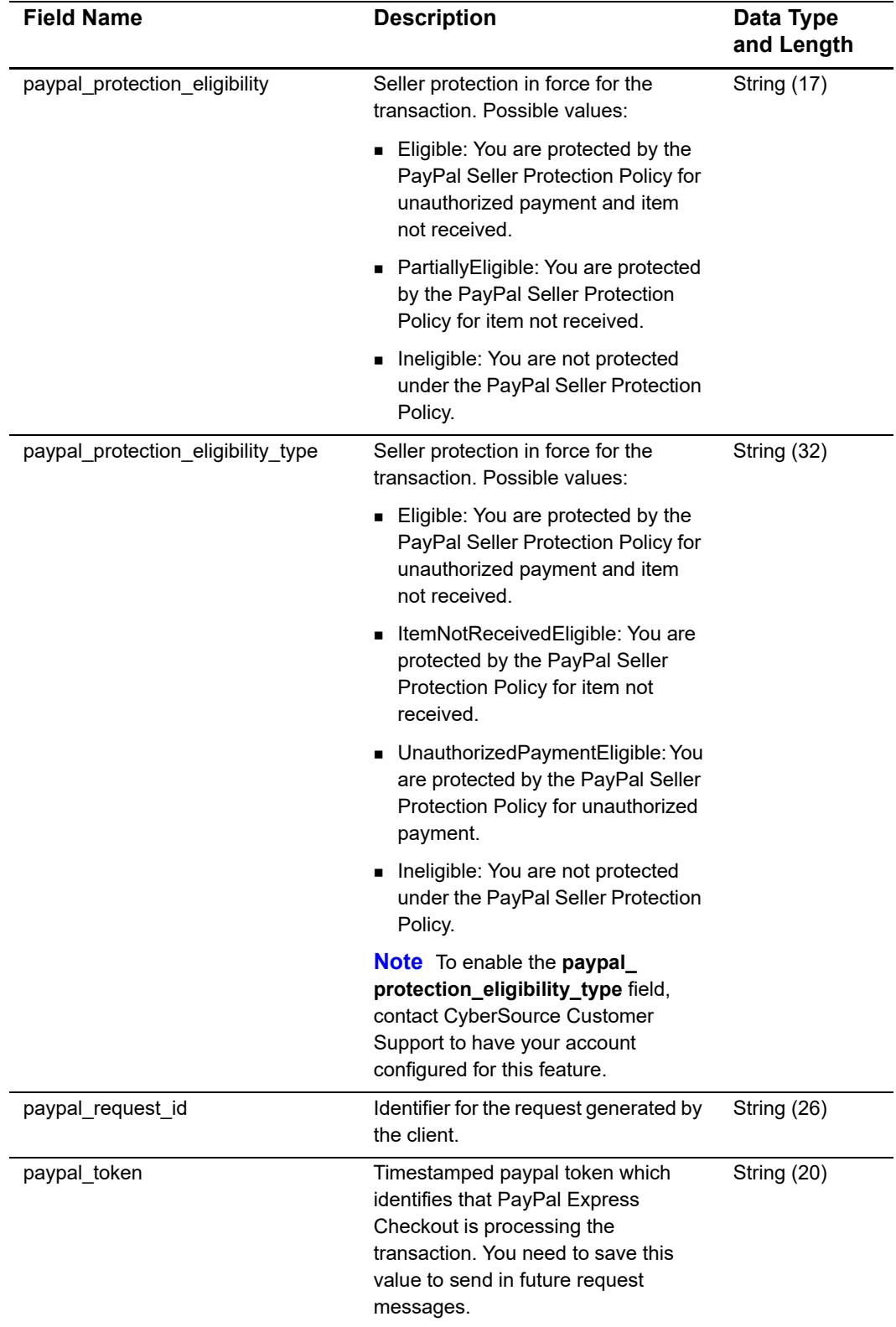

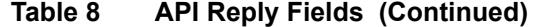

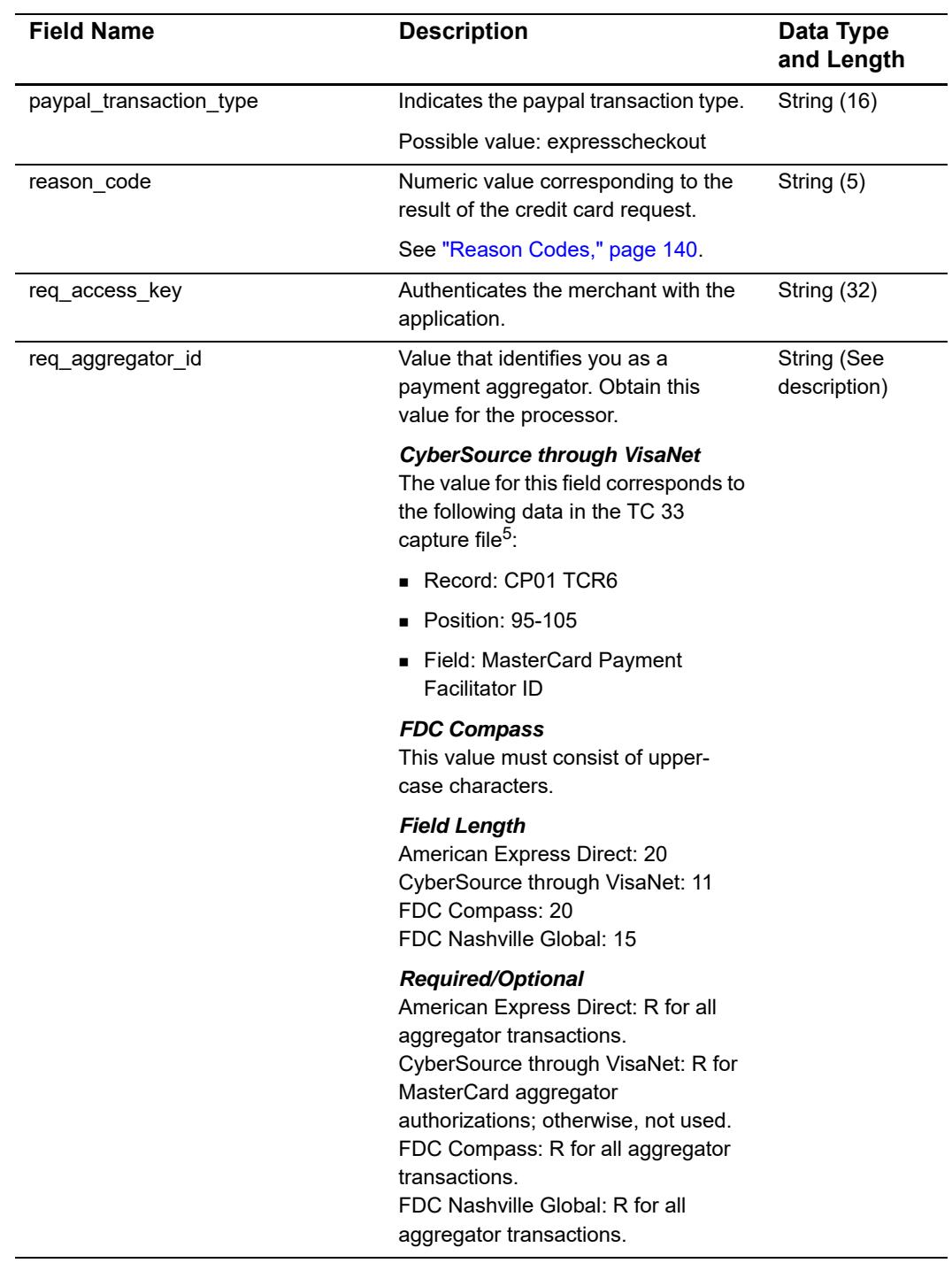

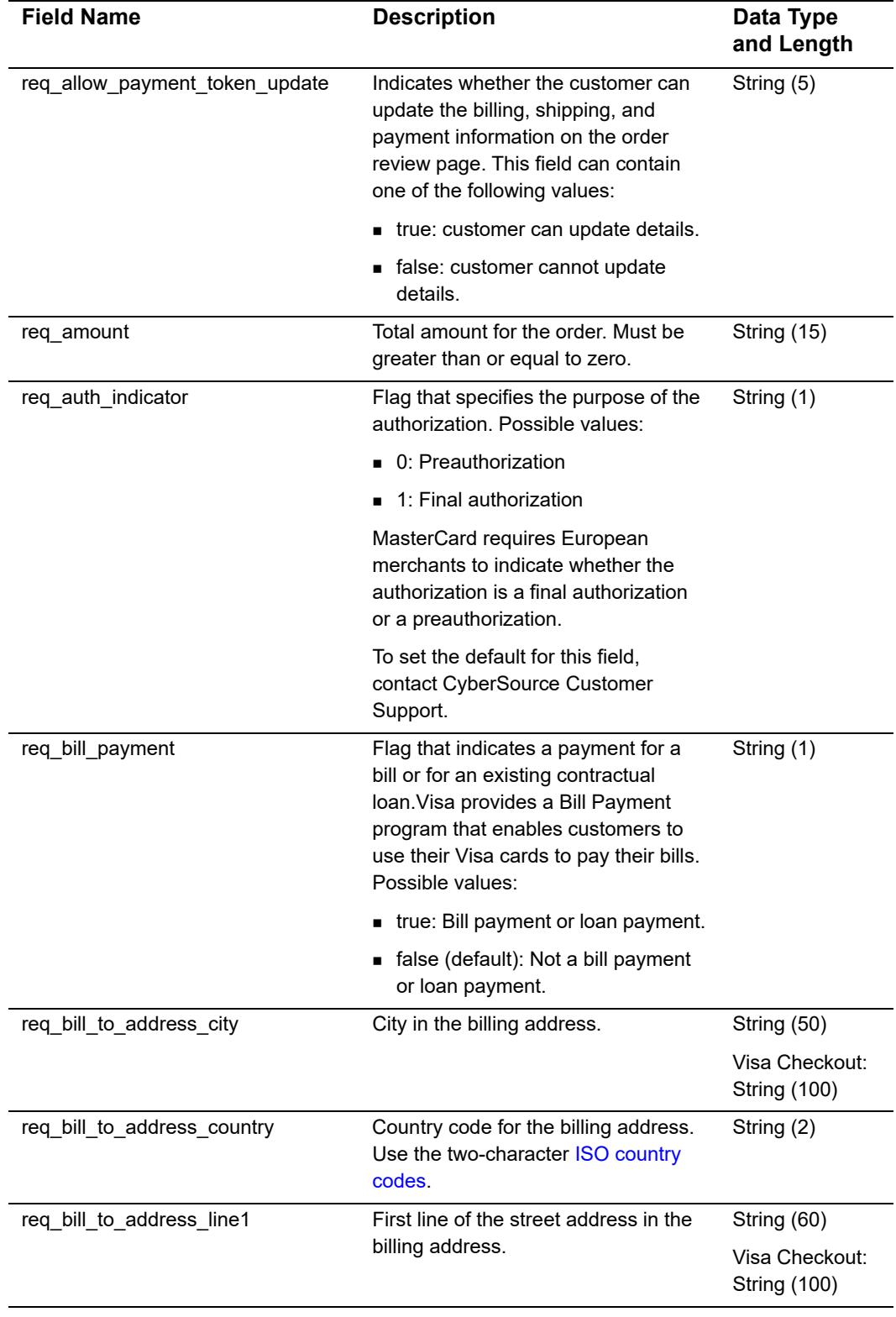

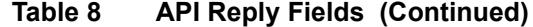

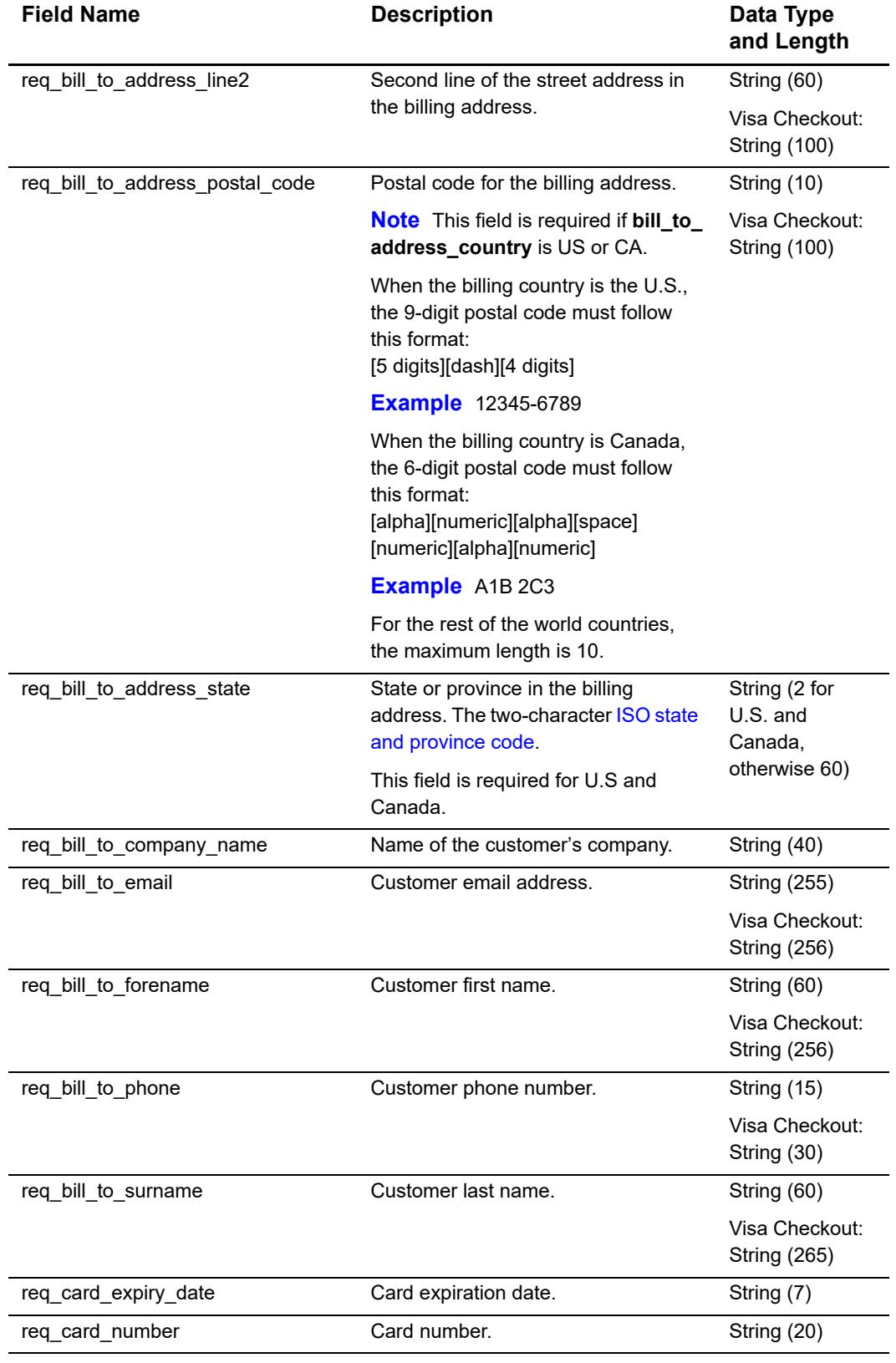

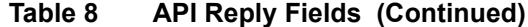

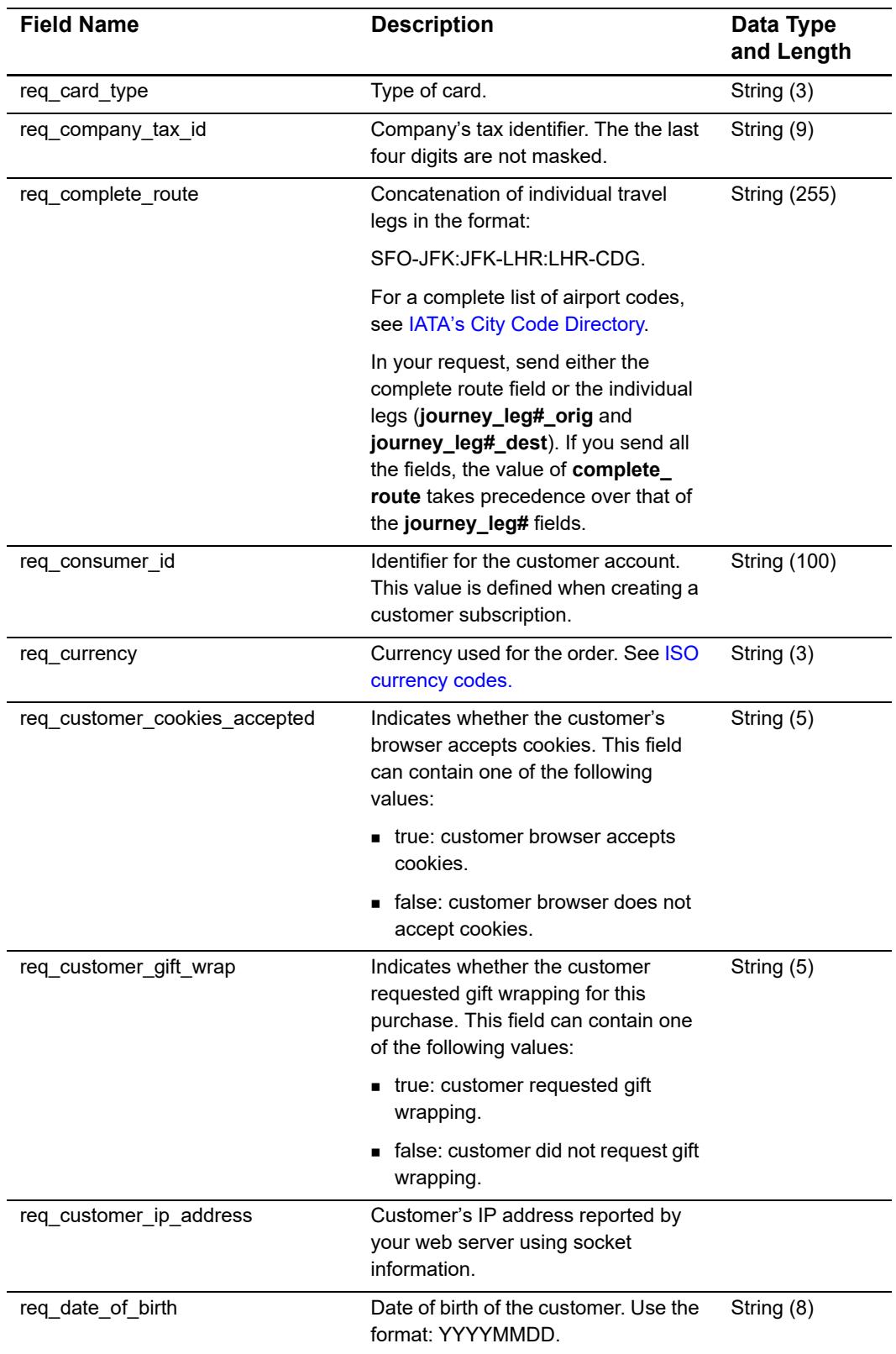

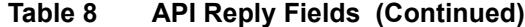

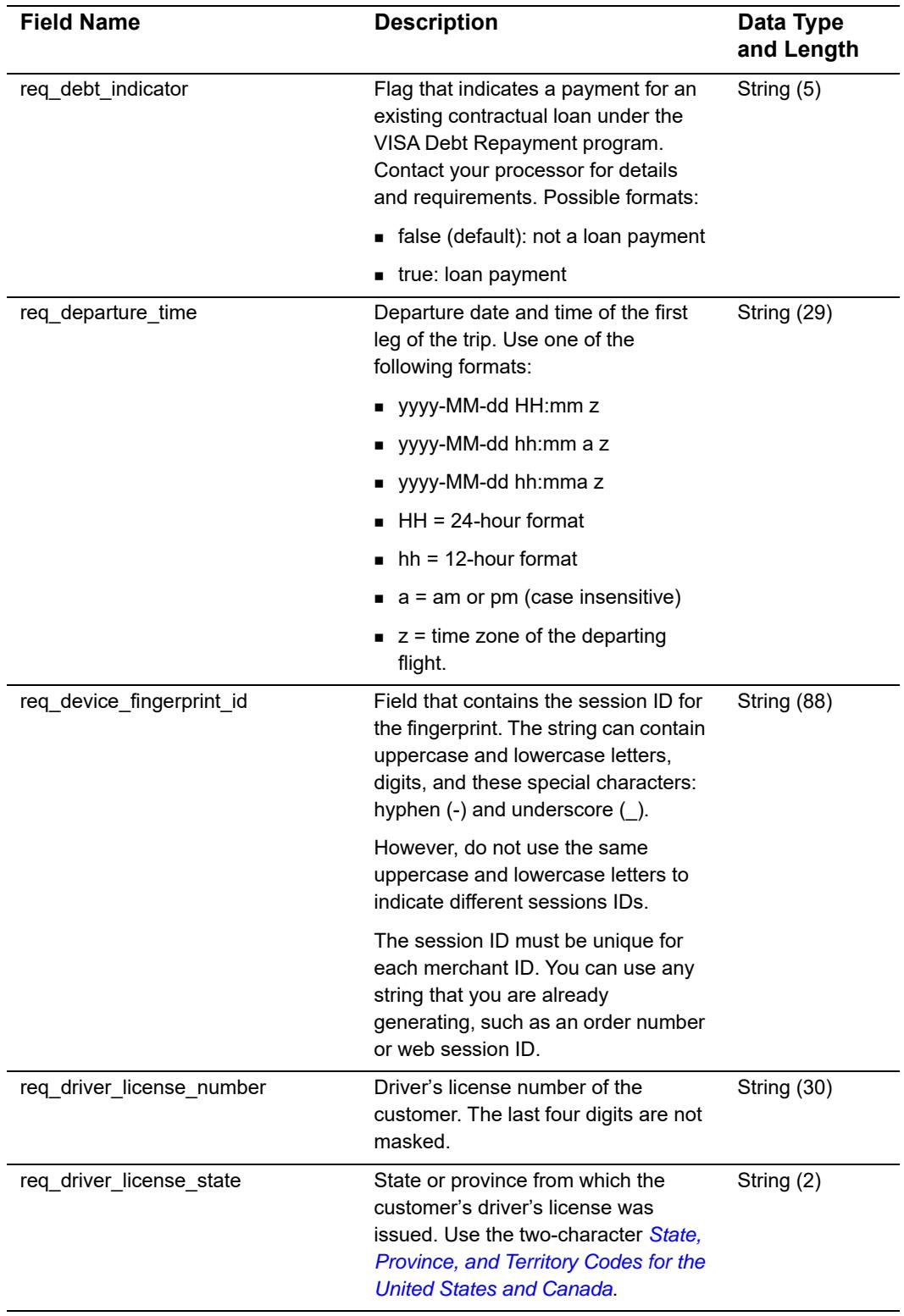

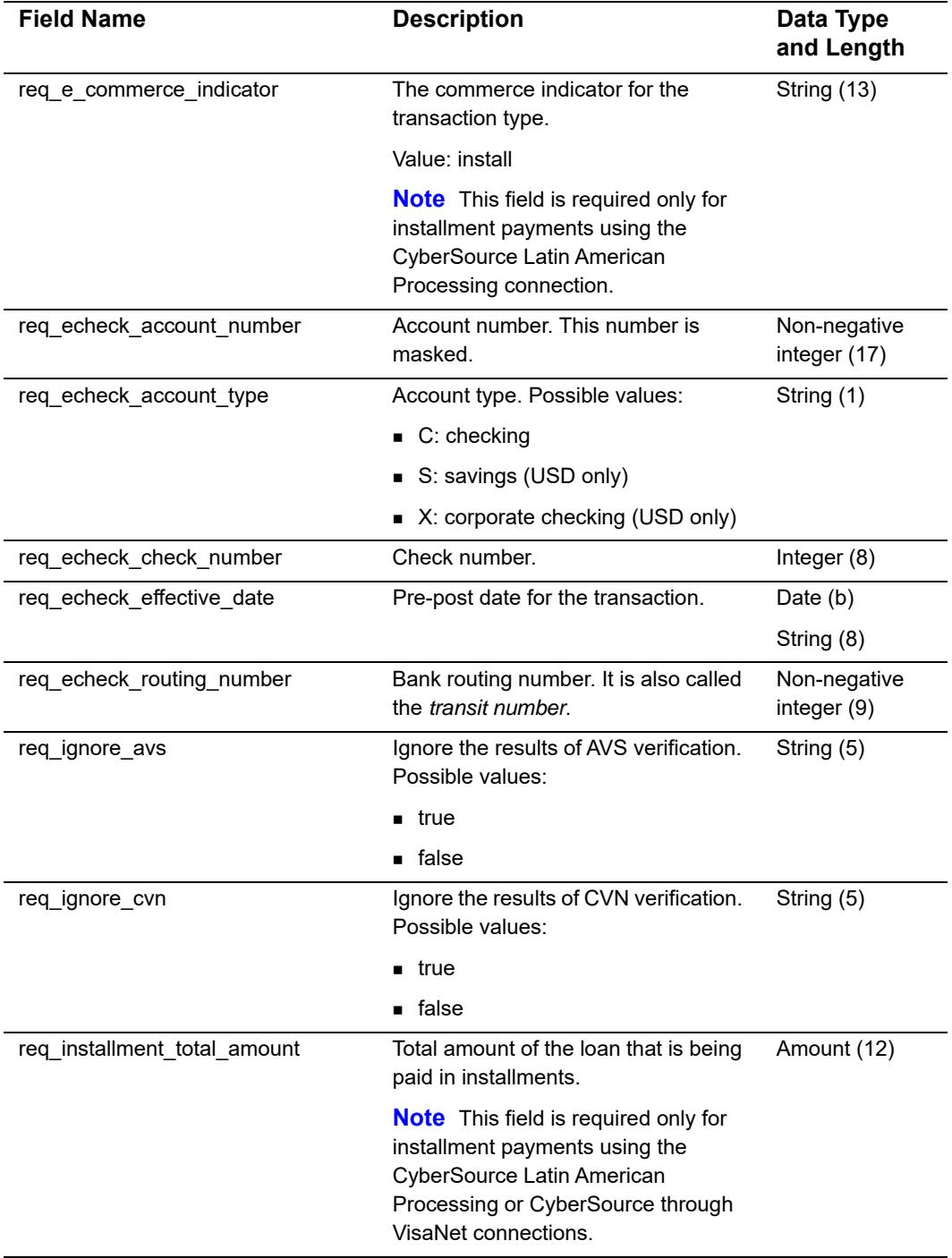

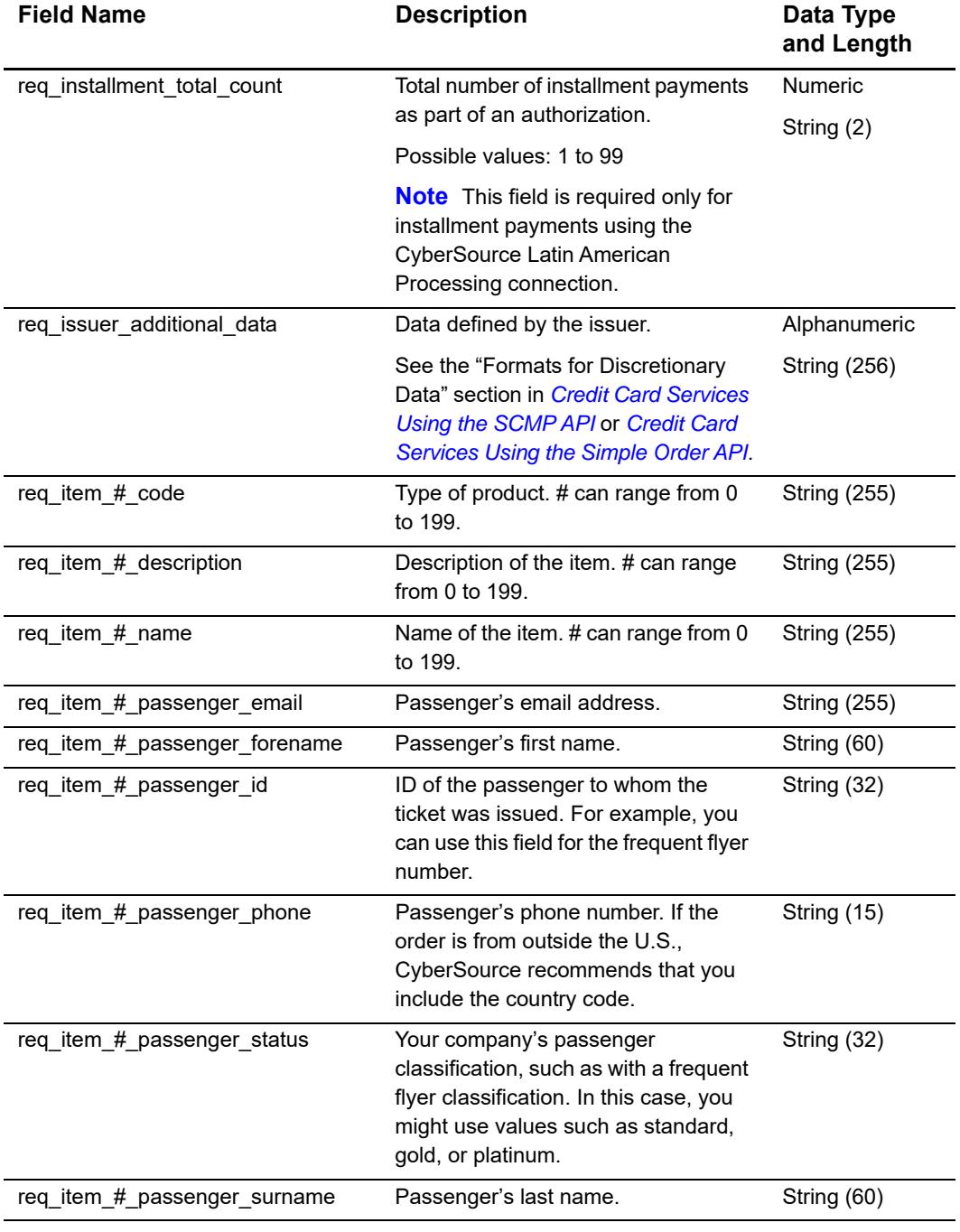

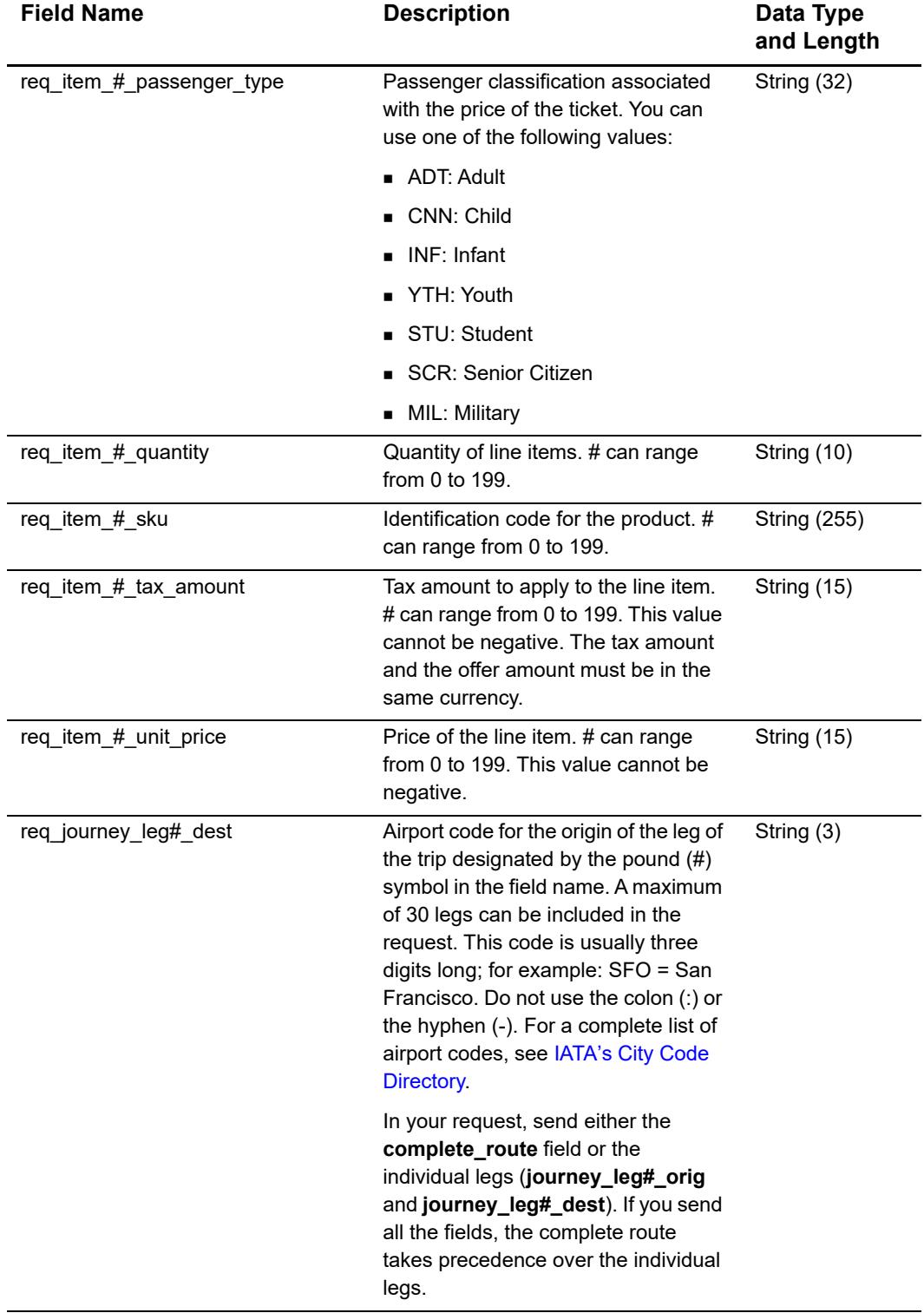

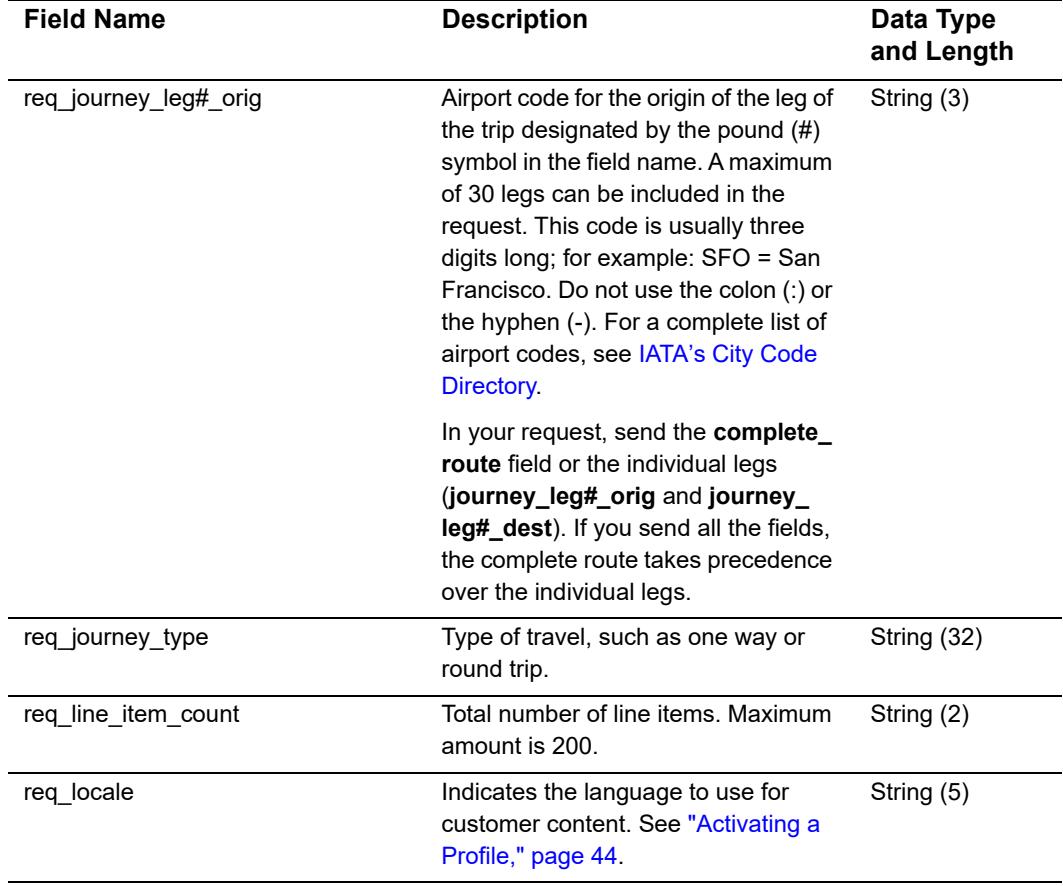

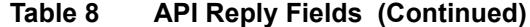

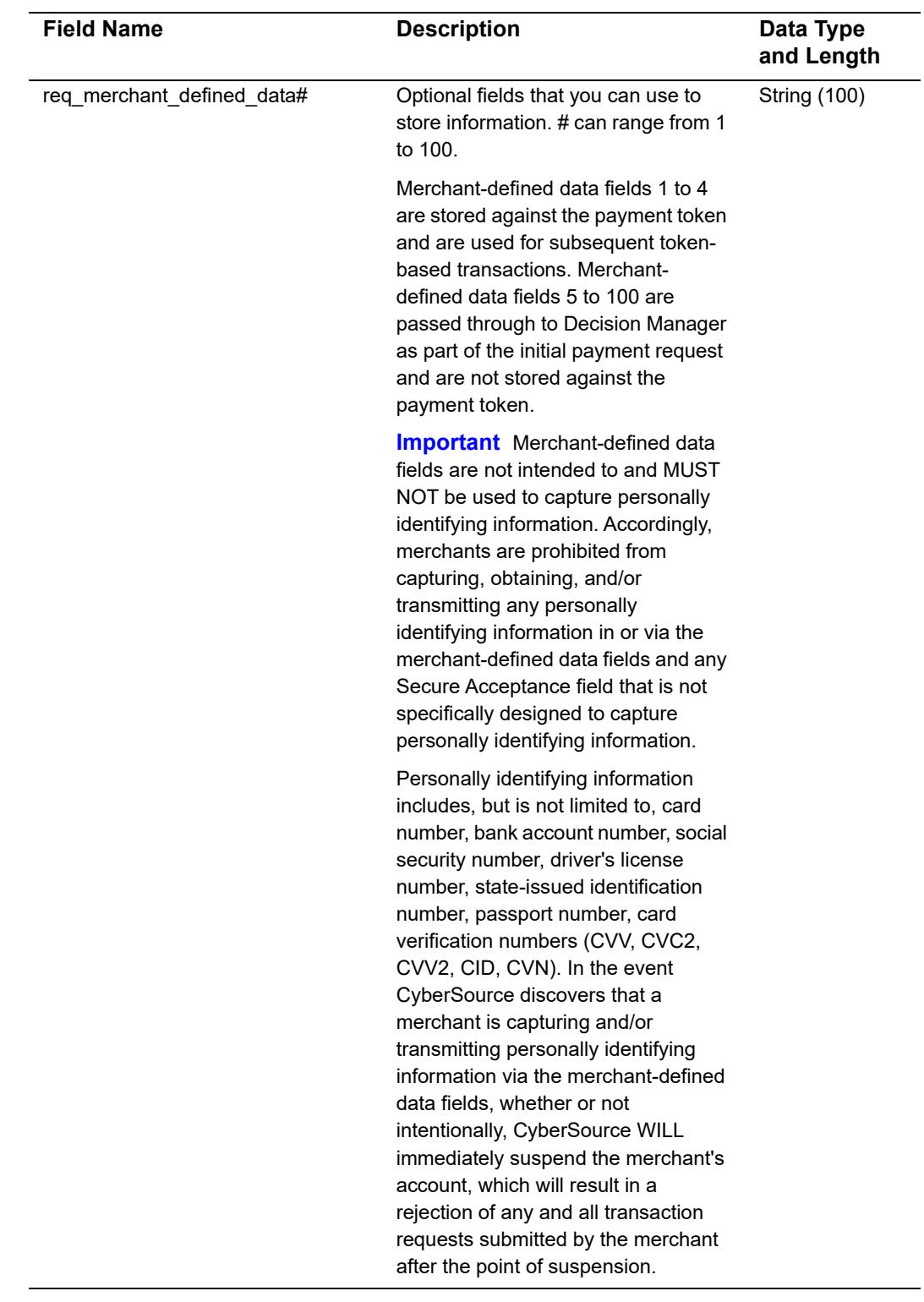

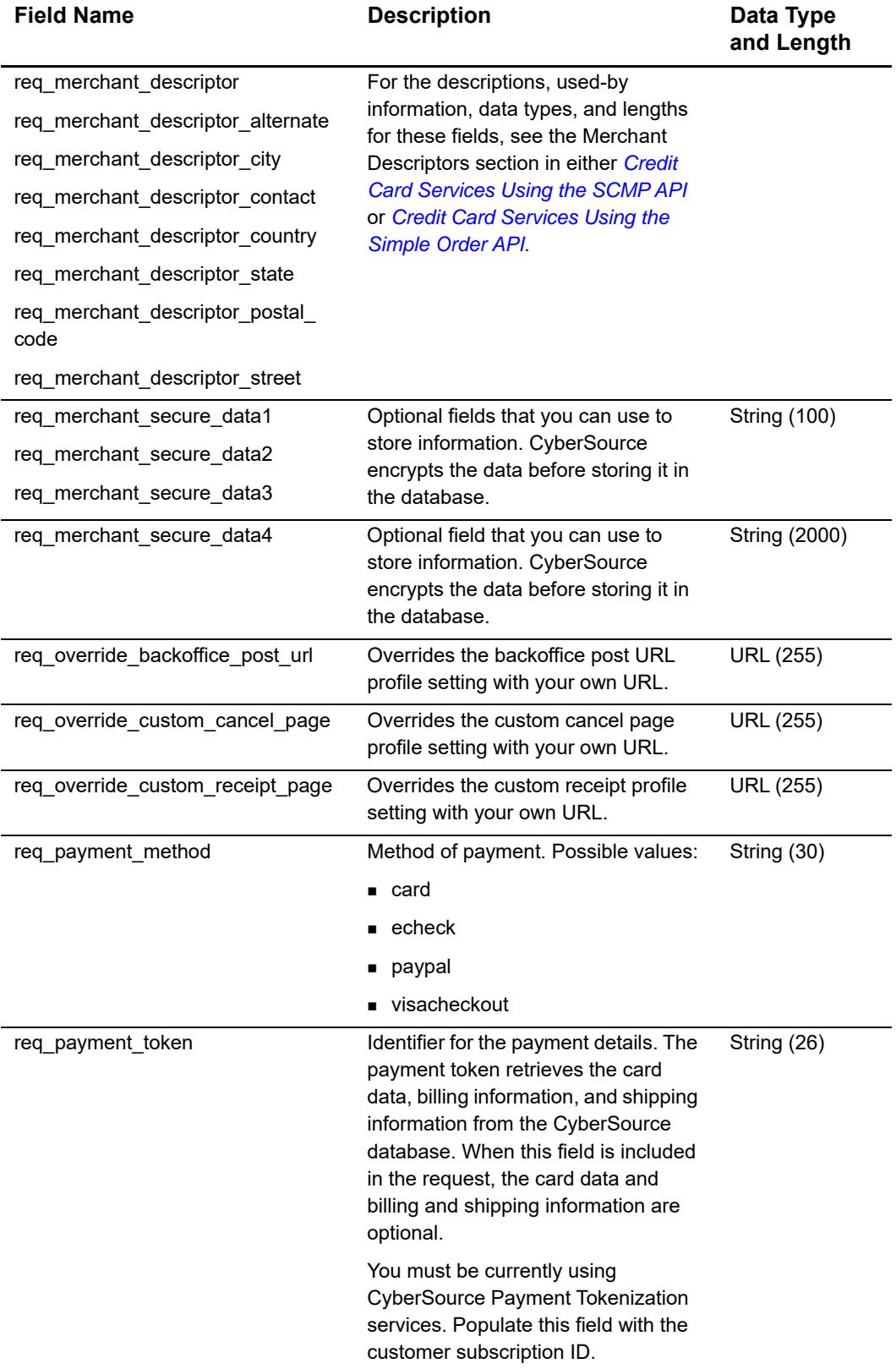

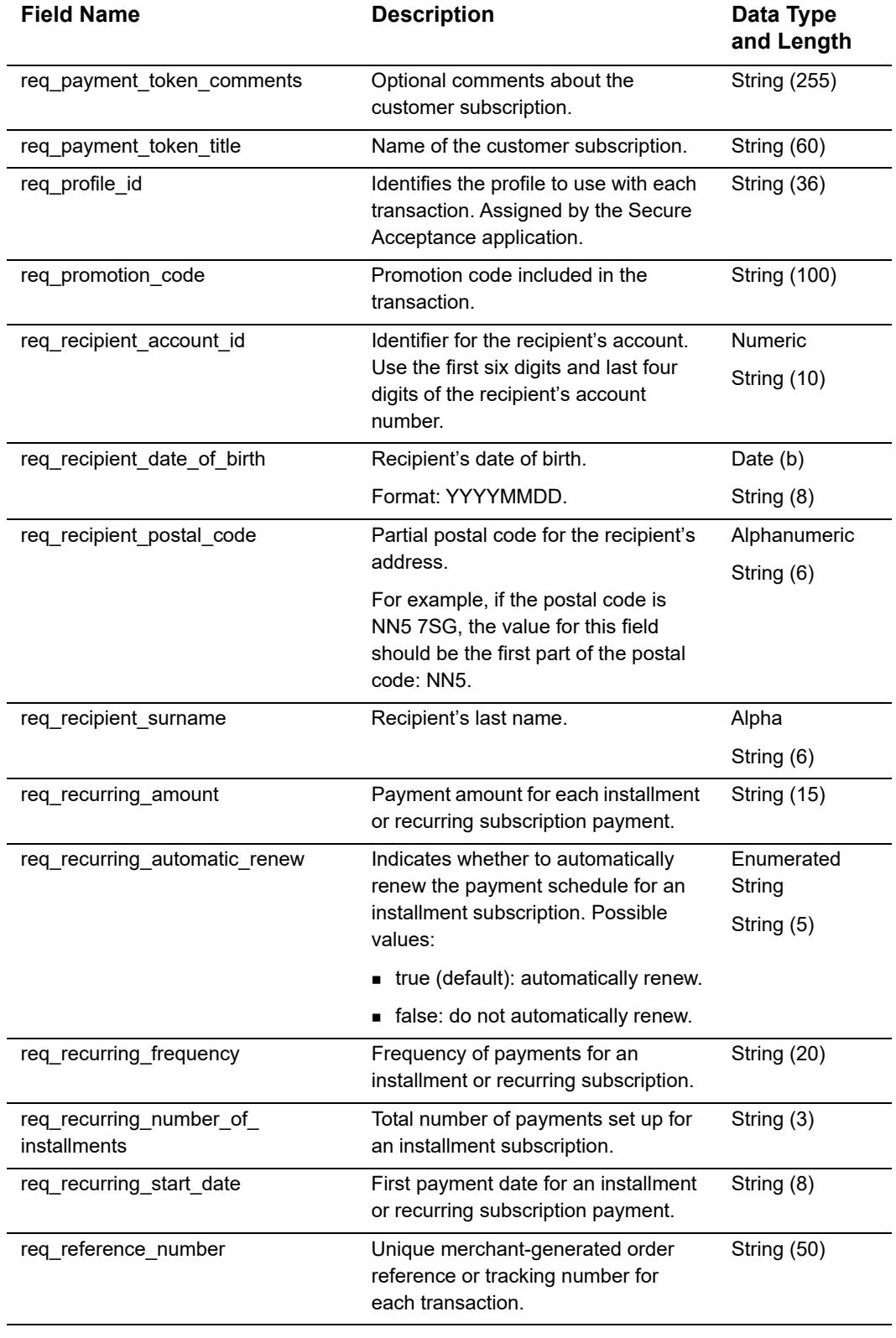

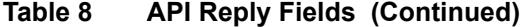

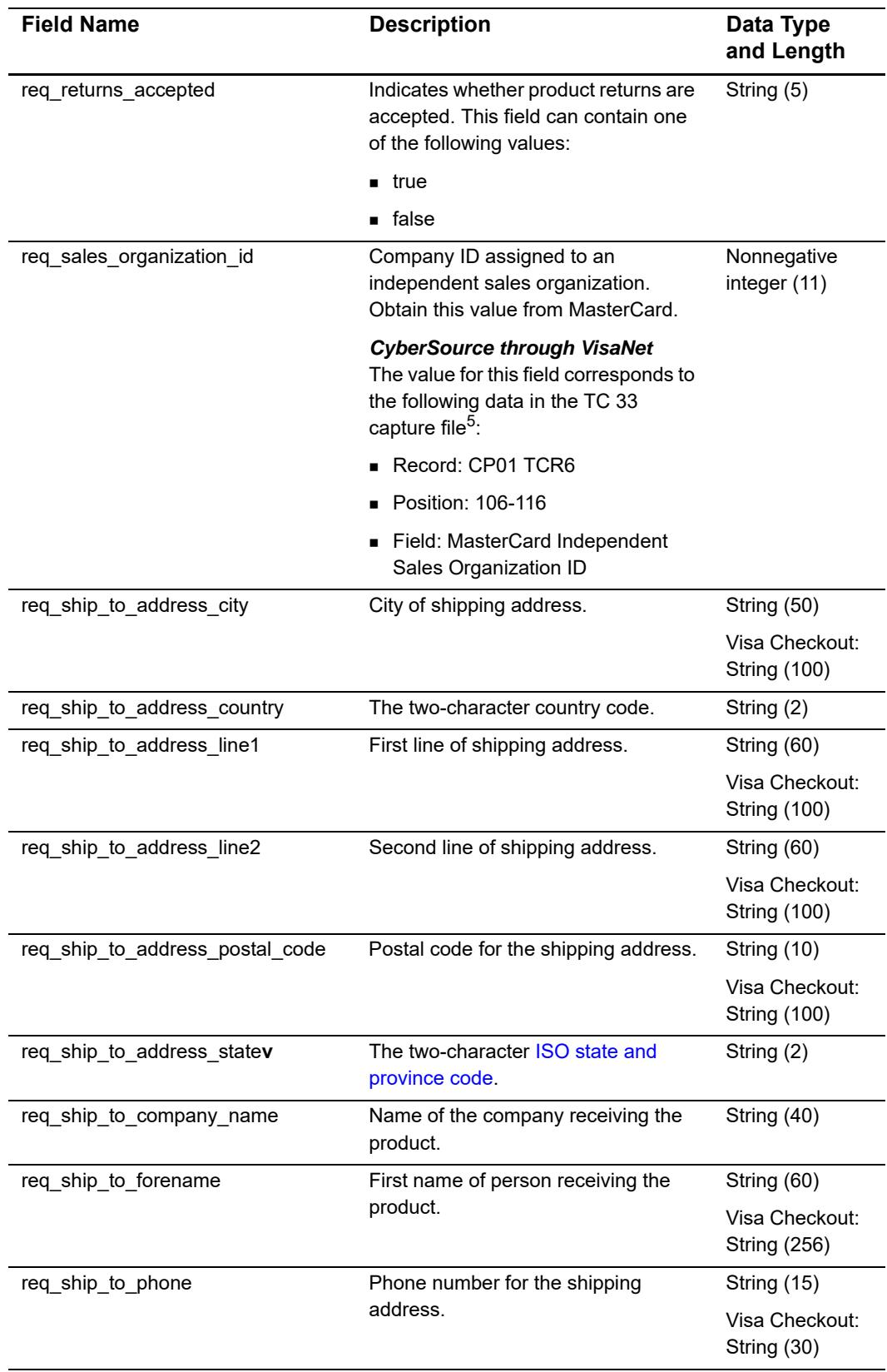

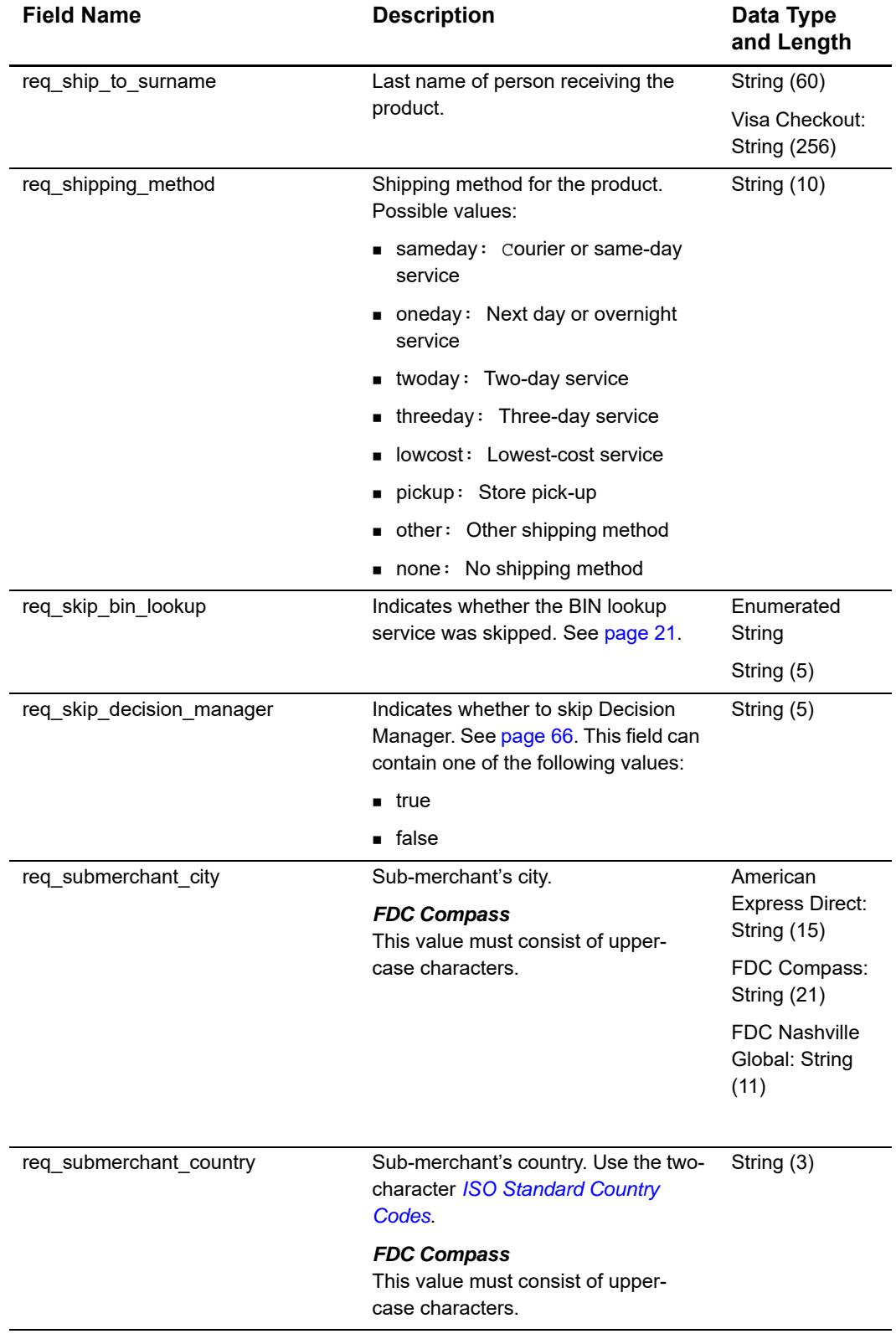

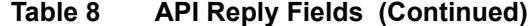

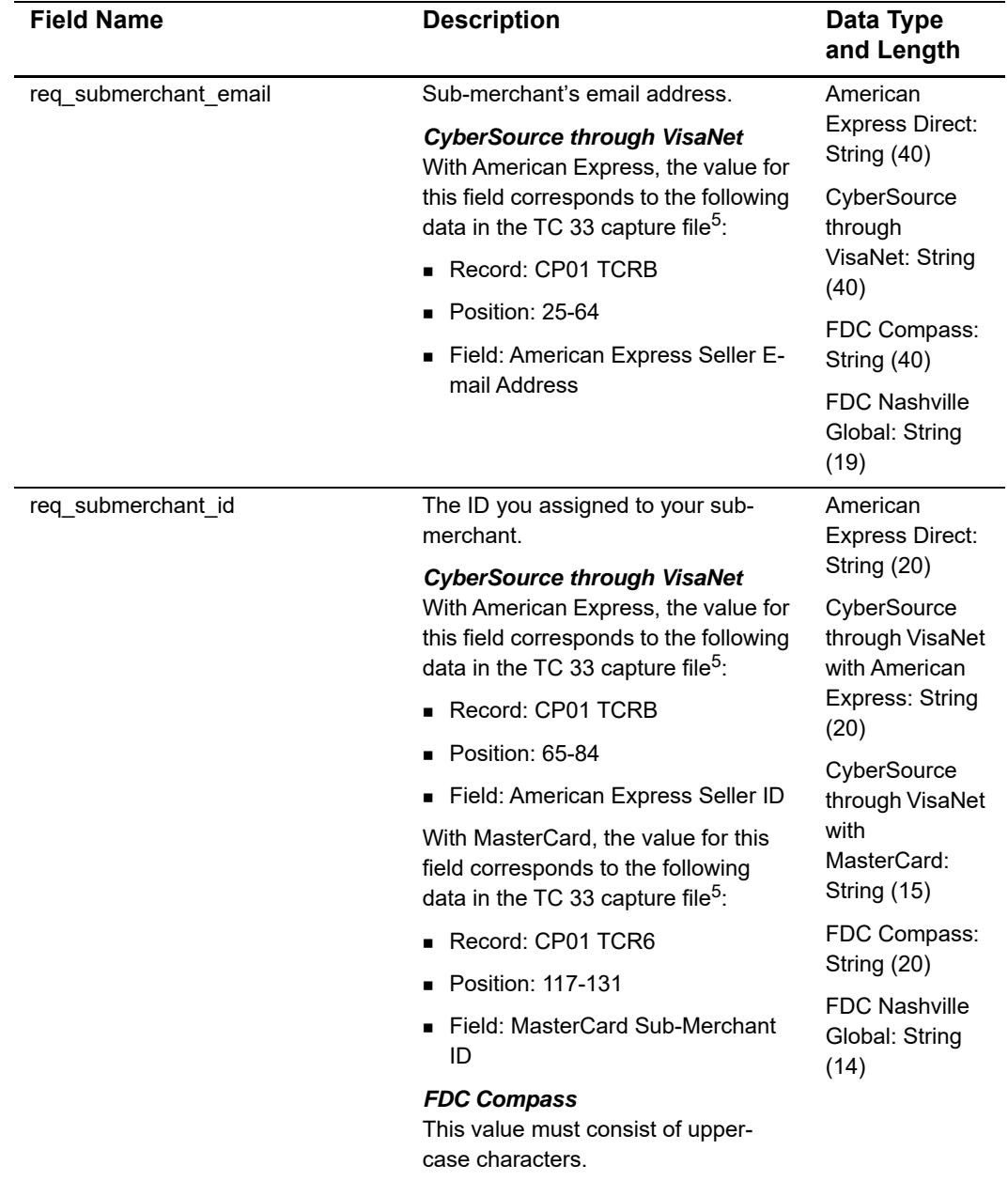

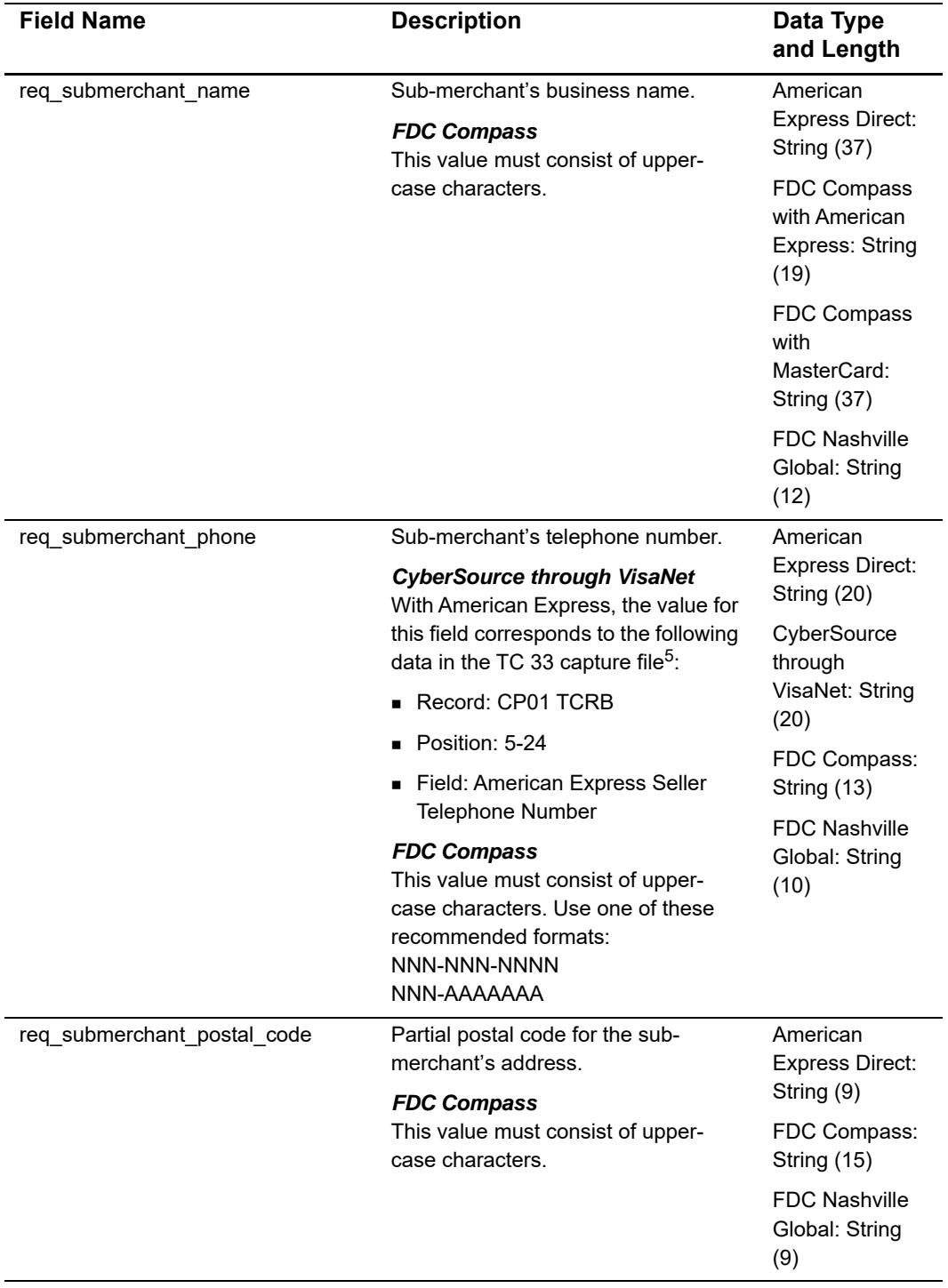

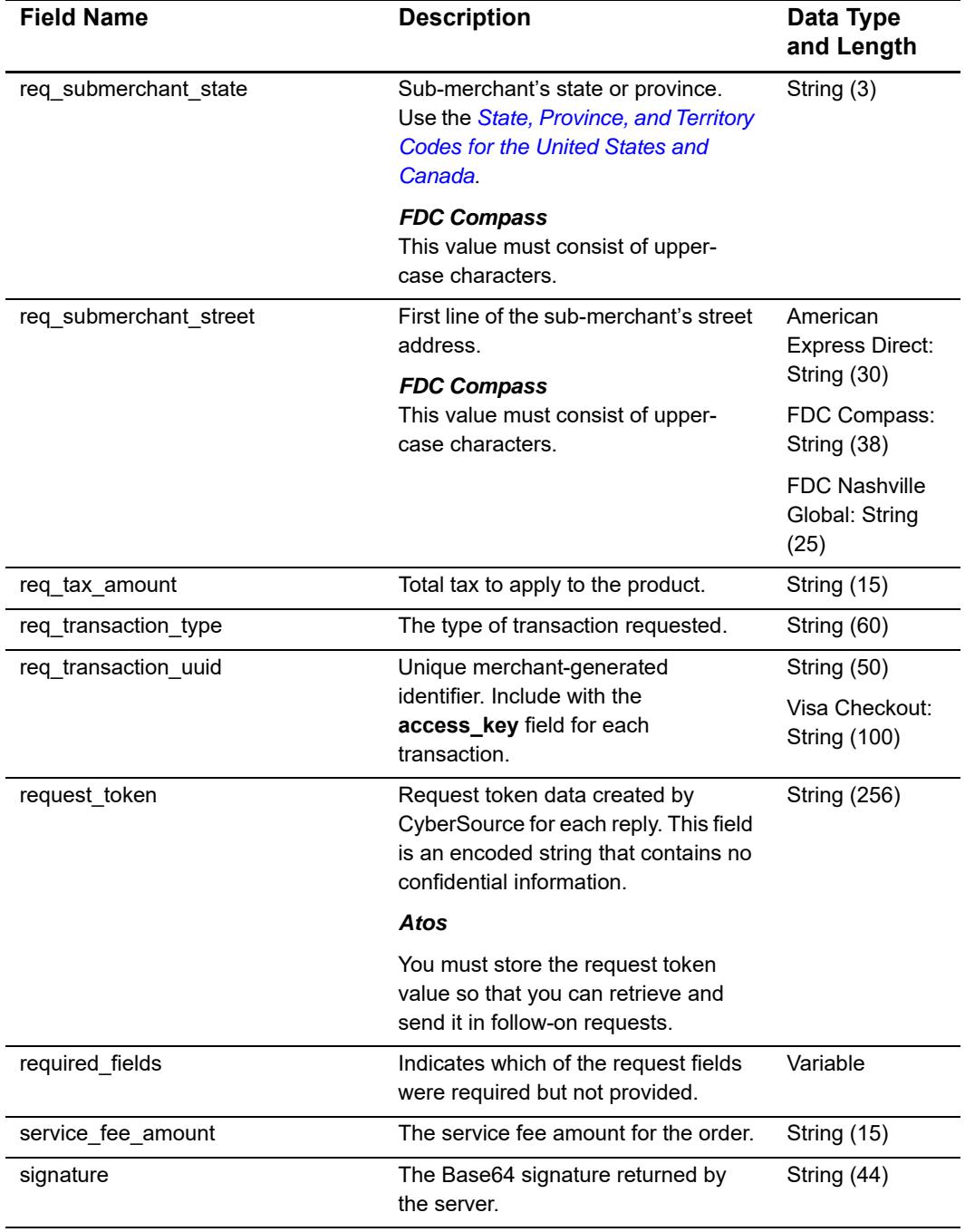

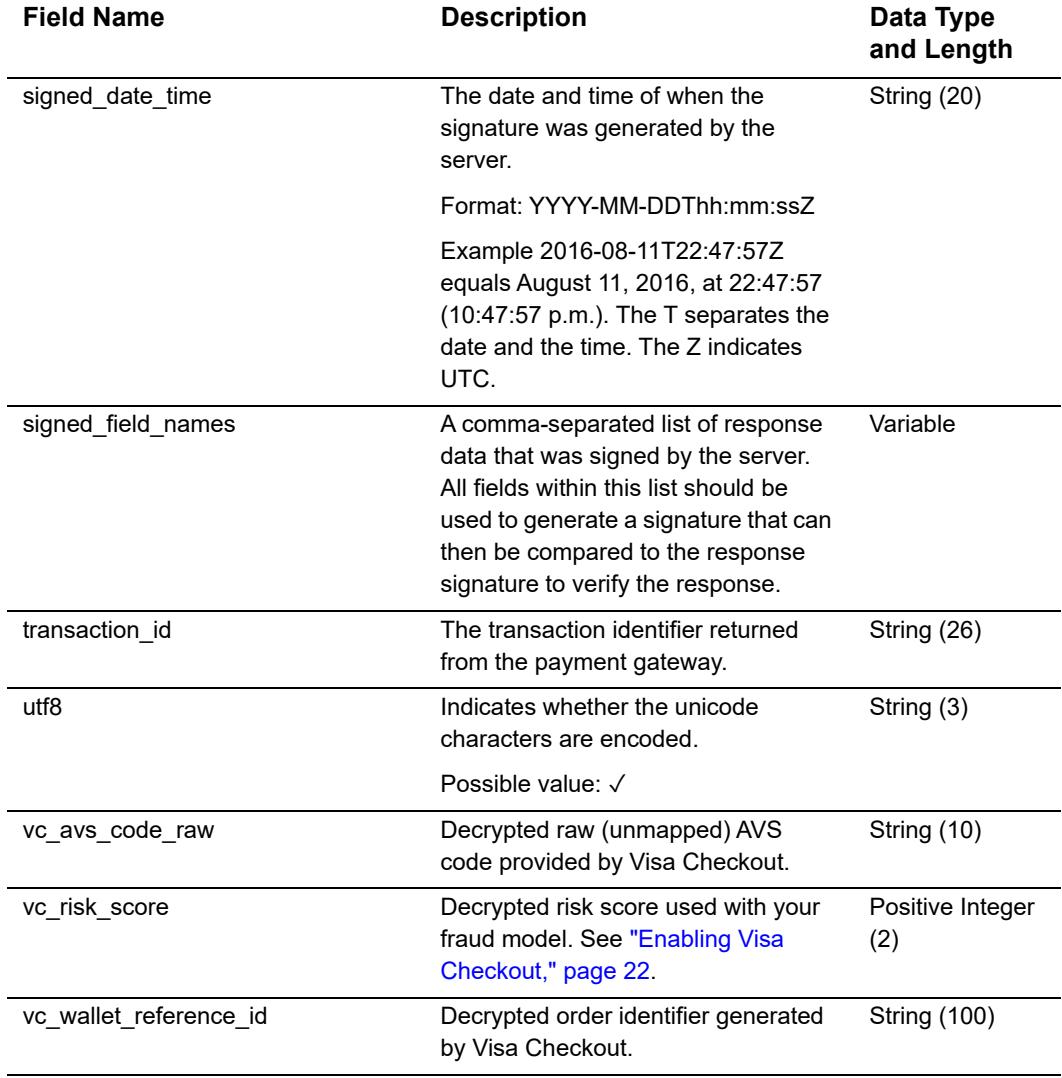

## <span id="page-139-0"></span>**Reason Codes**

The **reasonCode** field contains additional data regarding the decision response of the transaction. Depending on the decision of a transaction request, CyberSource's default receipt page or your receipt page is displayed to the customer. Both you and your customer may also receive an email receipt. See ["Receiving Merchant Notifications,"](#page-32-0)  [page 33](#page-32-0).

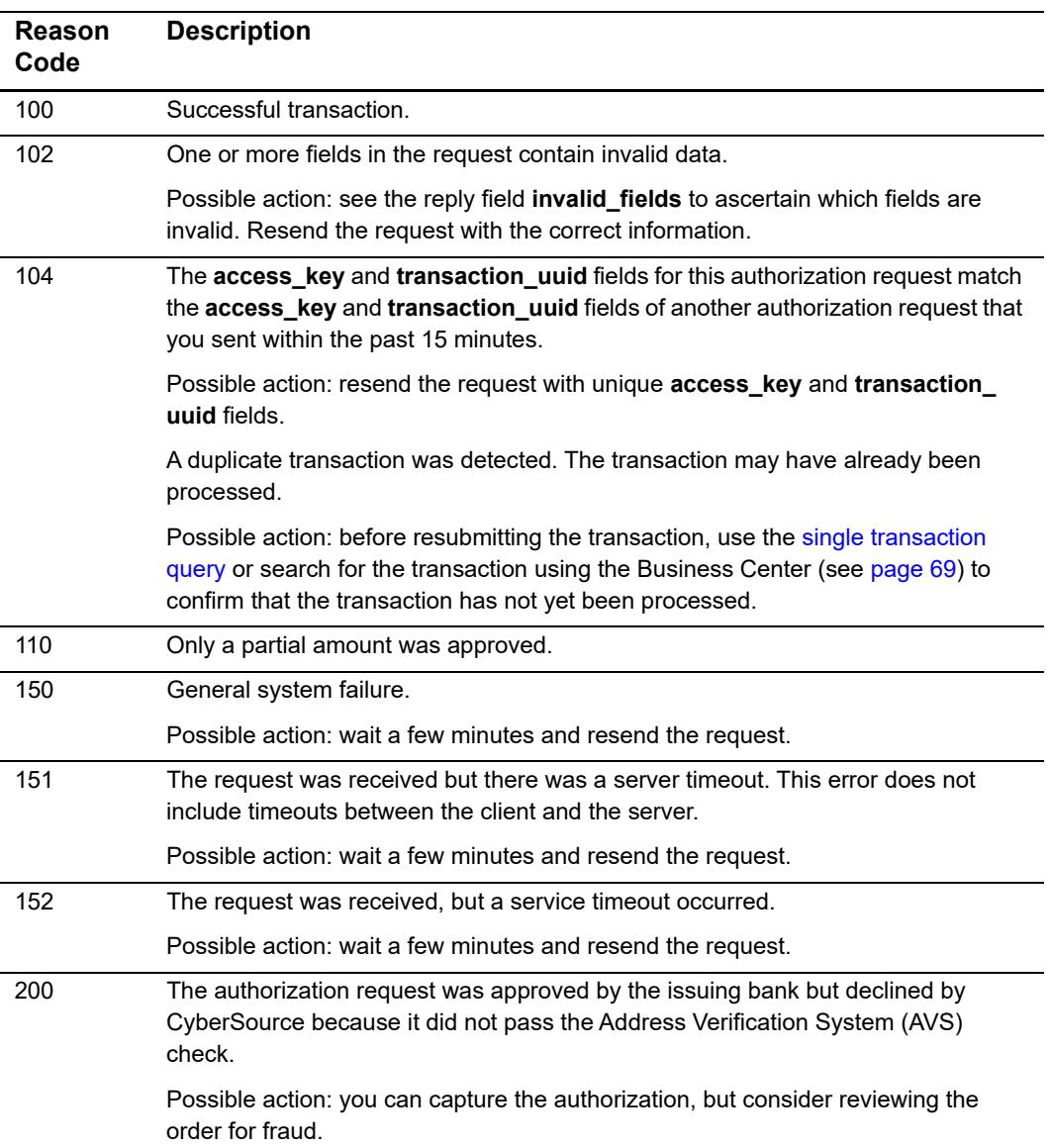

#### **Table 9 Reason Codes**

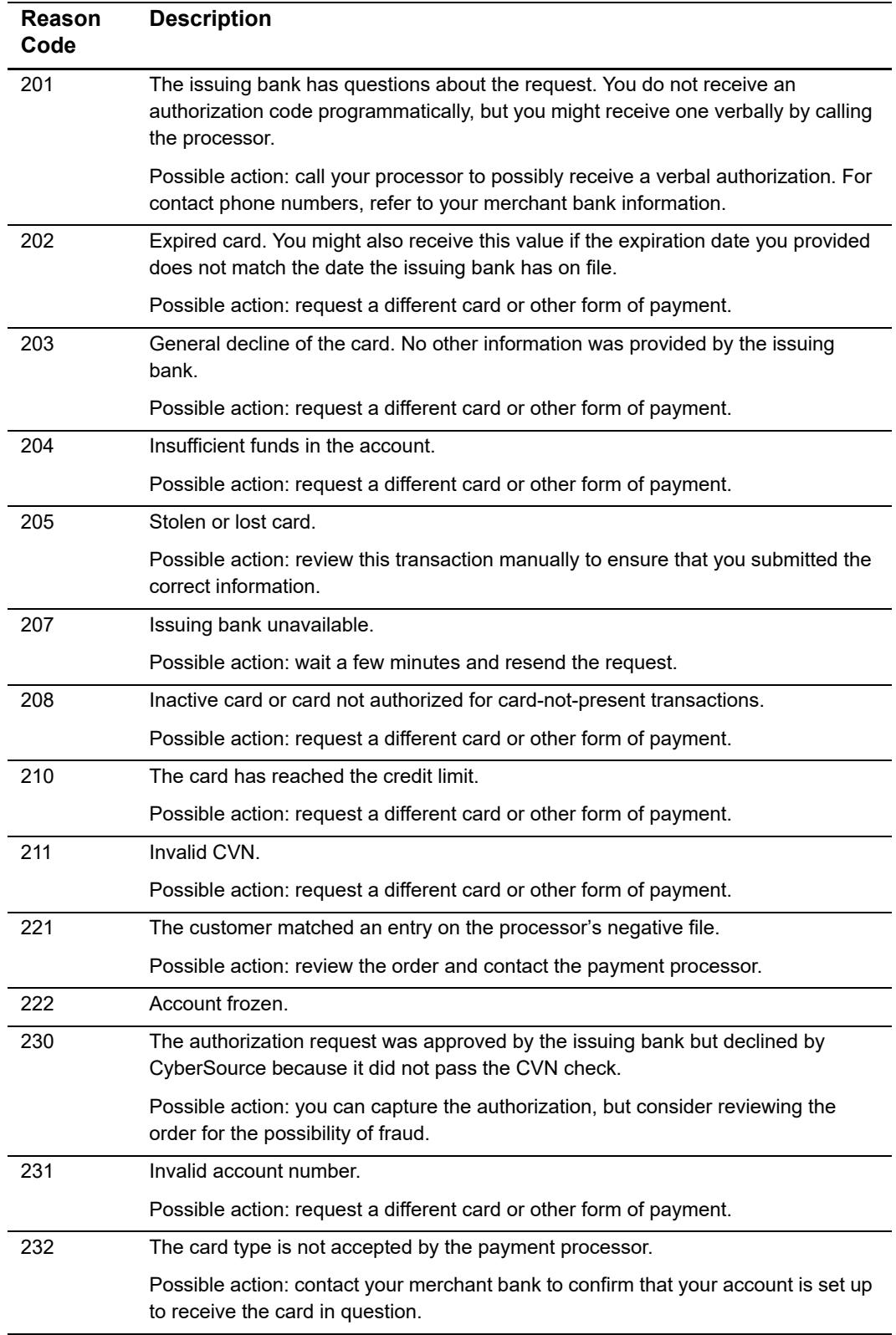

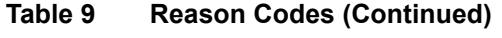

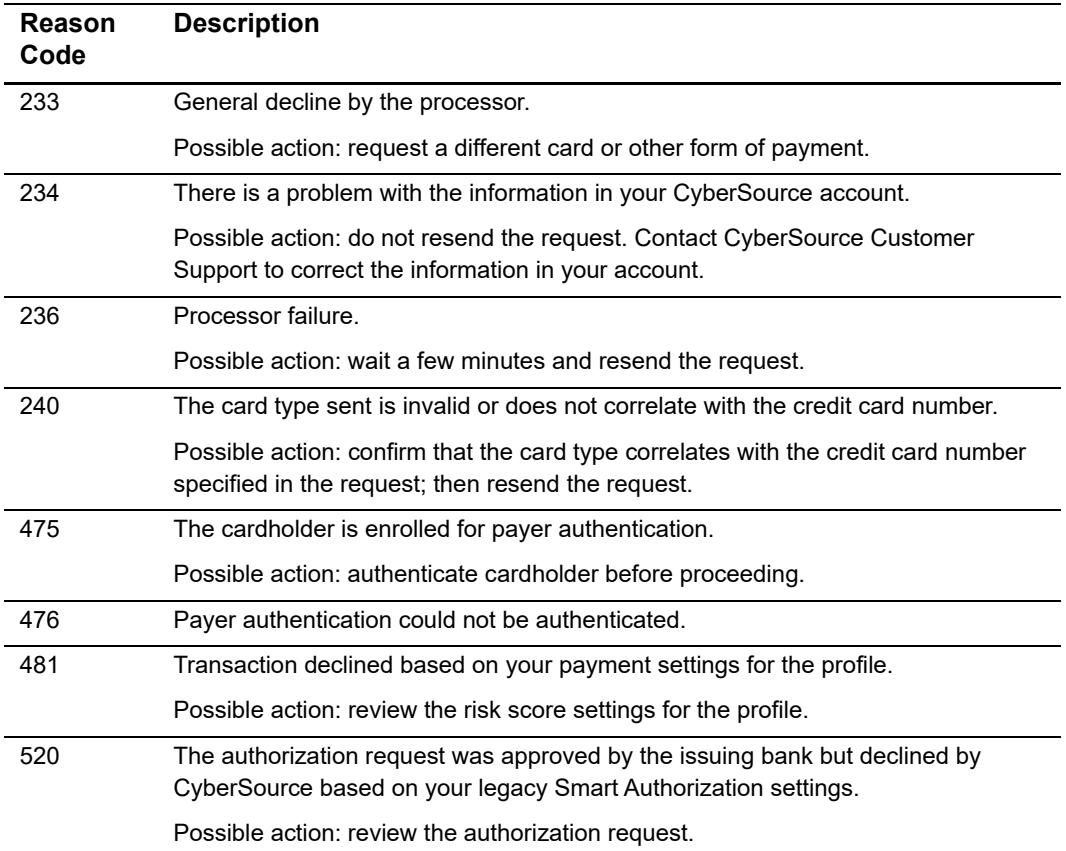

#### **Table 9 Reason Codes (Continued)**

# <span id="page-142-0"></span>**Types of Notifications**

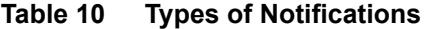

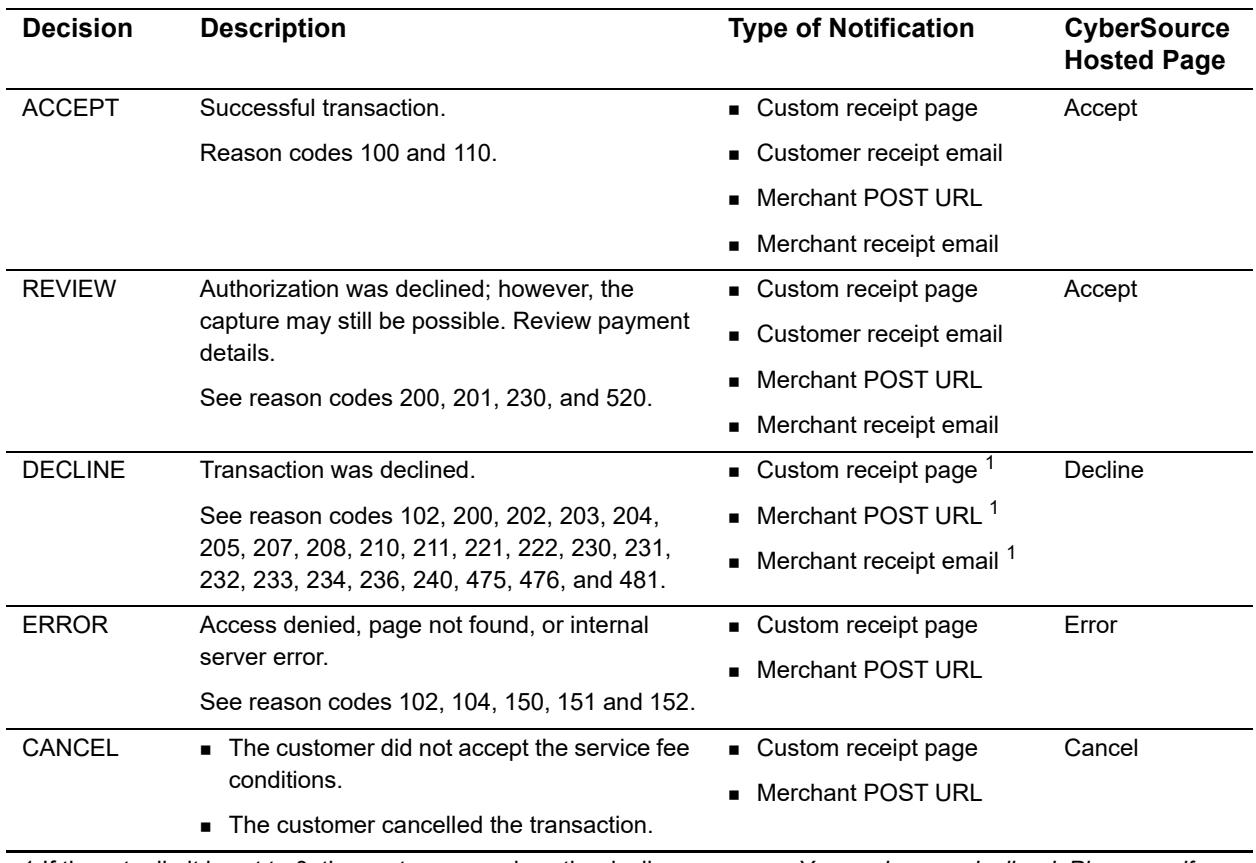

1 If the retry limit is set to 0, the customer receives the decline message, *Your order was declined. Please verify your information.* before the merchant receives it. The decline message relates to either the processor declining the transaction or a payment processing error, or the customer entered their 3D Secure credentials incorrectly.

# **AVS Codes**

An issuing bank uses the AVS code to confirm that your customer is providing the correct billing address. If the customer provides incorrect data, the transaction might be fraudulent. The international and U.S. domestic Address Verification Service (AVS) codes are the Visa standard AVS codes, except for codes 1 and 2, which are CyberSource AVS codes. The standard AVS return codes for other types of credit cards (including American Express cards) are mapped to the Visa standard codes. You receive the code in the **auth\_ avs\_code** reply field. See [page 104](#page-103-0).

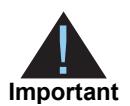

When you populate billing street address 1 and billing street address 2, CyberSource through VisaNet concatenates the two values. If the concatenated value exceeds 40 characters, CyberSource through VisaNet truncates the value at 40 characters before sending it to Visa and the issuing bank. Truncating this value affects AVS results and therefore might also affect risk decisions and chargebacks.

### **International AVS Codes**

These codes are returned only for Visa cards issued outside the U.S.

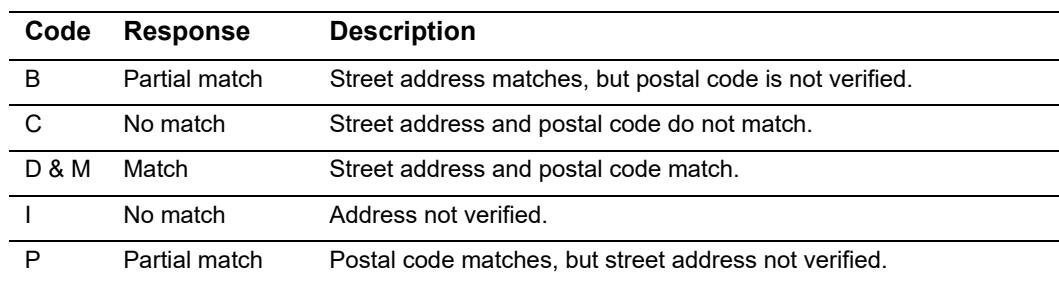

#### **Table 11 International AVS Codes**
## **U.S. Domestic AVS Codes**

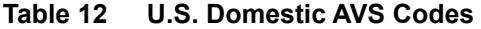

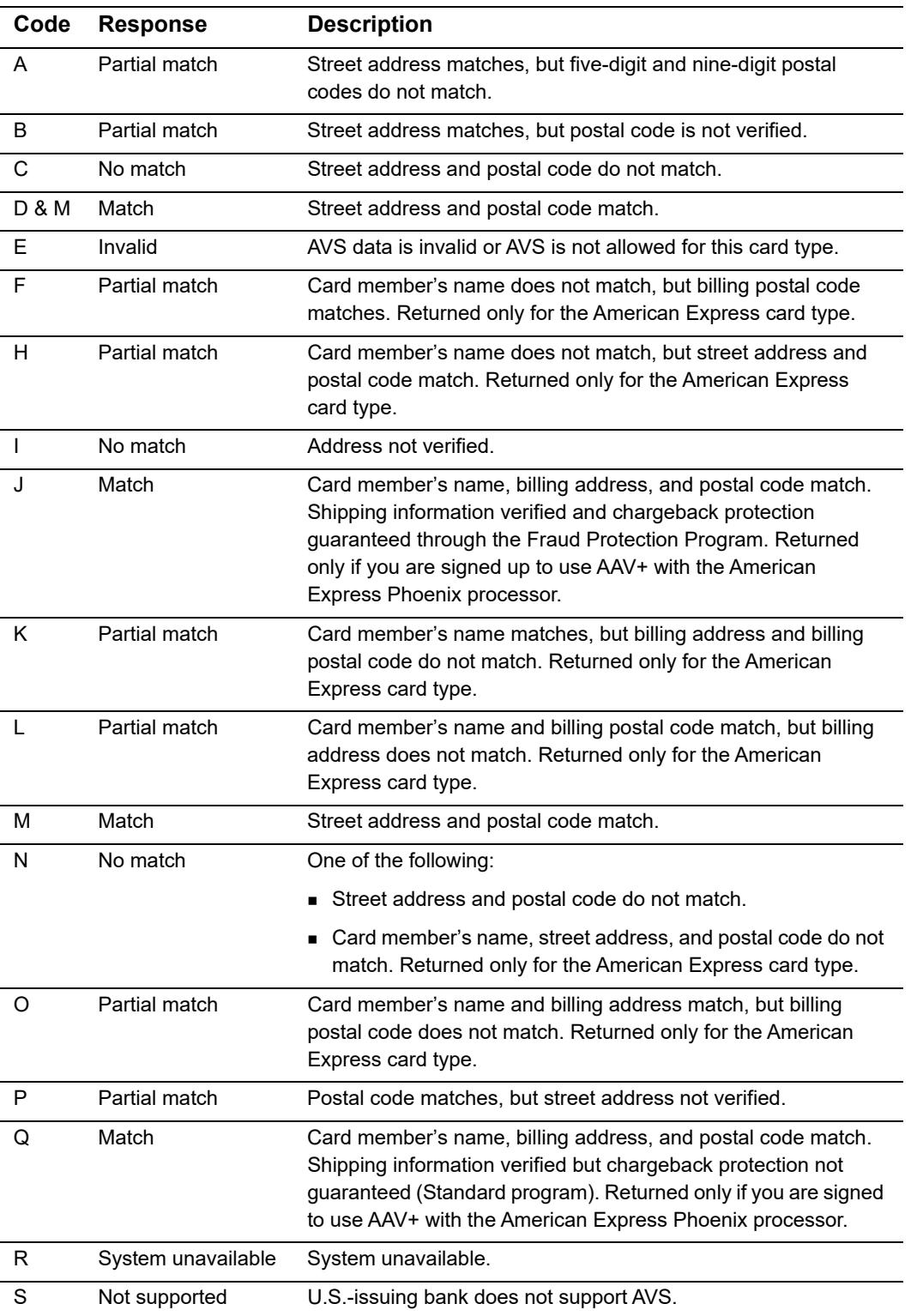

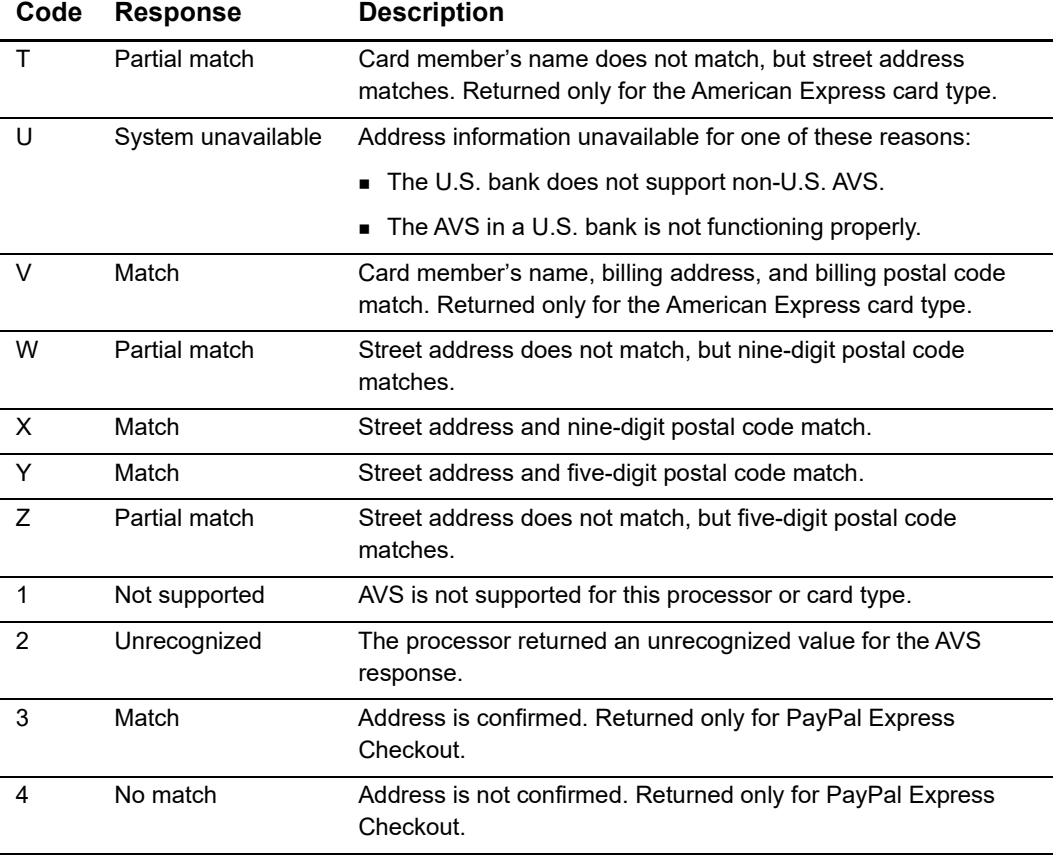

### **Table 12 U.S. Domestic AVS Codes (Continued)**

## **CVN Codes**

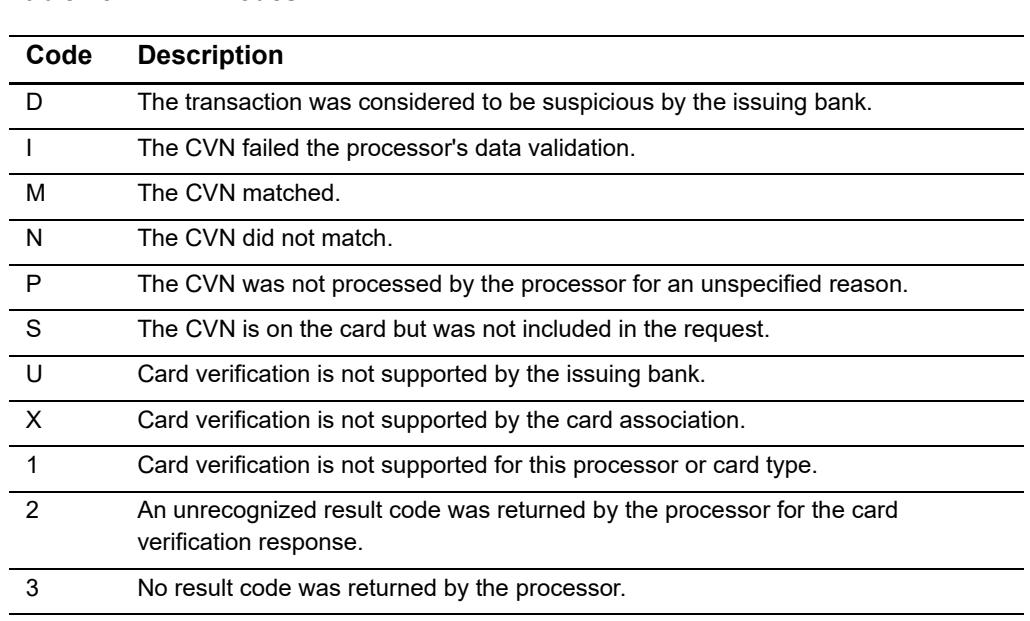

### **Table 13 CVN Codes**

# $\frac{1}{2}$ iFrame Implementation

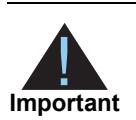

Internet Explorer and Safari handle third-party content differently. Therefore, you must consider these differences when implementing a standard Secure Acceptance Web/Mobile implementation or an iFrame implementation. Otherwise, payments may fail for customers using these browsers.

PayPal Express Checkout is not supported on a Secure Acceptance iFrame integration.

You must select the single page checkout option (see [page 28](#page-27-0)) for Web/Mobile iFrame implementation.

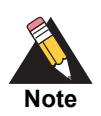

The total amount value and the transaction cancel button are not displayed within the iFrame. Any settings that you configured for the total amount figure are ignored (see [page 38](#page-37-0)).

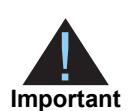

CyberSource recommends that you manage the total amount value on your web site containing the inline frame. You must also provide customers a cancel order functionality on your web site containing the inline frame.

## **Clickjacking Prevention**

Secure Acceptance Manual Contents of the main of the second of the second of the second of the second of the second of the second of the second of the second of the second of the second of the second of the second of the s Clickjacking (also known as *user-interface redress attack* and *iframe overlay*) is used by attackers to trick users into clicking on a transparent layer (with malicious code) above legitimate buttons or clickable content for a site. To prevent clickjacking, you must prevent third-party sites from including your web site within an iFrame.

While no security remediation can prevent every clickjacking, these are the minimum measures you must use for modern web browsers:

- Set HTTP response header X-FRAME\_OPTIONS to either "DENY" or "SAMEORIGIN".
- Provide frame-busting scripts to ensure that your page is always the top level window or disabling code for older browsers that do not support X-FRAME\_OPTIONS.

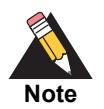

Do not use double framing on the same page where the Web/Mobile iFrame implementation is used.

You are required to implement the recommended prevention techniques in your web site. See the [OWASP clickjacking](https://www.owasp.org/index.php/Clickjacking_Defense_Cheat_Sheet) page and the [Cross-site scripting](http://owasp.com/index.php/XSS_(Cross_Site_Scripting)_Prevention_Cheat_Sheet) page for up to date information.

Web application protections for Cross-site Scripting (XSS), [Cross-site Request Forgery](https://www.owasp.org/index.php/Cross-Site_Request_Forgery_(CSRF)_Prevention_Cheat_Sheet) (CSRF), etc. must also be incorporated.

- For XSS protection, you must implement comprehensive input validation and the OWASP-recommended security encoding library to do output encoding on your website.
- **For CSRF protection, you are strongly encouraged to use a synchronized token** pattern. This measure requires generating a randomized token associated with the user session. The token will be inserted whenever an HTTP request is sent to the server. Your server application will verify that the token from the request is the same as the one associated with the user session.

## **Endpoints**

For iFrame transaction endpoints and supported transaction types for each endpoint, see ["Endpoints and Transaction Types," page 48.](#page-47-0)